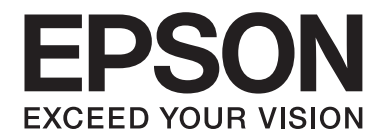

# PLQ-50/PLQ-50CS/PLQ-50M/ PLQ-50CSM/PLQ-50CSK

# **Ghidul utilizatorului**

NPD6416-01 RO

# *Drepturi de autor şi mărci comerciale*

Nicio parte a acestei publicaţii nu poate fi reprodusă, stocată într-un sistem ce poate fi accesat sau transmisă sub nicio formă sau prin niciun mijloc, electronic, mecanic, de fotocopiere, înregistrare sau altă metodă, fără permisiunea prealabilă în scris a Seiko Epson Corporation. Informaţiile conţinute în prezentul document sunt destinate utilizării numai împreună cu această imprimantă Epson. Epson nu este responsabilă pentru nicio utilizare a acestor informații în cazul altor imprimante.

Nici Seiko Epson Corporation și nici afiliații săi nu sunt răspunzători față de cumpărătorul acestui produs sau față de terți pentru daunele, pierderile, costurile sau cheltuielile suportate de cumpărător sau de terți ca urmare a unui accident sau a unui abuz al acestui produs sau ca urmare a unor modificări neautorizate sau a unor modificări aduse acestui produs sau, cu excepția SUA, ca urmare nerespectării cu strictețe a instrucțiunilor de utilizare și întreținere furnizate de Seiko Epson Corporation.

Seiko Epson Corporation nu va fi răspunzătoare pentru nicio pagubă sau defecțiune cauzată de utilizarea oricăror opțiuni sau produse consumabile altele decât cele proiectate ca fiind Produse Epson Originale sau Produse Aprobate Epson de către Seiko Epson Corporation.

EPSON este o marcă comercială înregistrată, EPSON EXCEED YOUR VISION, EXCEED YOUR VISION, ESC/P, iar ESC/P2 sunt mărci comerciale ale Seiko Epson Corporation.

Microsoft®, Windows®, Windows Server® și Windows Vista® sunt mărci înregistrate ale Microsoft Corporation din SUA și/ sau alte țări.

IBM® este o marcă comercială înregistrată a International Business Machines Corporation.

Notă generală: alte nume de produse menţionate aici au numai scop de identificare şi pot fi mărci comerciale ale proprietarilor respectivi. Epson este scutită de orice responsabilitate şi de toate drepturile legate de aceste mărci.

Conţinutul acestui manual şi specificaţiile acestui produs se pot modifica fără înştiinţare prealabilă.

© 2020 Seiko Epson Corporation

# *Cuprins*

#### *[Prezentarea imprimantei](#page-5-0)*

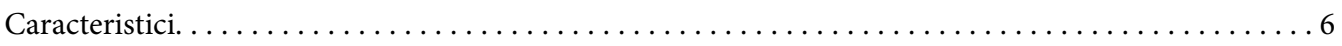

#### *[Despre acest manual](#page-6-0)*

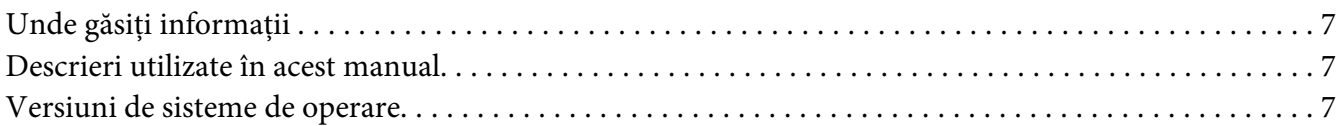

#### *[Instrucţiuni importante](#page-8-0)*

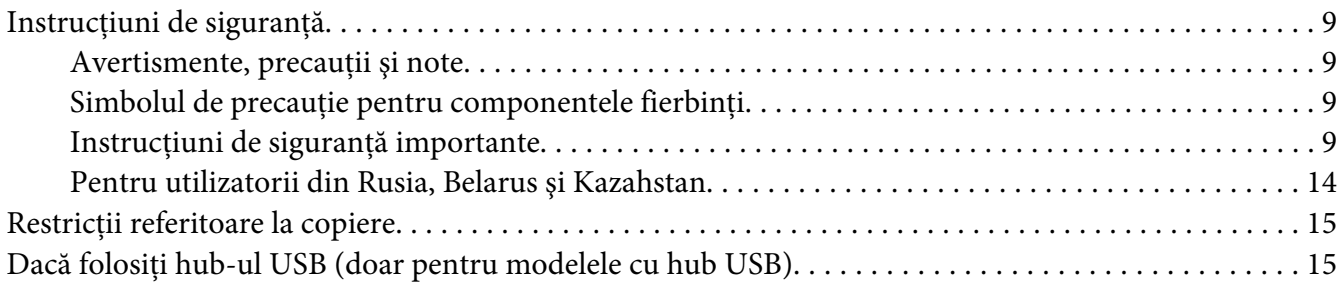

#### Capitolul 1 *[Noțiuni de bază despre imprimantă](#page-15-0)*

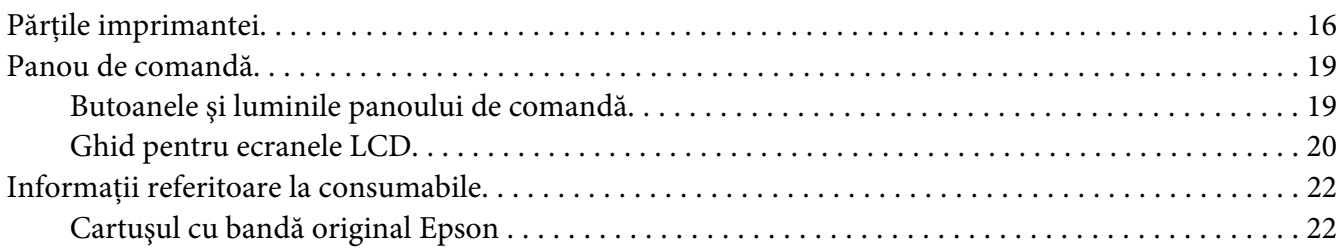

#### Capitolul 2 *[Manipularea hârtiei](#page-22-0)*

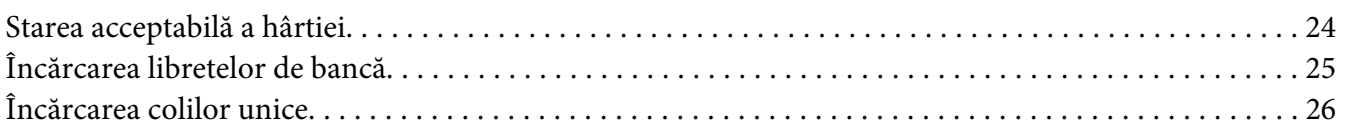

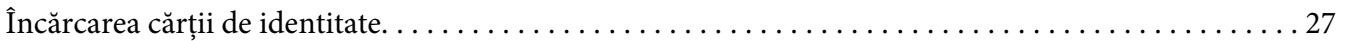

## Capitolul 3 *[Software de imprimantă](#page-28-0)*

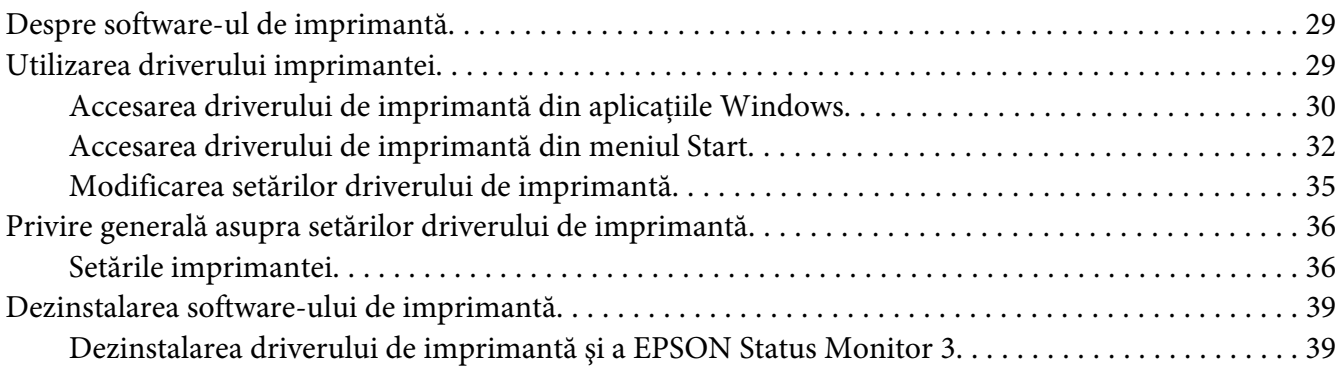

## Capitolul 4 *[Întreţinere](#page-41-0)*

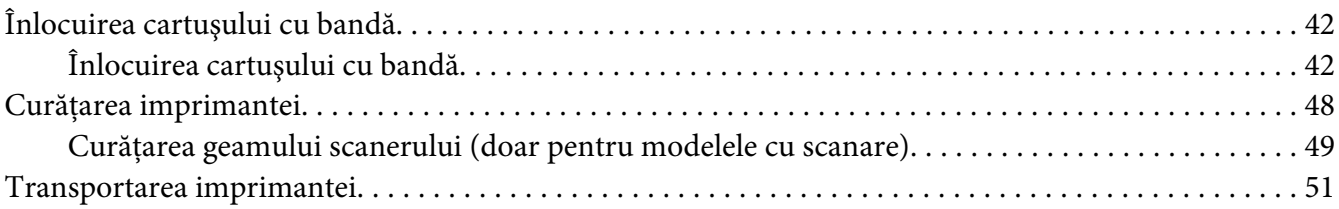

#### Capitolul 5 *[Depanarea](#page-52-0)*

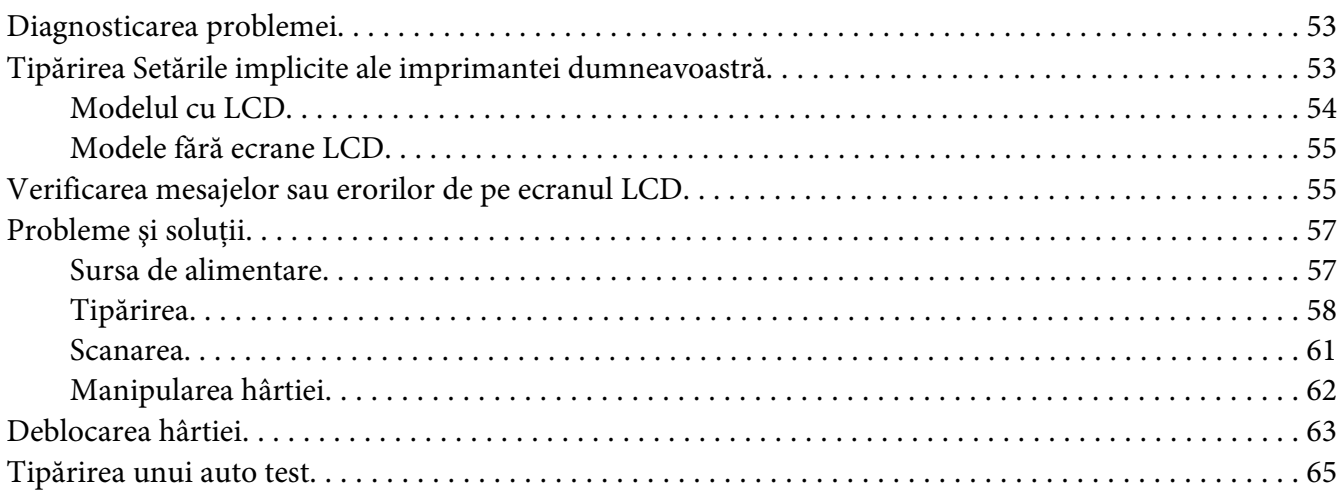

#### Capitolul 6 *[Surse de obţinere a ajutorului](#page-66-0)*

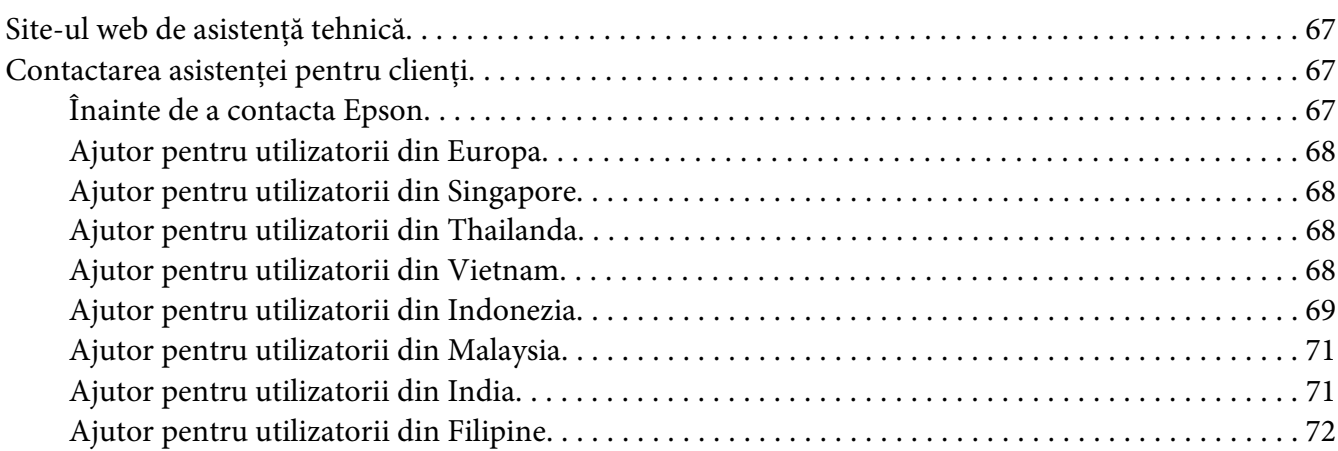

#### Capitolul 7 *[Informaţii despre produs](#page-72-0)*

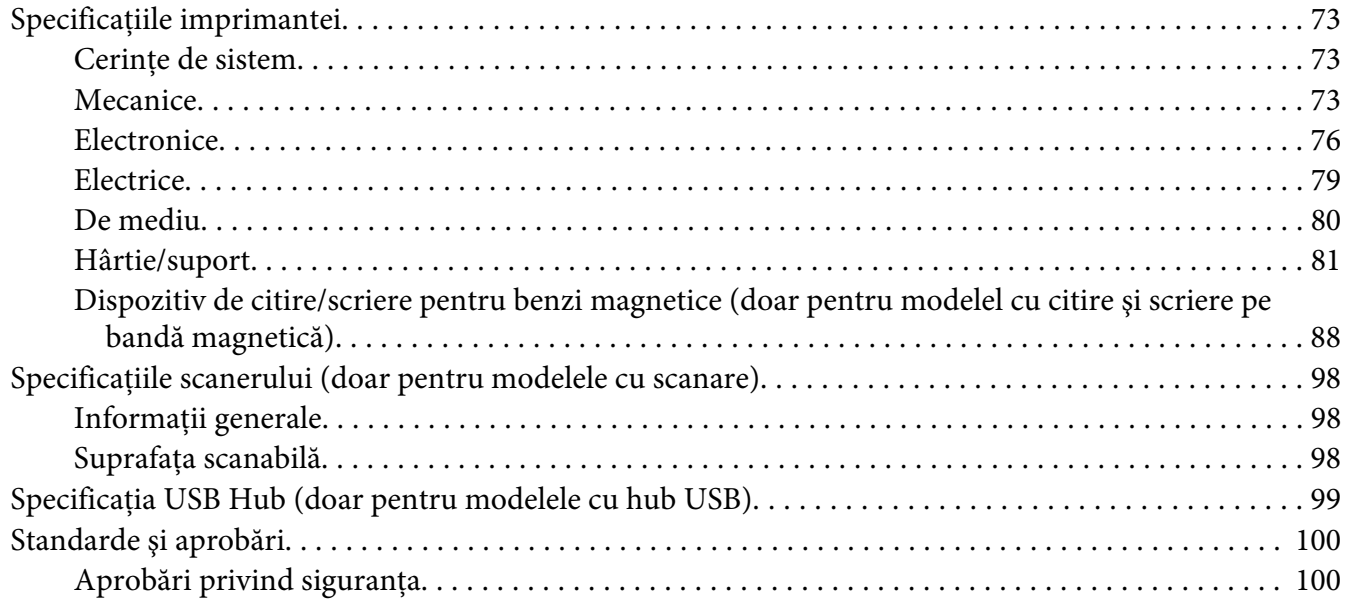

# <span id="page-5-0"></span>*Prezentarea imprimantei*

# *Caracteristici*

Imprimanta dvs. EPSON PLQ-50/PLQ-50CS/PLQ-50M/PLQ-50CSM/PLQ-50CSK cu 24 de ace oferă o tipărire de calitate superioară şi performanţe optime într-un design compact. Caracteristicile sale includ:

- ❏ PLQ-50M şi PLQ-50CSM poate, de asemenea, să citească benzi magnetice şi să scrie pe benzi magnetice. Aceste modele sunt numite modele cu citire şi scriere de benzi magnetice, în acest manual.
- ❏ PLQ-50CS, PLQ-50CSM și PLQ-50CSK au capacitate de scanare. Aceste modele sunt numite modele cu scanare în acest manual.
- ❏ PLQ-50, PLQ-50CS, PLQ-50M și PLQ-50CSM sunt prevăzute cu un ecran LCD care afişează starea imprimantei și mesaje cu informații. Aceste modele sunt numite modele LCD în acest manual.
- ❏ PLQ-50CSM include doi conectori pentru hub-uri USB şi permite conectarea mai multor dispozitive USB. Acest model este numit model cu Hub USB în acest manual.
- ❏ Capacitatea de a lucra cu o gamă largă de tipuri de hârtie, inclusiv librete de bancă, coli unice, formulare din mai multe părţi (o parte este originalul, iar celelalte, până la şase, sunt copii) şi cărţi de identitate (doar pentru modelele cu scaner).

# <span id="page-6-0"></span>*Despre acest manual*

# *Unde găsiţi informaţii*

Împreună cu imprimanta dvs. Epson vă sunt furnizate următoarele manuale.

#### **Start Here (manual fizic)**

Oferă informaţii cu privire la configurarea imprimantei şi instalarea software-ului.

#### **Ghidul utilizatorului (acest manual)**

Oferă informaţii generale şi instrucţiuni legate de utilizarea imprimantei.

# *Descrieri utilizate în acest manual*

- ❏ Dacă nu se specifică altfel, capturile ecranelor din software-ul imprimantei sunt realizate în Windows 10. Conținutul acestor ecrane diferă în funcție de model și de situație.
- ❏ Imaginile ecranelor LCD ale imprimantei de pe modelele LCD pot fi modificate fără înștiințare prealabilă. Conținutul poate varia în funcție de produs.
- ❏ Ilustraţiile cu imprimanta folosite în acest manual sunt doar exemple. Deşi ar putea exista uşoare diferențe, în funcție de model, metoda de funcționare este, în principiu, aceeași, cu excepția cazului în care se mentionează altfel.

# *Versiuni de sisteme de operare*

În ceea ce privește sistemele de operare, explicațiile din acest manual sunt destinate în principal utilizatorilor Windows, iar termeni precum "Windows 10", "Windows 8.1", "Windows 8", "Windows 7", "Windows Vista", "Windows XP", "Windows Server 2019", "Windows Server 2016", "Windows Server 2012 R2", "Windows Server 2012", "Windows Server 2008 R2", "Windows Server 2008", "Windows Server 2003 R2" și "Windows Server 2003" se utilizează pentru a face referire la toate versiunile. De asemenea, termenul "Windows" se utilizează pentru a face referire la toate versiunile.

- ❏ Microsoft® Sistemul de operare Windows® 10
- ❏ Microsoft® Sistemul de operare Windows® 8.1
- ❏ Microsoft® Sistemul de operare Windows® 8
- ❏ Microsoft® Sistemul de operare Windows® 7
- ❏ Microsoft® Sistemul de operare Windows Vista®
- ❏ Microsoft® Sistemul de operare Windows® XP
- ❏ Microsoft® Sistemul de operare Windows® XP Professional x64 Edition
- ❏ Microsoft® Sistemul de operare Windows Server® 2019
- ❏ Microsoft® Sistemul de operare Windows Server® 2016
- ❏ Microsoft® Sistemul de operare Windows Server® 2012 R2
- ❏ Microsoft® Sistemul de operare Windows Server® 2012
- ❏ Microsoft® Sistemul de operare Windows Server® 2008 R2
- ❏ Microsoft® Sistemul de operare Windows Server® 2008
- ❏ Microsoft® Sistemul de operare Windows Server® 2003 R2
- ❏ Microsoft® Sistemul de operare Windows Server® 2003

# <span id="page-8-0"></span>*Instrucţiuni importante*

# *Instrucţiuni de siguranţă*

## *Avertismente, precauţii şi note*

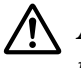

#### !*Avertismente*

trebuie respectate cu mare atenţie pentru a se evita vătămarea personală.

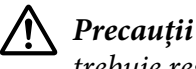

trebuie respectate pentru a se evita defectarea echipamentului.

*Note*

conțin informații importante și sfaturi utile referitoare la modul de operare a imprimantei.

## *Simbolul de precauţie pentru componentele fierbinţi*

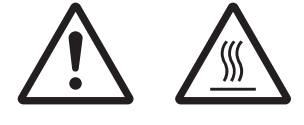

Acest simbol este amplasat pe capul de tipărire şi pe alte componente pentru a indica faptul că acestea pot fi fierbinţi. Nu atingeţi niciodată aceste componente imediat după ce imprimanta a fost utilizată. Lăsaţi-le să se răcească timp de câteva minute înainte de a le atinge.

# *Instrucţiuni de siguranţă importante*

Citiţi toate aceste instrucţiuni de siguranţă înainte de a utiliza imprimanta. Suplimentar, respectaţi toate avertismentele şi instrucţiunile marcate pe imprimantă.

Unele simboluri utilizate pe produsul dumneavoastră au rolul de a garanta siguranţa şi utilizarea corectă a produsului. Vizitați următorul site web pentru a afla mai multe despre semnificația simbolurilor.

http://support.epson.net/symbols

#### *Când instalaţi imprimanta*

 $\Box$  Nu amplasati imprimanta pe o suprafată instabilă sau în apropierea unui radiator sau a unei surse de căldură.

- ❏ Amplasaţi imprimanta pe o suprafaţă plană, stabilă. Imprimanta nu va funcţiona corespunzător dacă este înclinată sau aşezată sub un anumit unghi faţă de orizontală.
- ❏ Nu amplasaţi acest produs pe o suprafaţă moale, instabilă, cum ar fi un pat sau o canapea sau într-o încăpere mică şi închisă, întrucât ventilaţia este redusă.
- ❏ Nu blocaţi sau nu acoperiţi sloturile şi deschizăturile carcasei imprimantei şi nu introduceţi obiecte prin sloturi.
- ❏ Lăsaţi suficient spaţiu în jurul imprimantei pentru facilitarea utilizării şi întreţinerii acesteia.
- ❏ Atunci când conectaţi acest produs la un computer sau la alt dispozitiv prin cablu, asiguraţi-vă că orientarea conectorilor este corectă. Fiecare conector are o singură orientare corectă. Introducerea unui conector în orientarea incorectă poate duce la deteriorarea ambelor dispozitive conectate prin cablu.
- ❏ Utilizaţi numai tipul de sursă de alimentare indicat pe eticheta imprimantei. Dacă nu sunteţi siguri care sunt specificaţiile alimentării cu tensiune în zona dvs., contactaţi firma locală de electricitate sau consultați furnizorul dvs.
- ❏ Conectaţi toate echipamentele la prize electrice cu împământare corespunzătoare. Evitaţi să utilizati prizele de pe același circuit cu fotocopiatoarele sau sistemele de aer conditionat care, de regulă, pornesc şi se opresc frecvent.
- ❏ Nu utilizaţi un cablu de alimentare deteriorat sau uzat.
- ❏ Cablul de alimentare trebuie amplasat astfel încât să se evite abraziunea, tăierea, fricţiunea, strângerea, îndoirea şi alte defecţiuni ale acestuia.
- ❏ Dacă utilizaţi un prelungitor pentru imprimantă, asiguraţi-vă că amperajul total al tuturor echipamentelor conectate la prelungitor nu depăşeşte amperajul nominal al cablului. De asemenea, asiguraţi-vă că amperajul total al tuturor echipamentelor conectate la priza electrică nu depăşeşte curentul nominal al prizei electrice.
- ❏ Utilizaţi numai cablul de alimentare livrat împreună cu acest produs. Utilizarea altui cablu de alimentare poate duce la incendiu sau electrocutare.
- ❏ Cablul de alimentare al acestui produs este destinat utilizării numai împreună cu acest produs. Utilizarea împreună cu un alt echipament poate provoca incendiu sau electrocutare.
- ❏ Asiguraţi-vă că respectivul cablu de alimentare c.a. respectă standardele de siguranţă locale.
- ❏ Evitaţi utilizarea sau depozitarea imprimantei în locuri supuse schimbărilor bruşte de temperatură şi umiditate. De asemenea, nu expuneţi imprimanta la lumină solară directă, surse puternice de lumină, surse de căldură, umezeală excesivă sau praf.
- ❏ Evitaţi locuri expuse la şocuri şi vibraţii.
- ❏ Amplasaţi imprimanta în apropierea unei prize electrice de perete, care să vă faciliteze deconectarea cablului de alimentare.
- ❏ Ţineţi întregul sistem al computerului la distanţă de potenţiale surse de interferenţă electromagnetică, precum difuzoare sau unităţi de bază ale telefoanelor fără fir.
- ❏ Evitaţi utilizarea de prize electrice controlate de întrerupătoare de perete sau temporizatoare automate. O întrerupere a alimentării cu tensiune poate cauza ştergerea informaţiilor din memoria imprimantei sau computerului dvs. De asemenea, evitaţi utilizarea de prize electrice care se află în acelaşi circuit cu motoare de dimensiuni mari sau cu alte aparate care pot cauza fluctuaţii de tensiune.
- ❏ Utilizaţi o priză electrică cu împământare; nu utilizaţi un ştecăr adaptor.
- $\Box$  Dacă intentionati să utilizați un suport pentru imprimantă, respectați aceste indicații: - Utilizaţi un suport care poate susţine o greutate de cel puţin două ori mai mare decât cea a imprimantei.

- Nu utilizaţi niciodată un suport care înclină imprimanta. Aceasta trebuie menţinută întotdeauna dreaptă.

- Poziţionaţi cablul de alimentare şi cablul de interfaţă ale imprimantei astfel încât acestea să nu obstructioneze alimentarea cu hârtie. Dacă este posibil, fixați cablurile de un picior al suportului.

 $\Box$  Nu asezati produsul în apropierea afisajelor CRT, care emit unde electromagnetice de mare putere.

#### *Când întreţineţi imprimanta*

- ❏ Deconectaţi imprimanta înainte de a o curăţa şi întotdeauna curăţaţi-o cu o bucată de material textil umed.
- ❏ Nu vărsaţi lichid în imprimantă.
- $\Box$  Nu încercati să reparati imprimanta pe cont propriu, după cum se prezintă în acest ghid.
- ❏ Deconectaţi imprimanta şi adresaţi-vă personalului de service calificat în următoarele situaţii: i. Dacă ştecărul sau cablul de alimentare este deteriorat.

ii. Dacă în imprimantă s-a scurs lichid.

iii. Dacă imprimanta a fost scăpată sau carcasa s-a deteriorat.

iv. dacă imprimanta nu funcţionează normal sau prezintă modificări evidente de performanţă.

- $\Box$  Nu utilizați în interiorul și în apropierea acestui produs pulverizatoare care conțin gaz inflamabil. În caz contrar se poate produce incendiu.
- ❏ Reglaţi numai acei parametri de control care sunt menţionaţi în instrucţiunile de operare.

❏ Nu atingeţi cablul alb din imprimantă.

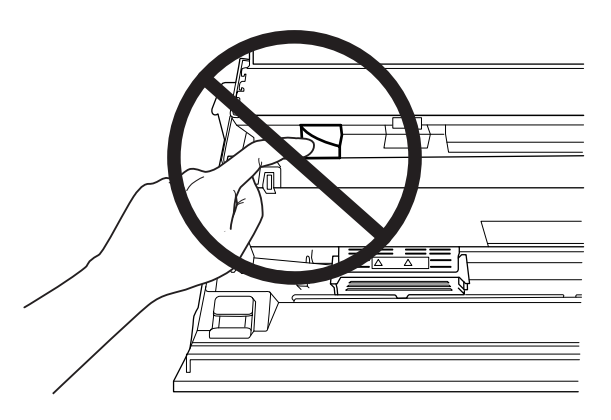

#### *Atunci când încărcaţi hârtie*

- ❏ Utilizaţi librete de bancă şi hârtie cu un factor de reflexie mai mare de 60%.
- ❏ Atunci când utilizaţi un libret de bancă, setaţi modul **Passbook (Libret de bancă)** la **On (Activat)** şi setaţi modul **Binding (Legare)** la metoda de legare a libretului de bancă, din modul de configurare implicită.
- ❏ Nu încărcaţi librete de bancă încreţite sau dezlipite.
- $\Box$  Nu utilizati librete de bancă care contin părti metalice precum capse sau cleme.
- $\Box$  Nu utilizati librete de bancă pe care sunt atașate obiecte aderente precum timbre sau sigilii.
- ❏ Nu utilizaţi librete de bancă care conţin pagini de dimensiuni mai mici decât coperta.
- $\Box$  Nu tipăriți pe coperta față sau coperta spate a libretelor de bancă. Tipărirea se poate efectua numai atunci când libretul de bancă este deschis.
- ❏ Atunci când utilizaţi hârtie cu o lungime mai mică de 110,0 mm, selectaţi direcţia frontală de scoatere a hârtiei. Direcţia frontală este setată în mod implicit din fabrică. Pentru informaţii, accesaţi [http://www.epson.com.](http://www.epson.com)
- ❏ Nu introduceţi în slot hârtie ondulată sau împăturită.
- ❏ Nu perforaţi în zona cuprinsă între 25,0 şi 40,0 mm faţă de marginea stângă a hârtiei.
- ❏ Când utilizaţi imprimanta, cartuşul cu bandă trebuie să fie instalat. În caz contrar, este posibil ca hârtia să se blocheze.

#### *Când operaţi imprimanta*

- ❏ Evitaţi utilizarea sau depozitarea imprimantei în locuri supuse schimbărilor bruşte de temperatură şi umiditate. Nu expuneţi imprimanta la lumină solară directă, surse puternice de lumină, surse de căldură, umezeală excesivă sau praf.
- ❏ Reglaţi numai acei parametri de control care sunt menţionaţi în documentaţia utilizatorului. Reglarea necorespunzătoare a altor parametri de control poate duce la defecţiuni care necesită reparaţii majore de către un tehnician calificat.
- ❏ Ori de câte ori opriţi imprimanta, aşteptaţi cel puţin cinci secunde înainte de a o reporni; în caz contrar, puteţi deteriora imprimanta.
- ❏ Nu opriţi imprimanta în timpul tipăririi auto testului. Apăsaţi întotdeauna pe butonul **Offline** pentru a opri tipărirea, apoi opriţi imprimanta.
- ❏ Nu reconectaţi cablul de alimentare la o priză electrică care are o tensiune necorespunzătoare imprimantei dvs.
- ❏ Niciodată nu înlocuiţi de unul singur capul de tipărire; puteţi deteriora imprimanta. De asemenea, alte componente ale imprimantei trebuie verificate la înlocuirea capului de tipărire.
- ❏ Trebuie să deplasaţi cu mâna capul de tipărire pentru a înlocui cartuşul cu bandă. Dacă tocmai aţi utilizat imprimanta, capul de tipărire poate fi fierbinte; lăsaţi-l să se răcească câteva minute înainte de a-l atinge.
- ❏ Dacă vă murdăriţi cu cerneală pe piele, spălaţi-vă cu apă şi săpun. Dacă cerneala ajunge la nivelul ochilor, clătiţi imediat cu apă.
- ❏ Dacă intenţionaţi să utilizaţi imprimanta în Germania, reţineţi următoarele: Pentru a asigura o protecție la scurtcircuit și la suprasarcină adecvată acestei imprimante, instalaţia electrică a clădirii trebuie să fie protejată de un întreruptor de 16 A. Beim Anschluss des Druckers an die Stromversorgung muss sichergestellt werden, dass die Gebäudeinstallation mit einer 16-A-Sicherung abgesichert ist.

#### <span id="page-13-0"></span>*Restricţie de utilizare*

Când acest produs este utilizat pentru aplicaţii care necesită fiabilitate/siguranţă ridicată cum ar fi dispozitive de transport aerian, feroviar, maritim, rutier etc.; dispozitive de prevenire a dezastrelor; diferite dispozitive de siguranță etc.; sau dispozitive funcționale/de precizie etc., trebuie să utilizați acest produs doar după ce luaţi în considerarea includerea de dispozitive de siguranţă şi redundante în proiectul dvs. pentru a menţine siguranţa şi fiabilitatea totală a sistemului. Deoarece acest produs nu a fost destinat pentru utilizarea în aplicații care necesită fiabilitate/siguranță extrem de ridicată, precum echipament aerospaţial, echipament de comunicaţii principal, echipament de control al energiei nucleare sau echipament medical legat de îngrijirea medicală directă etc., vă rugăm să luaţi singur o decizie privind adecvarea acestui produs după o evaluare completă.

# *Pentru utilizatorii din Rusia, Belarus şi Kazahstan*

#### **Informaţii pentru clienţi**

Modelul este în conformitate cu reglementarea tehnică a uniunii vamale "Despre siguranța echipamentelor de joasă tensiune" (TP TC 004/2011); cu reglementarea tehnică a uniunii vamale "Informații cu privire la compatibilitatea electromagnetică a dispozitivelor tehnice" (TP TC 020/2011)

#### **Producător:** SEIKO EPSON CORPORATION

Adresă: 3-5, Owa 3-chome, Suwa-shi, Nagano-ken 392-8502 Japonia Telefon: 81-266-52-3131

#### **Reprezentant oficial în ţările CSI:**

LLC "EPSON CIS" Adresă: Moscova, 129110, ul. Schepkina, 42, Bldg. 2a, Fl. 3 Business Center Chaika Plaza Telefon: +7 (495) 777-0355/56 web: http://www.epson.ru/ e-mail: info\_CIS@epson.ru

BIROUL REPREZENTANTEI DIN MOSCOVA A EPSON EUROPE B.V. Adresă: Moscova, 129110, ul. Schepkina, 42, Bldg. 2a, Fl. 3 Business Center Chaika Plaza Telefon: +7 (495) 777-0355/56 web: http://www.epson.ru/

**Luna şi anul producţiei:** se regăsesc pe eticheta produsului, în format cu 8 cifre: AAAA.LL.ZZ **Țara producţiei:** se regăseşte pe eticheta produsului

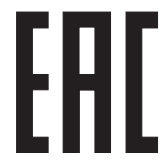

# <span id="page-14-0"></span>*Restricţii referitoare la copiere*

Respectați următoarele restricții pentru garantarea unei utilizări responsabile și legale a produsului. Copierea următoarelor articole este interzisă prin lege:

- ❏ Bancnotele, monedele, titluri de valoare tranzacţionabile emise de guvern, obligaţiuni guvernamentale şi obligaţiuni municipale
- $\Box$  Timbre postale nefolosite, cărți postale timbrate și alte efecte postale oficiale timbrate valabil
- ❏ Timbre fiscale şi titluri de valoare guvernamentale emise conform Procedurii legale

Procedaţi cu atenţie la copierea următoarelor materiale:

- ❏ Titluri de valoare tranzacţionabile private (certificate de acţiuni, titluri negociabile, cecuri, etc.), abonamente lunare, bilete promoţionale, etc.
- ❏ Paşapoarte, permise de conducere, taloane auto, viniete, bonuri de masă, tichete, etc.

#### *Notă:*

Copierea acestor materiale poate fi interzisă prin lege. Utilizarea responsabilă a materialelor copiate Produsele pot fi utilizate în mod necorespunzător ca urmare a copierii inadecvate a materialelor protejate prin legea drepturilor de autor. Cu excepția cazului în care acționați la recomandarea unui consilier juridic specializat, acţionaţi responsabil şi echitabil şi obţineţi permisiunea deţinătorului drepturilor de autor înainte de a copia materialele publicate.

# *Dacă folosiţi hub-ul USB (doar pentru modelele cu hub USB)*

- ❏ Nu interconectaţi mai multe imprimante.
- ❏ Hub-ul USB acceptă doar alimentarea din reţea şi, prin urmare, nu poate depăşi un consum de 500 mA. Dacă se depăşeşte această valoare, este transmisă o avertizare către computerul gazdă, iar acesta dezactivează conexiunile tuturor porturilor.

# <span id="page-15-0"></span>Capitolul 1

# *Noțiuni de bază despre imprimantă*

# *Părţile imprimantei*

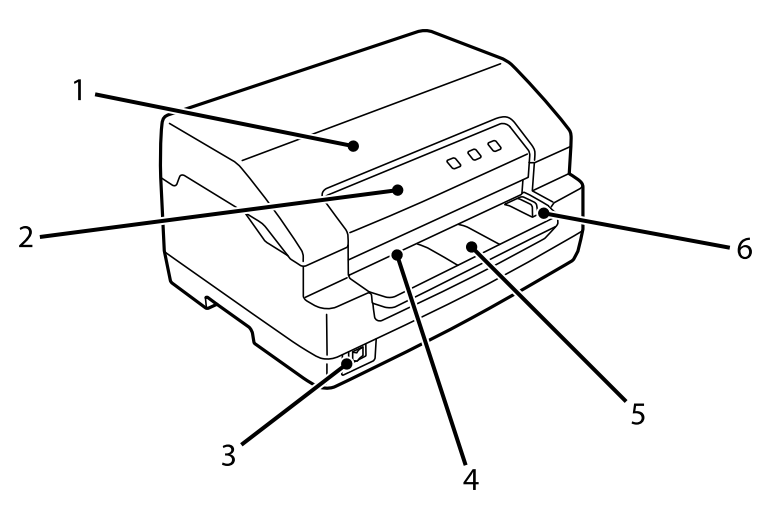

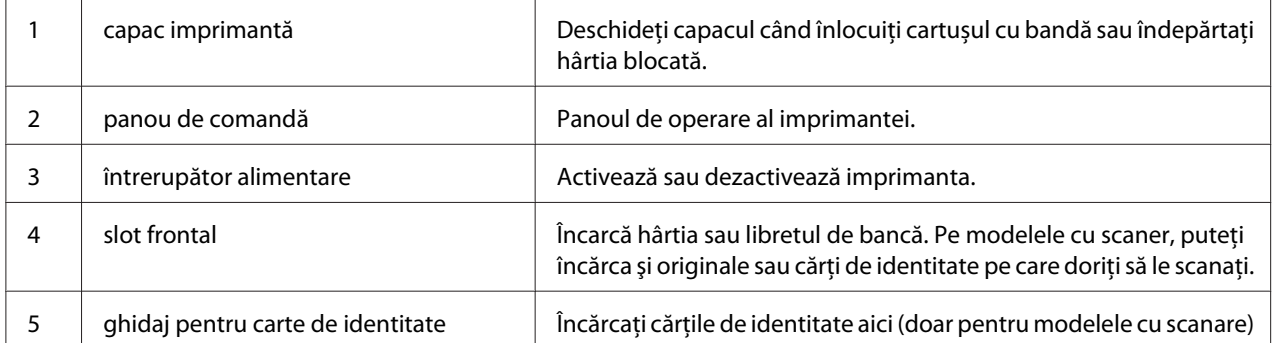

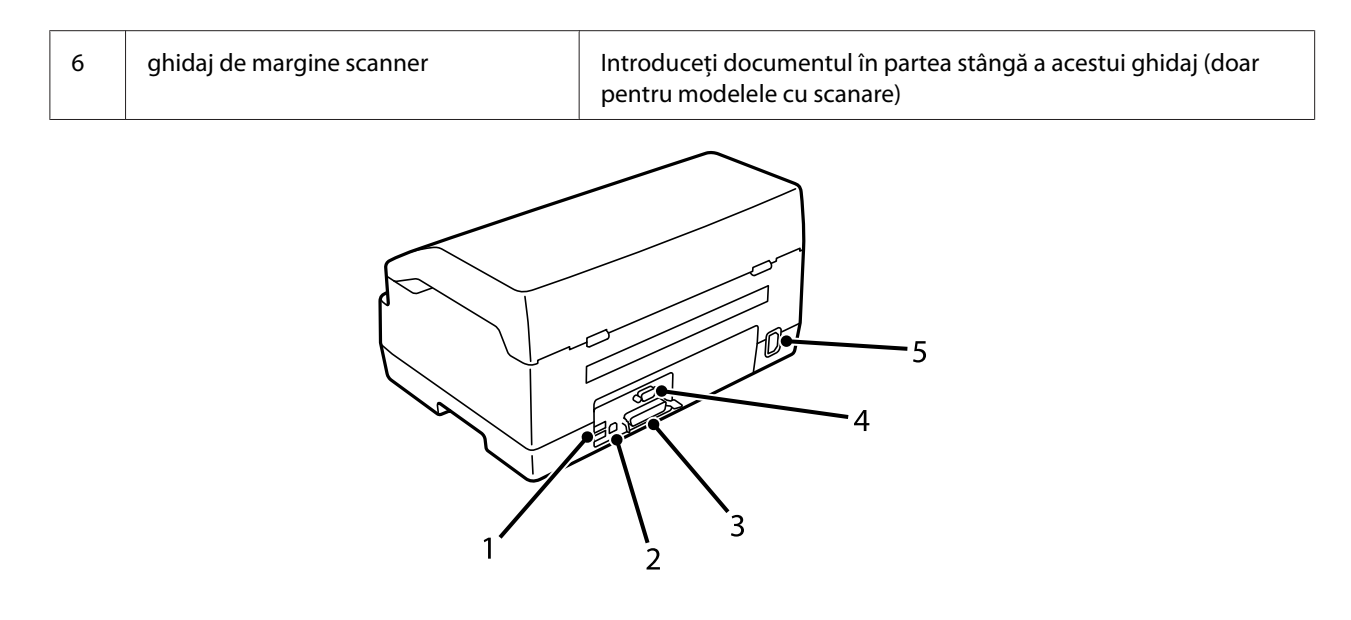

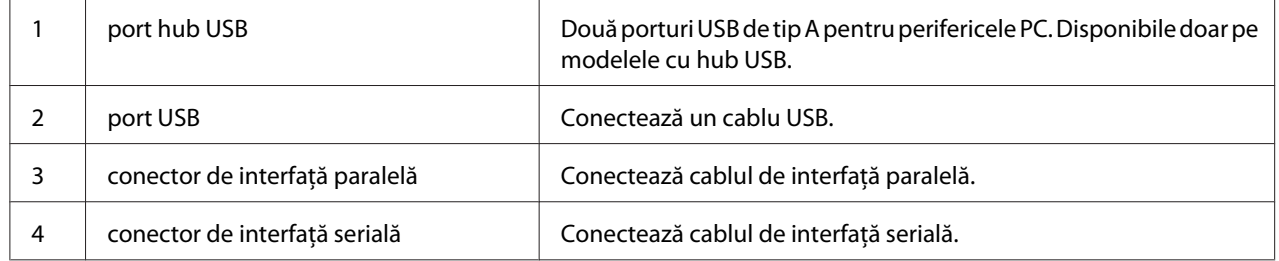

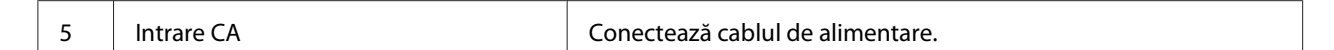

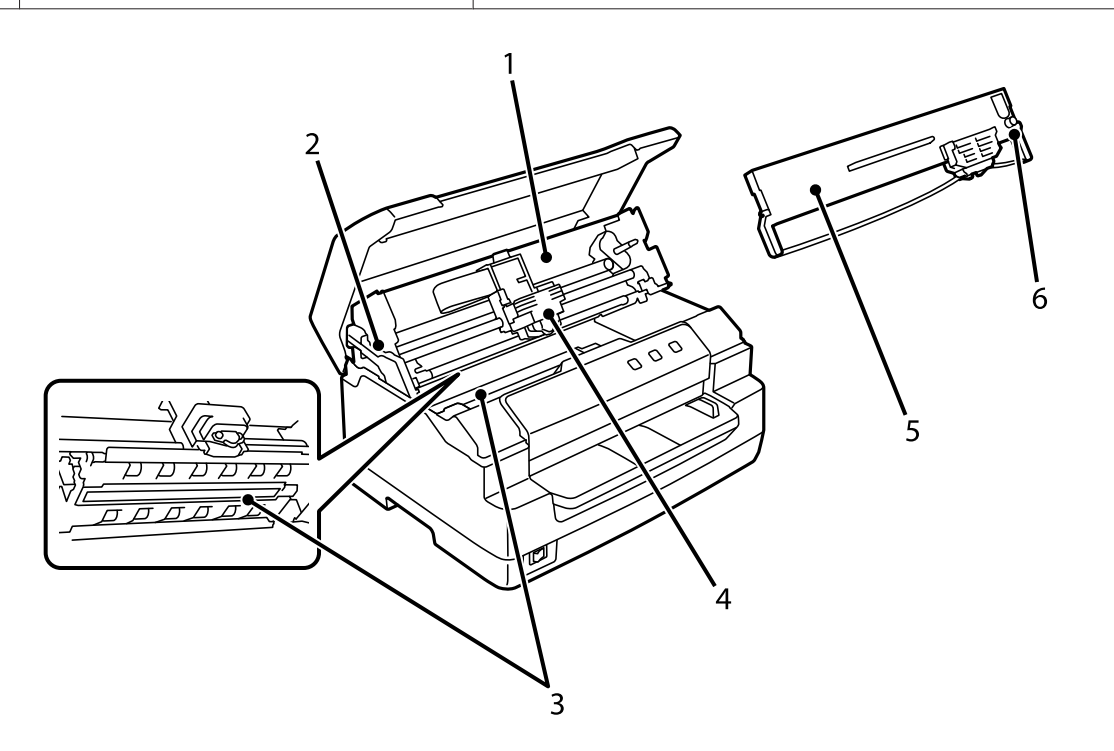

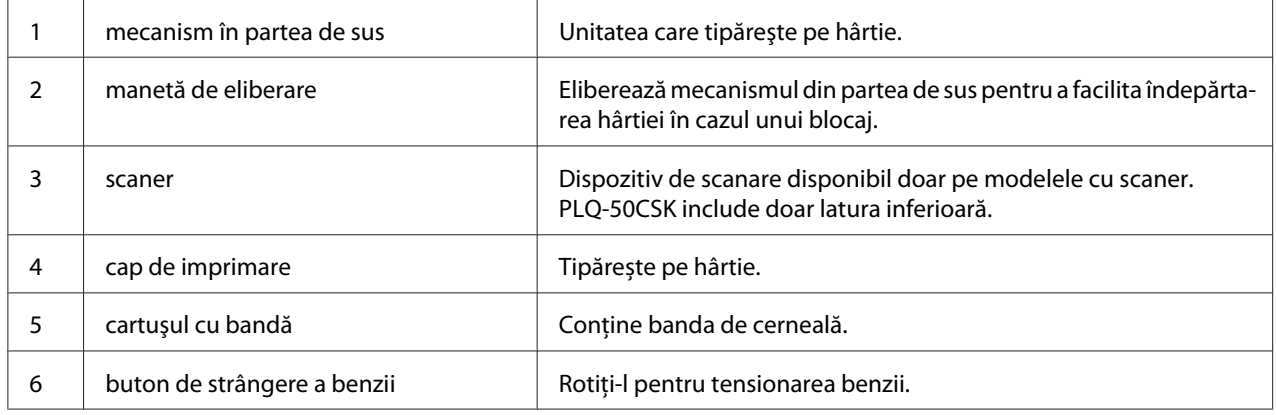

# <span id="page-18-0"></span>*Panou de comandă*

# *Butoanele şi luminile panoului de comandă*

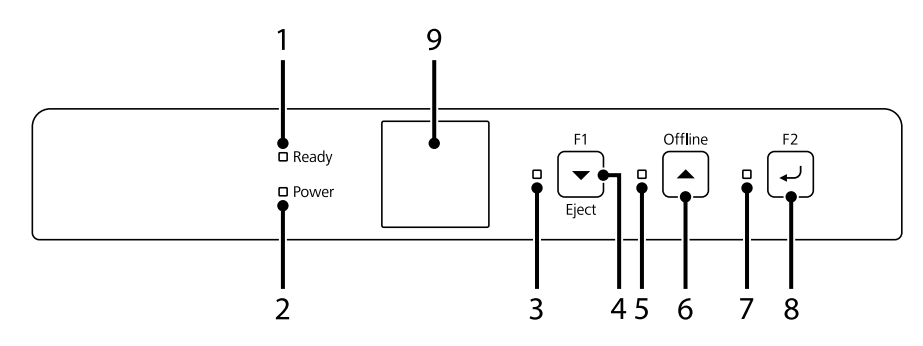

#### *Setarea implicită din fabrică*

Descrierea de mai jos se referă la setările implicite din fabrică, iar funcţiile butoanelor şi ale indicatoarelor luminoase pot fi diferite de cele mai jos în funcţie de setările imprimantei dvs.

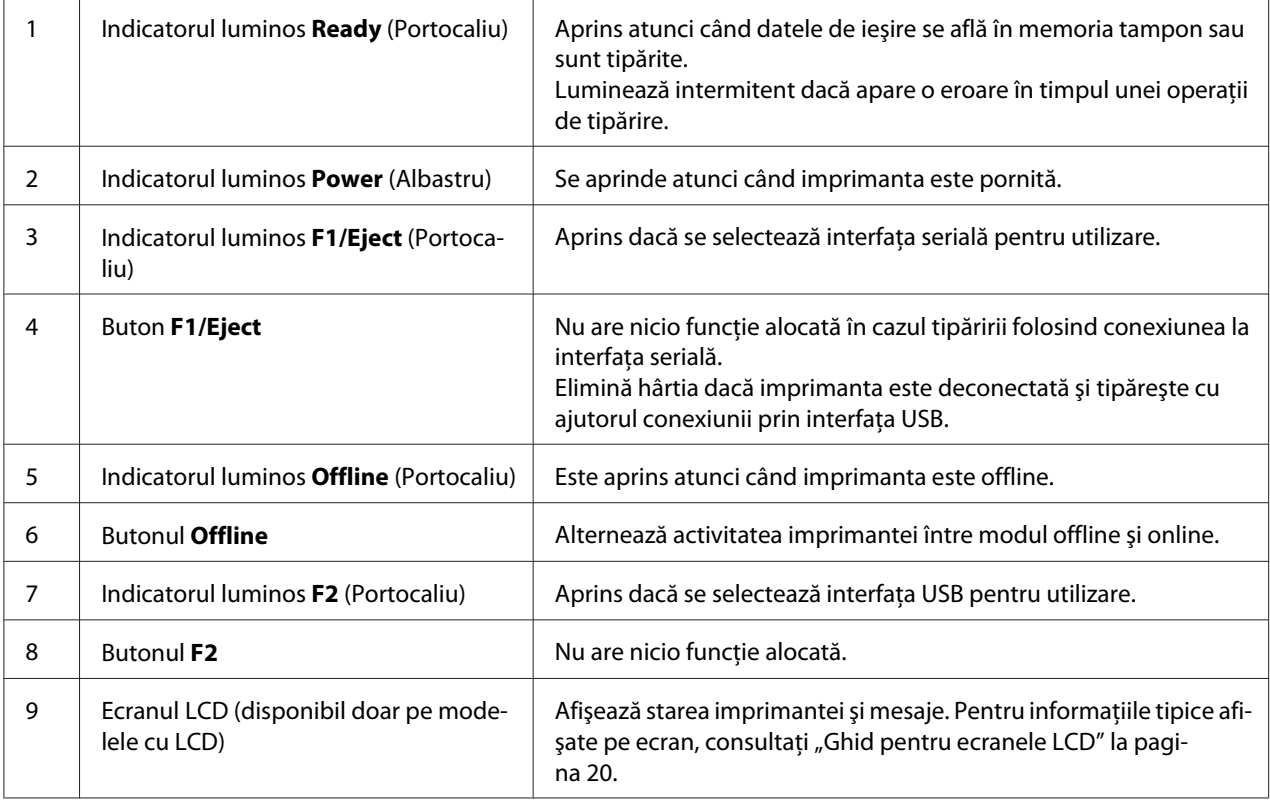

# <span id="page-19-0"></span>*Ghid pentru ecranele LCD*

Această secțiune oferă o imagine de ansamblu a meniurilor și a comenzilor pentru ecranele LCD.

#### *Notă:*

Ecranul LCD este disponibil doar pe modelele cu LCD.

#### *Ecranul informaţiilor de stare*

Afişează starea curentă a imprimantei. Imaginile de mai jos sunt exemplificative.

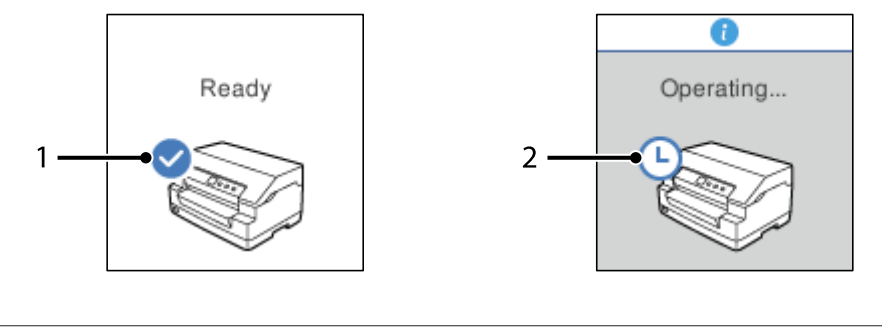

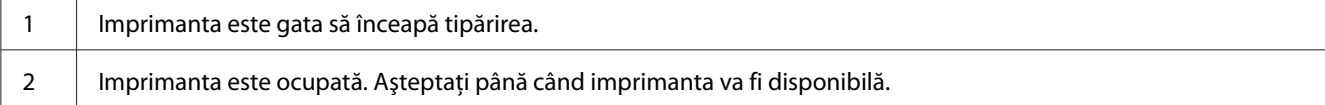

#### *Ecranul cu Job Information (Informaţii despre stare)*

Imprimanta dvs. poate afișa informații despre sarcină când primește sarcini de tipărire în Windows. Puteți introduce o notă scurtă în driverul imprimantei ca o **Driver Note (Notă pentru driver)**, ceea ce vă permite să identificați sarcina de tipărire. Consultați ["Privire generală asupra setărilor driverului](#page-35-0) [de imprimantă" la pagina 36.](#page-35-0)

Informațiile sau mesajele afișate pot diferi în funcție de datele de tipărire trimise din aplicația Windows.

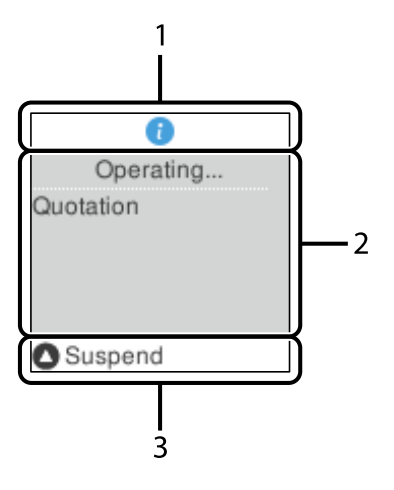

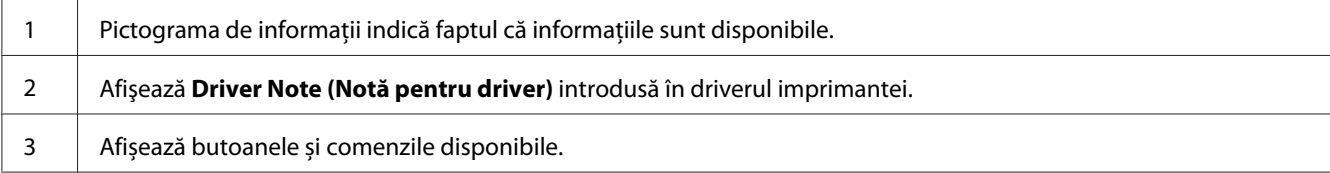

#### *Ecranul de afişare a erorilor*

Imprimanta afişează starea de eroare în cazul apariţiei unei erori. Imaginea de mai jos este exemplificativă.

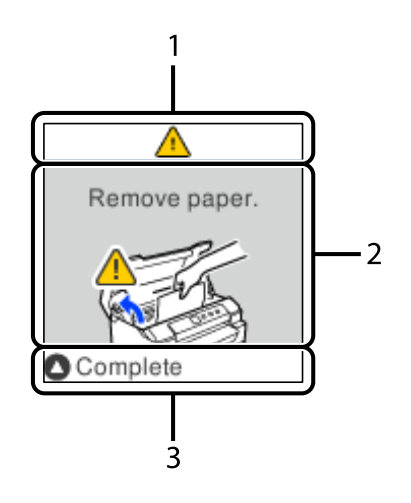

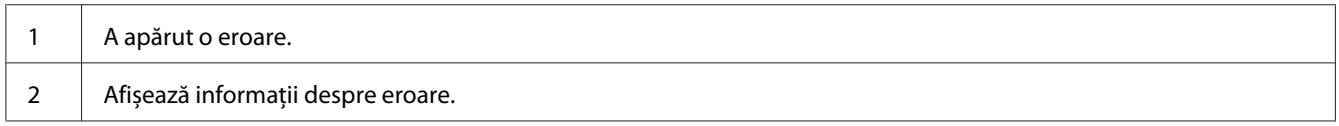

<span id="page-21-0"></span>

3 Afișează butoanele și instrucțiunile disponibile.

#### *Notă:*

Urmați instrucțiunile de pe ecran pentru a reveni din eroare.

# *Informaţii referitoare la consumabile*

# *Cartuşul cu bandă original Epson*

Când tipărirea devine neclară, trebuie să înlocuiţi cartuşul cu bandă. Cartuşele cu bandă Epson originale sunt proiectate și fabricate pentru a funcționa corespunzător împreună cu imprimanta dvs. Epson. Acestea asigură funcţionarea corespunzătoare şi prelungirea duratei de viaţă ale cap de imprimare şi ale altor componente ale imprimantei. Alte produse care nu sunt fabricate de Epson pot cauza defectarea imprimantei dumneavoastră; aceasta nu este acoperită de garanţiile oferite de Epson.

Numărul modelului cartuşelor cu bandă originale Epson pentru imprimanta dvs. este tipărit pe interiorul etichetei.

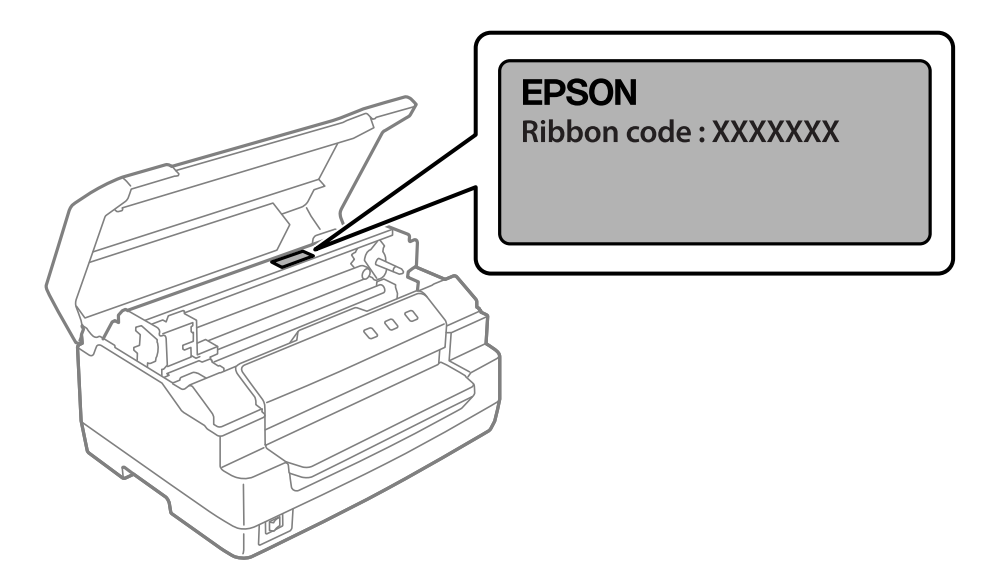

Consultați "Înlocuirea cartușului cu bandă" la pagina 42 pentru instrucțiuni privind înlocuirea cartuşului cu bandă.

<span id="page-22-0"></span>Capitolul 2

# *Manipularea hârtiei*

# <span id="page-23-0"></span>*Starea acceptabilă a hârtiei*

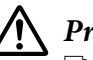

### !*Precauţie:*

❏ Nu utilizaţi hârtie împăturită, încreţită, ondulată, ruptă, pătată sau timbrată. Utilizaţi hârtie care corespunde specificațiilor. Consultați ["Hârtie/suport" la pagina 81](#page-80-0) pentru informații mai detaliate.

❏ Ilustraţiile de mai jos descriu tipurile de hârtie care pot fi utilizate şi care nu pot fi utilizate împreună cu imprimanta. Asiguraţi-vă că utilizaţi hârtie acceptabilă pentru această imprimantă.

Acceptabilă

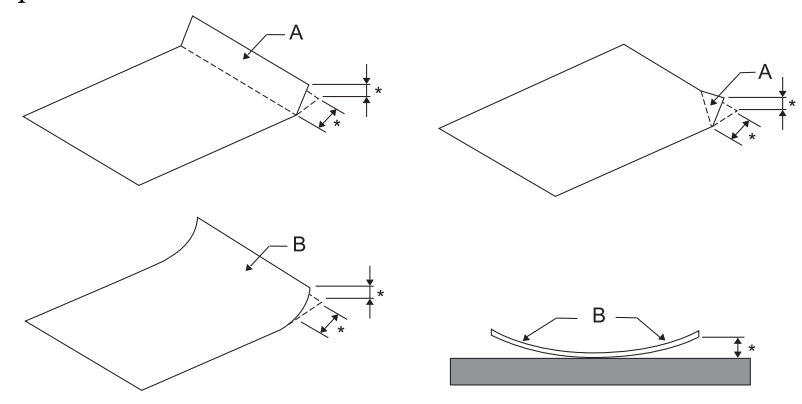

A: Împăturită B: Ondulată \*: cel mult 3 mm Introduceţi hârtia după ce îndreptaţi împăturirea sau ondularea.

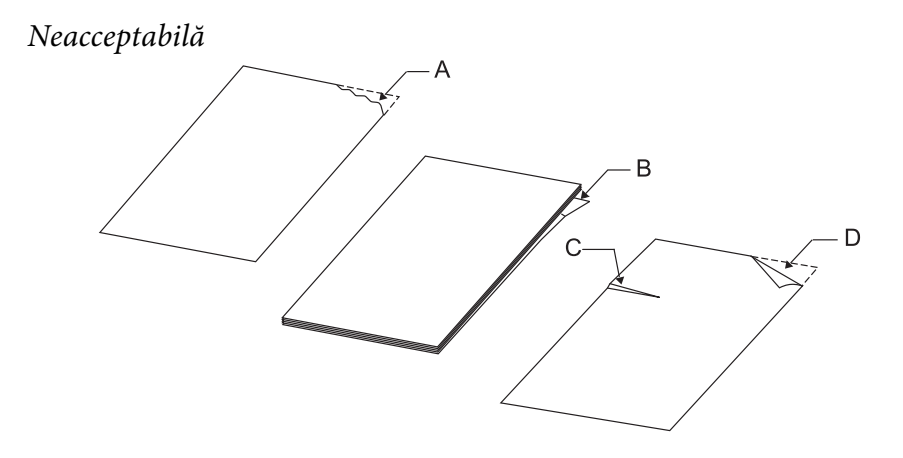

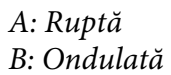

<span id="page-24-0"></span>C: Încretită D: Împăturită

# *Încărcarea libretelor de bancă*

#### !*Precauţie:*

Când utilizaţi imprimanta, cartuşul cu bandă trebuie să fie instalat. În caz contrar, este posibil ca hârtia să se blocheze.

Puteţi să încărcaţi librete de bancă împăturite pe verticală sau pe orizontală. Urmaţi paşii de mai jos pentru a încărca librete de bancă.

- 1. Porniţi imprimanta.
- 2. Deschideţi libretul dvs. de bancă la pagina de tipărit.

#### *Notă:*

Asigurați-vă că presați eventualele neregularități ale libretului de bancă pliat cel mult 0,6 mm înainte de a a-l introduce în slotul frontal. Pentru informaţii legate de grosimea libretelor de bancă pe care le puteți imprima, consultați ["Hârtie/suport" la pagina 81](#page-80-0).

3. Introduceţi libretul de bancă în slotul frontal, cu faţa imprimabilă în sus şi cu banda magnetică îndreptată spre partea opusă imprimantei, până când partea superioară a acestuia ajunge la rola din interior. Imprimanta îl încarcă automat în poziția corectă și libretul de bancă este pregătit pentru a fi tipărit.

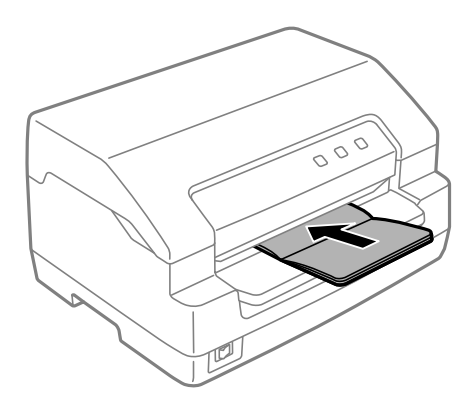

### <span id="page-25-0"></span>!*Precauţie:*

- ❏ Atunci când utilizaţi un libret de bancă, setaţi modul *Passbook (Libret de bancă)* la On (Activat) şi setaţi modul *Binding (Legare)* la metoda de legare a libretului de bancă, din modul de configurare implicită.
- ❏ Utilizaţi un libret de bancă cu un factor de reflexie mai mare de 60%.
- ❏ Nu încărcaţi librete de bancă încreţite sau dezlipite.
- ❏ Nu utilizaţi librete de bancă care conţin părţi metalice precum capse sau cleme.
- ❏ Nu utilizaţi librete de bancă pe care sunt ataşate obiecte aderente precum timbre sau sigilii.
- $\Box$  Nu utilizați librete de bancă care conțin pagini de dimensiuni mai mici decât coperta.
- ❏ Nu tipăriţi pe coperta faţă sau coperta spate a libretelor de bancă. Tipărirea se poate efectua numai atunci când libretul de bancă este deschis.
- ❏ Închideţi întotdeauna capacul imprimantei înainte de a tipări. Imprimanta nu tipăreşte atunci când capacul acesteia este deschis.
- ❏ Atunci când tipăriţi un libret de bancă verticală în modul *USD* şi în modul *HSD*, diferenţa de grosime dintre pagina din dreapta şi cea din stânga trebuie să fie de cel mult 1 mm. Dacă diferența de grosime este mai mare de 1 mm, este posibil ca rezultatul tipăririi să fie neclar.

# *Încărcarea colilor unice*

# !*Precauţie:*

Când utilizaţi imprimanta, cartuşul cu bandă trebuie să fie instalat. În caz contrar, este posibil ca hârtia să se blocheze.

Puteți să încărcați coli unice și formulare cu coli unice, fără autocopiere, cu până la 7 părți (o parte fiind originalul şi celelalte, până la şase, copiile). Urmaţi aceşti paşi pentru încărcarea colilor unice.

1. Porniti imprimanta.

<span id="page-26-0"></span>2. Introduceţi o coală unică în slotul frontal, cu faţa imprimabilă orientată în sus, până când partea superioară a hârtiei ajunge la rola din interior. Imprimanta încarcă hârtia automat în poziţia corectă, după care hârtia este pregătită pentru a fi imprimată.

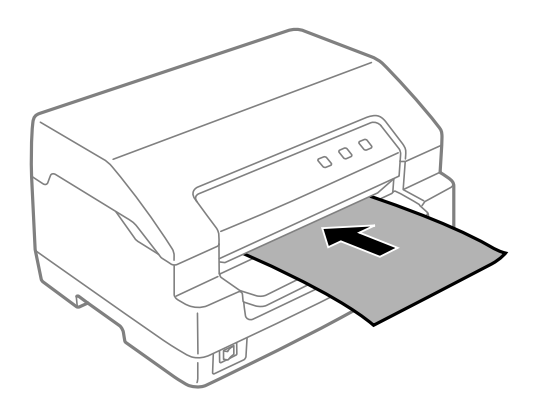

#### *Notă:*

- ❏ Utilizaţi hârtie cu un factor de reflexie mai mare de 60%.
- ❏ Nu încărcaţi hârtia care este curbată sau a fost deja îndoită.
- ❏ Nu perforaţi în zona cuprinsă între 25,0 şi 40,0 mm faţă de marginea stângă a hârtiei.
- ❏ Atunci când utilizaţi hârtie cu o lungime mai mică de 110,0 mm, selectaţi direcţia frontală de scoatere a hârtiei. Direcţia frontală este setată în mod implicit din fabrică. Pentru informaţii, accesaţi<http://www.epson.com>.
- ❏ Atunci când tipăriţi un formular din mai multe părţi care este lipit în partea superioară, încărcaţi mai întâi partea lipită.
- ❏ Asiguraţi-vă că grosimea formularelor din mai multe părţi nu depăşeşte 0,53 mm (0,021 inchi).
- ❏ Închideţi întotdeauna capacul imprimantei înainte de a tipări. Imprimanta nu tipăreşte atunci când capacul acesteia este deschis.

# *Încărcarea cărţii de identitate*

# !*Precauţie:*

Când utilizaţi imprimanta, cartuşul cu bandă trebuie să fie instalat. În caz contrar, este posibil ca hârtia să se blocheze.

#### *Notă:*

❏ Scanarea este disponibilă doar pentru modelele cu scanare.

 $\Box$  Folositi cartea de identitate doar pentru scanare. Aceasta nu poate fi utilizată pentru imprimare, citirea benzii magnetice şi scriere.

Puteţi să încărcaţi cartea de identitate. Urmaţi aceşti paşi pentru încărcarea cărţii de identitate.

- 1. Porniţi imprimanta.
- 2. Introduceţi o carte de identitate în modul prezentat mai jos până când partea de sus a cărţii de identitate ajunge la rola din interior. Dacă utilizați cărți de identitate orizontale, introduceți-le cu fața spre dreapta. Dacă folosiți cărți de identitate verticale, introduceți-le prin partea de sus.

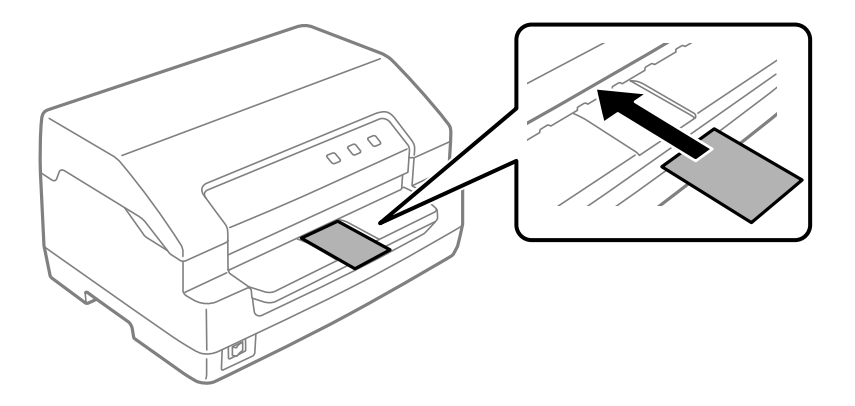

#### *Notă:*

- ❏ Cărţile de identitate laminate sunt acceptate, dar cărţile de identitate în relief nu sunt acceptate.
- ❏ Închideţi întotdeauna capacul imprimantei înainte de a scana. Imprimanta nu scanează atunci când capacul acesteia este deschis.
- ❏ La scanare, introduceţi cartea de identitate cu partea pe care doriţi să o scanaţi în jos. Dacă doriţi să scanați ambele părți, prima trebuie să fie introdusă cu fața în jos.

# <span id="page-28-0"></span>Capitolul 3

# *Software de imprimantă*

# *Despre software-ul de imprimantă*

#### *Notă:*

Dacă folosiţi imprimanta conectată printr-o interfaţă USB, puteţi tipări folosind software-ul Epson pe un computer Windows. Dacă folosiţi imprimanta printr-o altă conexiune, contactaţi administratorul.

Software-ul Epson include software-ul driverului imprimantei şi EPSON Status Monitor 3.

Driverul de imprimantă este un software care permite computerului să controleze imprimanta. Trebuie să instalaţi driverul de imprimantă pentru ca aplicaţiile dumneavoastră Windows să beneficieze complet de capacităţile imprimantei.

La instalarea driverului imprimantei, puteți instala și EPSON Status Monitor 3, alături de alte utilitare de pe CD-ul software-ului.

#### *Notă:*

- ❏ Înainte de a continua, asiguraţi-vă că aţi instalat driverul imprimantei pe computer.
- $\Box$  Imaginile de ecran afișate în următoarele pagini pot să difere în functie de versiunea sistemului de operare Windows.

# *Utilizarea driverului imprimantei*

Puteţi să accesaţi driverul imprimantei din aplicaţiile Windows sau din meniul Start.

Ecranele şi procedurile care apar în acest manual provin în cea mai mare parte din Windows 10, cu excepţia cazurilor în care se specifică altfel.

- ❏ Când accesaţi driverul de imprimantă dintr-o aplicaţie Windows, orice setare efectuată se aplică numai aplicației pe care o utilizați. Consultați "Accesarea driverului de imprimantă din aplicațiile [Windows" la pagina 30](#page-29-0) pentru mai multe informaţii.
- ❏ Când accesaţi driverul de imprimantă din meniul Start, setările driverului de imprimantă efectuate se aplică tuturor aplicațiilor. Consultați ["Accesarea driverului de imprimantă din](#page-31-0) [meniul Start" la pagina 32](#page-31-0) pentru mai multe informaţii.

<span id="page-29-0"></span>Consultați ["Modificarea setărilor driverului de imprimantă" la pagina 35](#page-34-0) pentru a verifica și modifica setările driverului de imprimantă.

#### *Notă:*

În timp ce multe aplicaţii Windows anulează setările driverului de imprimantă, există şi aplicaţii care nu fac acest lucru, prin urmare trebuie să verificaţi dacă setările driverului de imprimantă îndeplinesc cerintele dvs.

## *Accesarea driverului de imprimantă din aplicaţiile Windows*

Urmati acesti pasi pentru a accesa driverul de imprimantă dintr-o aplicatie Windows:

#### *Notă:*

Capturile de ecran utilizate în această procedură sunt din sistemul de operare Windows 10. Conţinutul de pe ecran poate diferi în funcție de mediul computerului dvs.

1. Selectaţi **Print (Tipărire)** din meniul Fişier al aplicaţiei dvs. software. Asiguraţi-vă că selectaţi imprimanta dvs. în secţiunea Selectare imprimantă a casetei de dialog **Print (Tipărire)**.

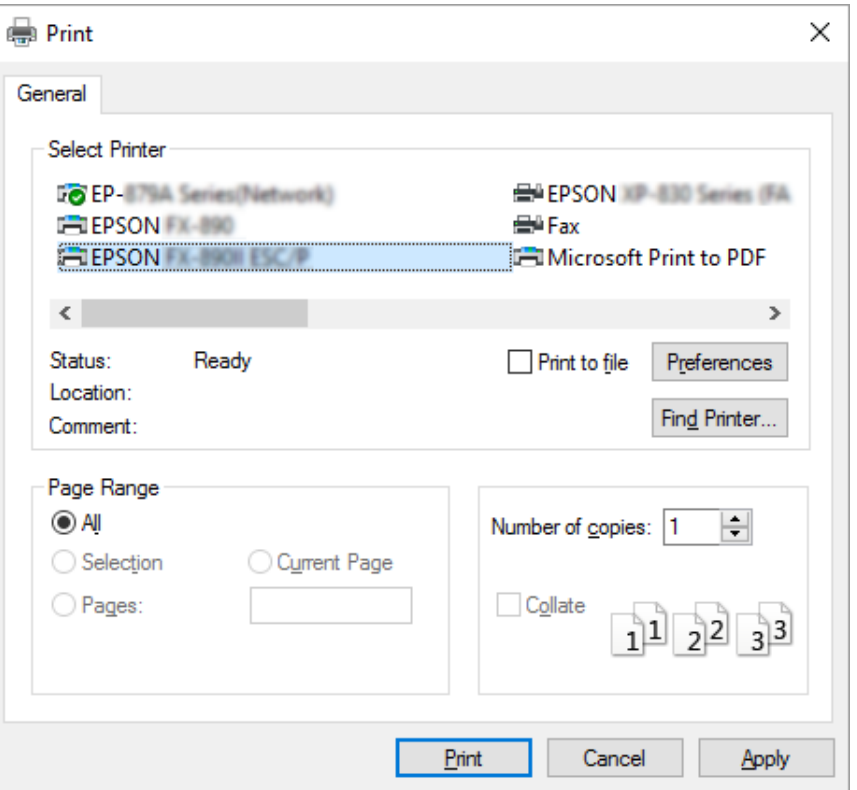

2. Faceţi clic pe **Preferences (Preferinţe)**. Apare fereastra **Printing Preferences (Preferinţe imprimare)** şi vedeţi meniurile **Paper/Quality (Hârtie/Calitate)**, **Layout (Aspect)**, **User Defined Paper (Hârtie definită de utilizator)** şi **Extension Settings (Setări extensie)**. Aceste meniuri conţin setările driverului de imprimantă.

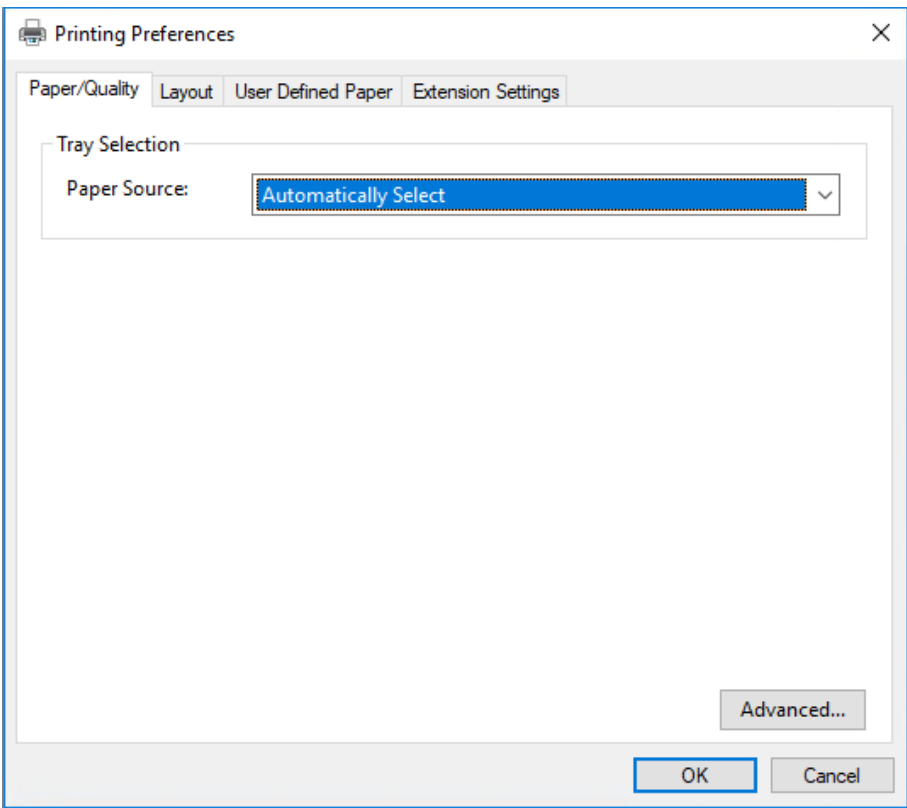

<span id="page-31-0"></span>3. Pentru a vizualiza un meniu, faceţi clic pe fila corespunzătoare din partea de sus a ferestrei. Consultați ["Modificarea setărilor driverului de imprimantă" la pagina 35](#page-34-0) pentru a modifica setările.

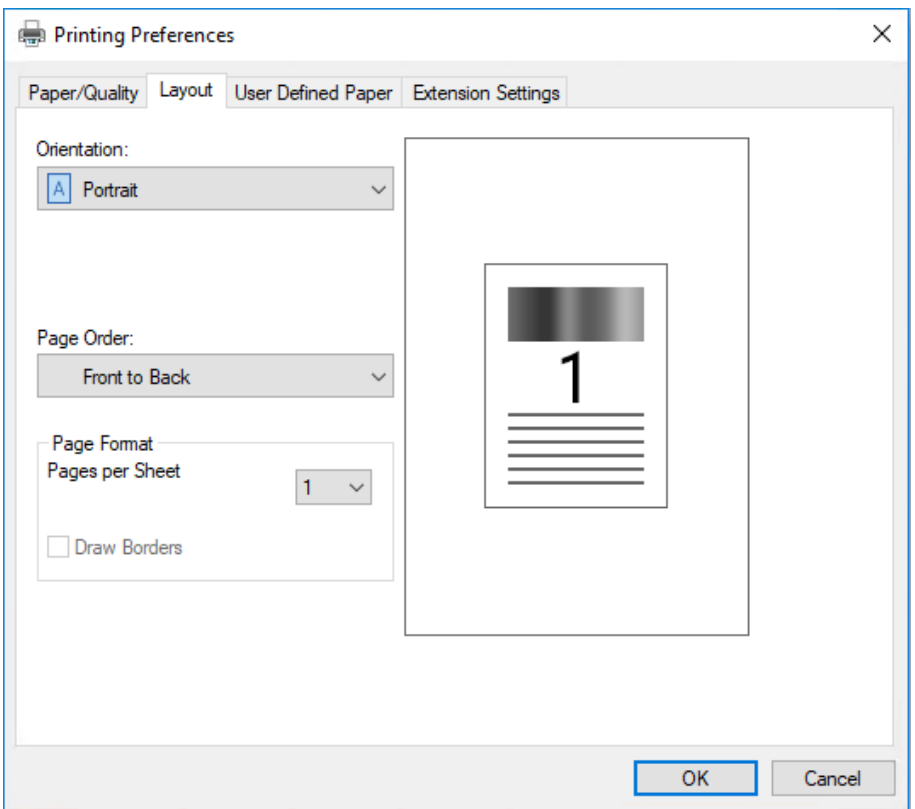

# *Accesarea driverului de imprimantă din meniul Start*

Urmaţi aceşti paşi pentru a accesa driverul de imprimantă din meniul Start:

#### *Notă:*

Capturile de ecran utilizate în această procedură sunt din sistemul de operare Windows 10. Conţinutul de pe ecran poate diferi în funcție de mediul computerului dvs.

1. Pentru Windows 10/Windows Server 2019/Windows Server 2016: Faceți clic pe butonul **Start** iar apoi selectați **Windows System (Sistem Windows)** > **Control Panel (Panou de control)** > **View devices and printers (Vizualizare dispozitive și imprimante)** din **Hardware and Sound (Hardware și Sunete)**.

Pentru Windows 8.1/Windows 8/Windows Server 2012 R2/Windows Server 2012: Faceţi clic pe **Desktop** din ecranul **Start**, deplasaţi cursorul în colţul din dreapta sus al ecranului, faceţi clic pe Setări şi apoi faceţi clic pe **Control Panel (Panou de control)**. Apoi, faceţi clic pe **View devices and printers (Vizualizaţi dispozitive şi imprimante)** din categoria **Hardware and Sound (Hardware şi sunete)**.

Pentru Windows 7/Windows Server 2008 R2: Faceti clic pe Start si pe Devices and Printers (Dispozitive și imprimante).

Pentru Windows Vista/Windows Server 2008: Faceţi clic pe **Start**, pe **Control Panel (Panou de control)**, pe **Hardware and Sound (Hardware şi sunete)**, apoi pe **Printers (Imprimante)**.

Pentru Windows XP/Windows Server 2003 R2/Windows Server 2003: Faceţi clic pe **Start** şi pe **Printers and Faxes (Imprimante şi faxuri)**.

2. Faceţi clic dreapta pe pictograma imprimantei dvs. şi apoi pe **Printing Preferences (Preferinţe tipărire)**. Ecranul afișează meniurile **Paper/Quality (Hârtie/Calitate)**, **Layout (Aspect)**, **User Defined Paper (Hârtie definită de utilizator)** şi **Extension Settings (Setări extensie)**. Aceste meniuri afişează setările driverului de imprimantă.

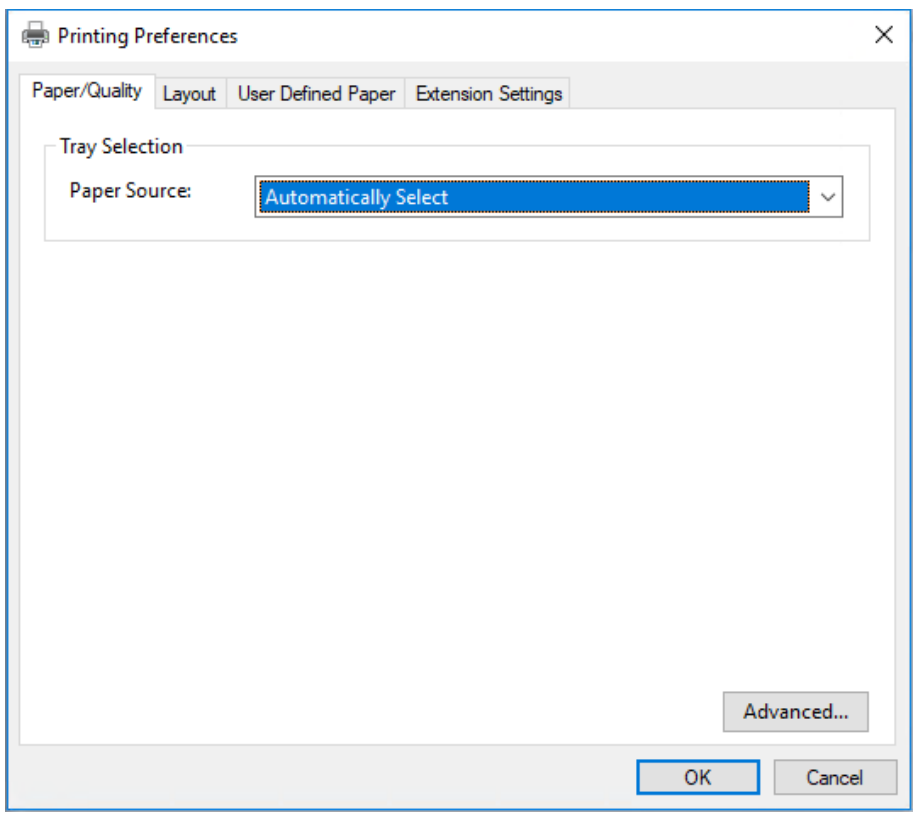

Când faceţi clic pe **Printer properties (Proprietăţi imprimantă)** în meniul afişat făcând clic dreapta pe pictograma imprimantei, apare fereastra **Properties (Proprietăţi)**, care conţine meniurile utilizate la stabilirea setărilor driverului de imprimantă.

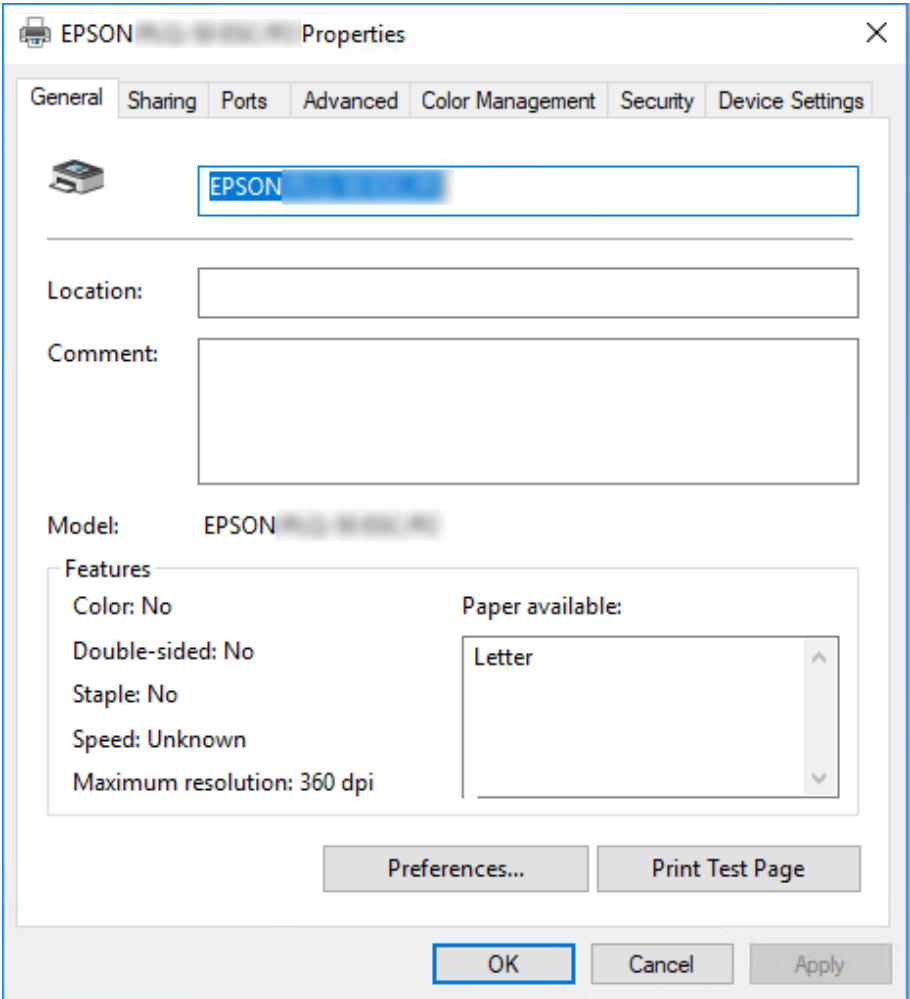

3. Pentru a vizualiza un meniu, faceţi clic pe fila corespunzătoare din partea de sus a ferestrei. Consultați ["Privire generală asupra setărilor driverului de imprimantă" la pagina 36](#page-35-0) pentru mai multe informații.

# <span id="page-34-0"></span>*Modificarea setărilor driverului de imprimantă*

Driverul de imprimantă are două meniuri de unde puteţi modifica setările driverului de imprimantă; Layout (Aspect), Paper/Quality (Hârtie/Calitate). De asemenea, puteți modifica setările din meniul Utility al software-ului de imprimantă. Pentru o privire generală asupra setărilor disponibile, consultați ["Privire generală asupra setărilor driverului de imprimantă" la pagina 36.](#page-35-0)

#### *Notă:*

Pentru Windows XP/Windows Server 2003 R2/Windows Server 2003, de asemenea, puteţi obţine un ajutor online făcând clic dreapta pe elementele driverului şi selectând *What's this? (Ce este aceasta?)*.

Faceţi clic pe butonul **Help (Ajutor)** din ecranul Printer Driver.

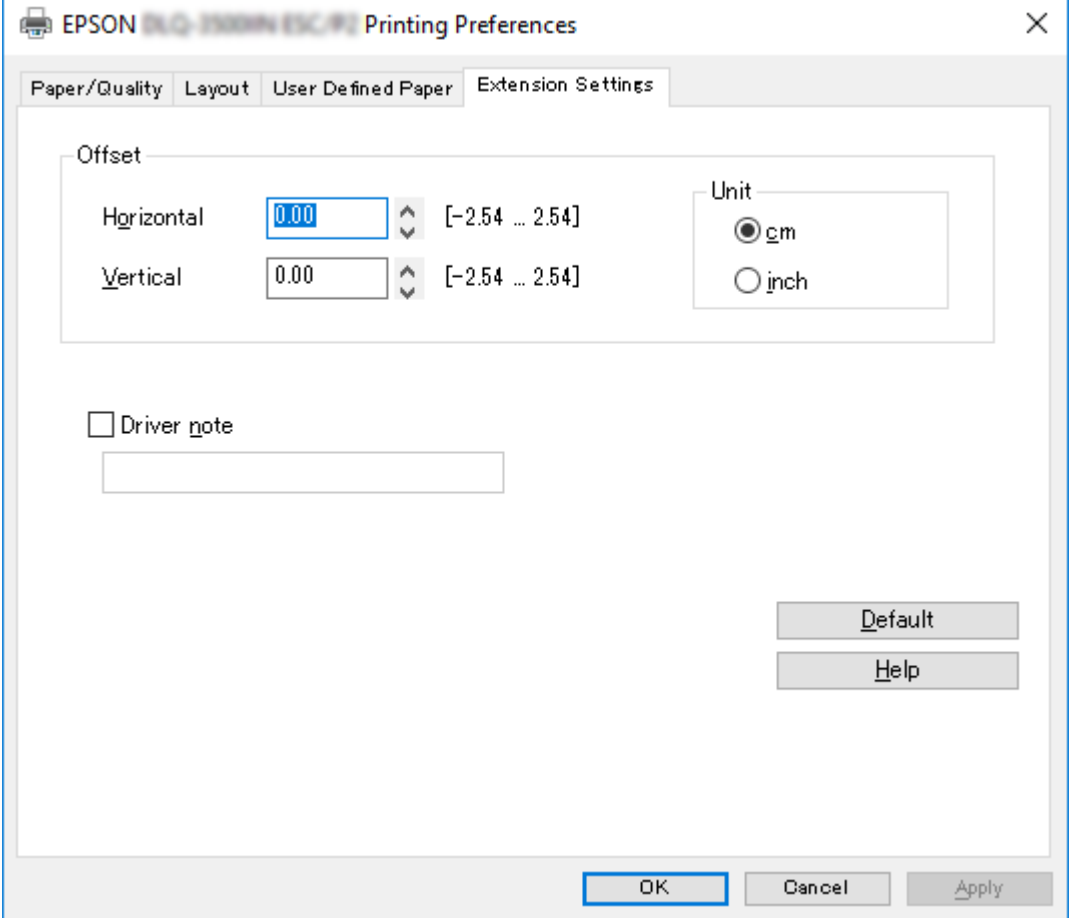

Când aţi terminat de efectuat setările driverului de imprimantă, faceţi clic pe **OK** pentru a aplica aceste setări sau faceţi clic pe **Cancel (Anulare)** pentru a revoca modificările efectuate.

<span id="page-35-0"></span>După ce aţi verificat setările driverului de imprimantă şi aţi efectuat modificările necesare, sunteţi pregătit să imprimaţi.

# *Privire generală asupra setărilor driverului de imprimantă*

Tabelele de mai jos prezintă setările pentru driverul imprimantei Windows. Reţineţi că nu toate setările sunt disponibile în toate versiunile Windows. Pentru mai multe detalii, consultaţi **Help (Ajutor)** pentru driverul de imprimantă.

## *Setările imprimantei*

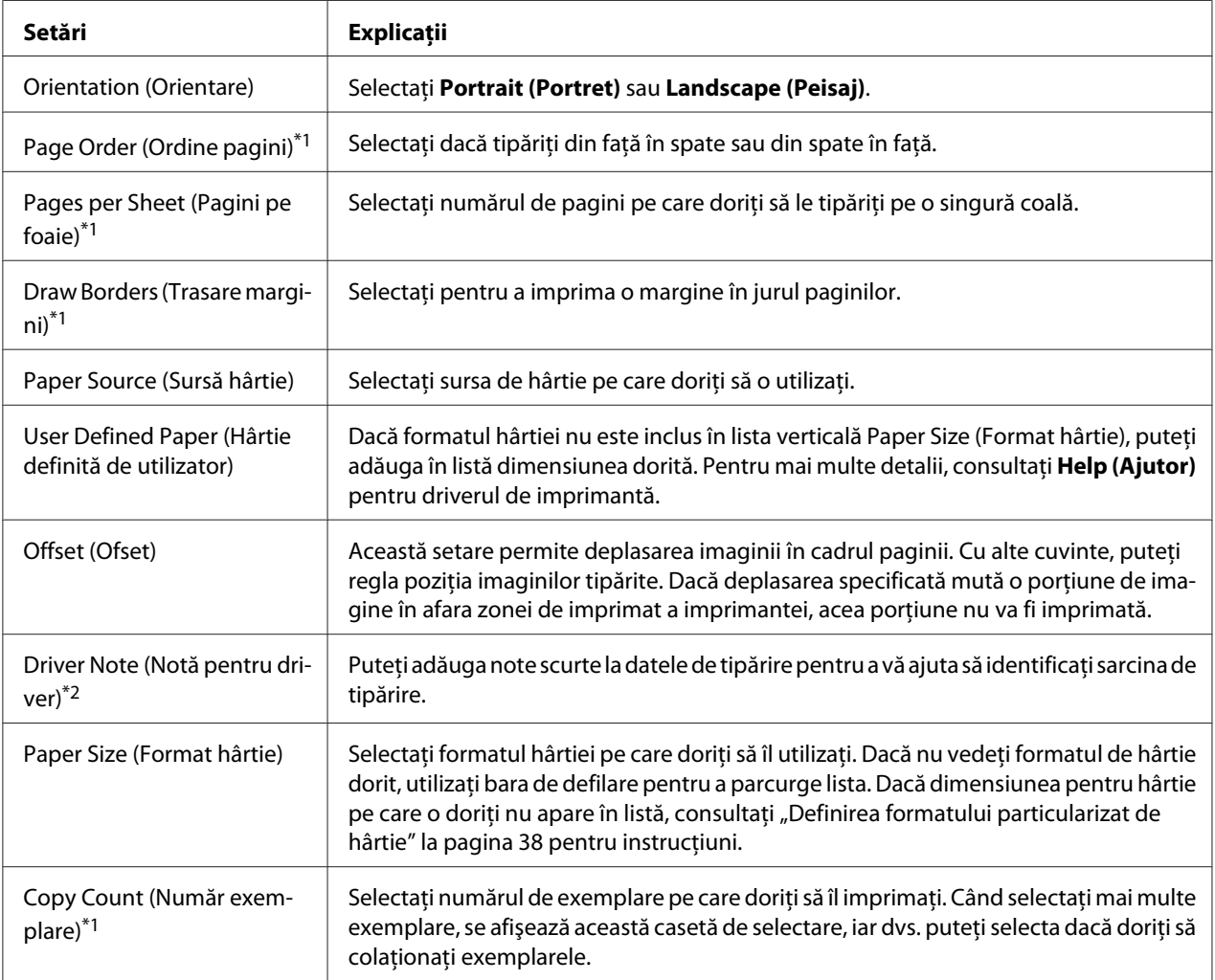
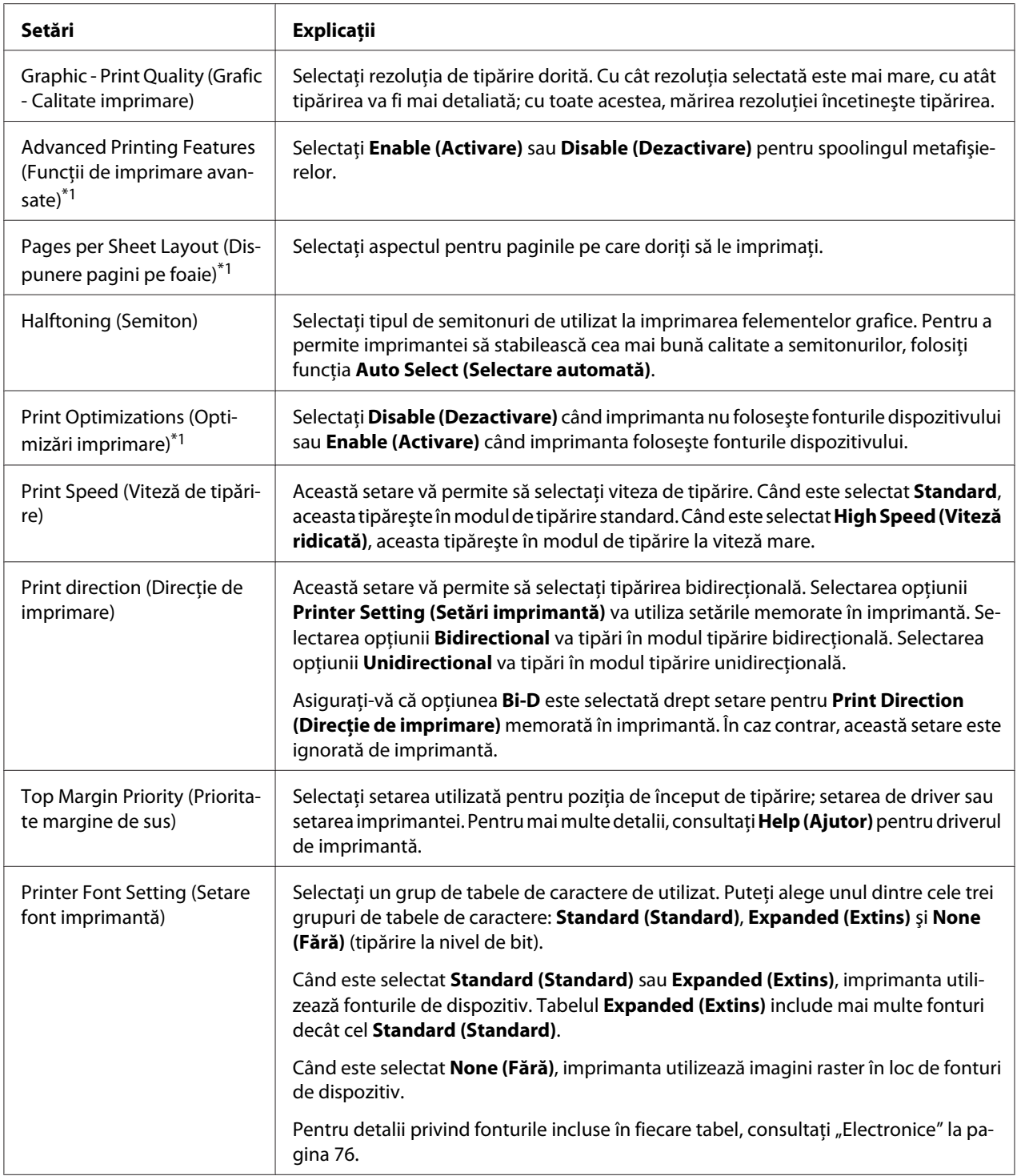

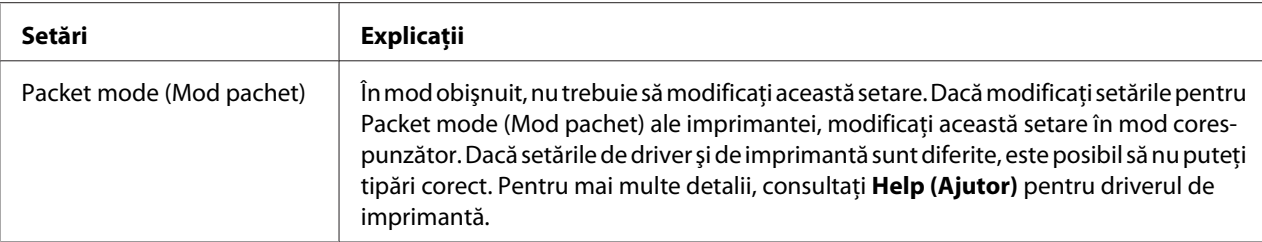

\*1 Pentru detalii, consultaţi resursele de ajutor Windows.

\*2 Doar pentru modelele LCD.

### *Definirea formatului particularizat de hârtie*

Dacă formatul hârtiei nu este inclus în lista verticală Paper Size (Format hârtie), puteţi adăuga în listă dimensiunea dorită.

1. Pentru Windows 10/Windows Server 2019/Windows Server 2016:

Faceți clic pe butonul **Start** iar apoi selectați **Windows System (Sistem Windows)** > **Control Panel (Panou de control)** > **View devices and printers (Vizualizare dispozitive și imprimante)** din **Hardware and Sound (Hardware și Sunete)**.

Pentru Windows 8.1/Windows 8/Windows Server 2012 R2/Windows Server 2012: Faceti clic pe **Desktop** din ecranul Start, deplasati cursorul în coltul din dreapta sus al ecranului, faceţi clic pe **Settings (Setări)** şi apoi faceţi clic pe **Control Panel (Panou de control)**. Apoi, faceţi clic pe **View devices and printers (Vizualizaţi dispozitive şi imprimante)** din categoria **Hardware and Sound (Hardware şi sunete)**.

Pentru Windows 7/Windows Server 2008 R2: Faceti clic pe **Start** si pe **Devices and Printers (Dispozitive si imprimante)**.

Pentru Windows Vista/Windows Server 2008:

Faceţi clic pe **Start**, pe **Control Panel (Panou de control)**, pe **Hardware and Sound (Hardware şi sunete)**, apoi pe **Printers (Imprimante)**.

Pentru Windows XP/Windows Server 2003 R2/Windows Server 2003: Faceţi clic pe **Start** şi pe **Printers and Faxes (Imprimante şi faxuri)**.

- 2. Faceţi clic dreapta pe pictograma imprimantei dvs. şi apoi pe **Printing Preferences (Preferinţe tipărire)**.
- 3. Selectaţi meniul **User Defined Paper (Hârtie definită de utilizator)**.
- 4. Introduceţi dimensiunea hârtiei în câmpurile Paper Size (Format hârtie).

5. Faceţi clic pe **Apply (Se aplică)**, apoi faceţi clic pe **OK**.

### *Notă:*

Pentru mai multe detalii, consultaţi Help pentru driverul de imprimantă.

### *Dezinstalarea software-ului de imprimantă*

Când doriți să reinstalați sau să actualizați driverul de imprimantă, dezinstalați driverul de imprimantă deja instalat.

#### *Notă:*

Când dezinstalaţi EPSON Status Monitor 3 dintr-un mediu multiutilizator Windows XP/Windows Server 2003 R2/Windows Server 2003, ştergeţi pictograma pentru comandă rapidă de la toţi clienţii înainte de dezinstalare. Puteţi şterge pictograma deselectând caseta de selectare Shortcut Icon (Pictogramă comandă rapidă) în caseta de dialog *Monitoring Preferences (Preferinţe de monitorizare)*.

### *Dezinstalarea driverului de imprimantă şi a EPSON Status Monitor 3*

- 1. Opriţi imprimanta.
- 2. Închideți toate aplicațiile aflate în execuție.
- 3. Deschideţi **Control Panel (Panou de control)**:
	- ❏ Windows 10/Windows Server 2019/Windows Server 2016

Faceți clic pe butonul **Start**, iar apoi selectați **Windows System (Sistem Windows)** > **Control Panel (Panou de Comandă)**.

❏ Windows 8.1/Windows 8/Windows Server 2012 R2/Windows Server 2012

Selectaţi **Desktop** > **Settings (Setări)** > **Control Panel (Panou de control)**.

❏ Windows 7/Windows Vista/Windows XP/Windows Server 2008 R2/Windows Server 2008/ Windows Server 2003 R2/Windows Server 2003

Faceţi clic pe butonul Start şi selectaţi **Control Panel (Panou de control)**.

### 4. Deschideţi **Uninstall a program (Dezinstalaţi un program)** (sau **Add or Remove Programs (Adăugare sau eliminare programe)**):

❏ Windows 10/Windows 8.1/Windows 8/Windows 7/Windows Vista/Windows Server 2019/ Windows Server 2016/Windows Server 2012 R2/Windows Server 2012/Windows Server 2008 R2/Windows Server 2008

### Selectaţi **Uninstall a program (Dezinstalaţi un program)** în secţiunea **Programs (Programe)**.

❏ Windows XP/Windows Server 2003 R2/Windows Server 2003

Faceţi clic pe **Add or Remove Programs (Adăugare sau eliminare programe)**.

- 5. Selectați programul software pe care doriți să-l dezinstalați.
- 6. Dezinstalaţi programul software:
	- ❏ Windows 10/Windows 8.1/Windows 8/Windows 7/Windows Vista/Windows Server 2019/ Windows Server 2016/Windows Server 2012 R2/Windows Server 2012/Windows Server 2008 R2/Windows Server 2008

Faceţi clic pe **Uninstall/Change (Dezinstalare/Modificare)** sau pe **Uninstall (Dezinstalare)**.

❏ Windows XP/Windows Server 2003 R2/Windows Server 2003

Faceţi clic pe **Change/Remove (Modificare/Eliminare)** sau pe **Remove (Eliminare)**.

#### *Notă:*

Dacă se afisează fereastra User Account Control (Control cont utilizator), faceti clic pe Continue *(Continuare)*.

7. Faceţi clic pe fila **Printer Model (Model imprimantă)**, selectaţi pictograma imprimantei pe care doriţi să o dezinstalaţi, apoi faceţi clic pe **OK**.

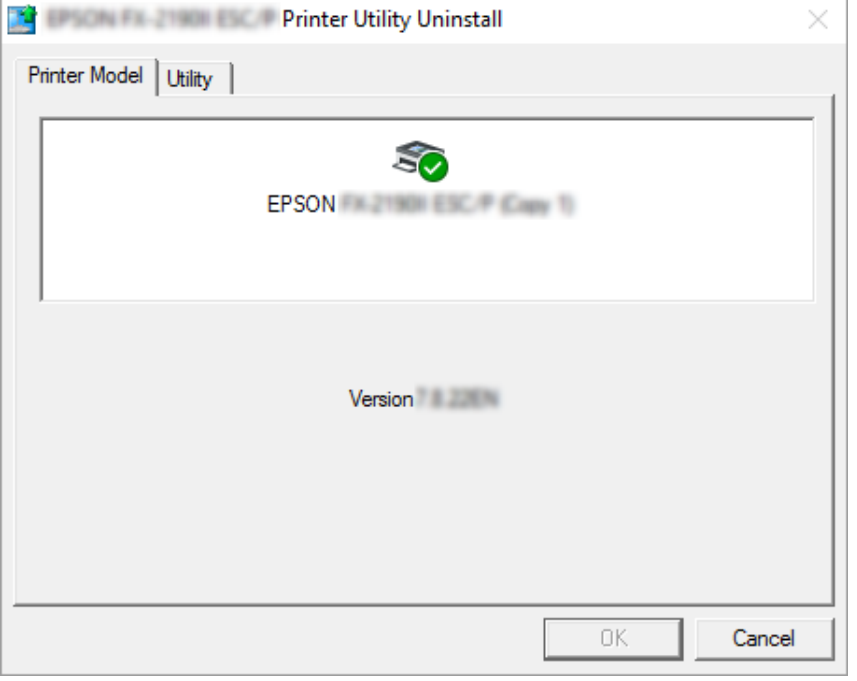

### *Notă:*

Asiguraţi-vă că nimic nu este selectat în fila Printer Model (Model imprimantă). Deschideţi fila *Utility (Utilitar)* şi selectaţi *EPSON Status Monitor 3 (for EPSON XXXXXX ESC/P) EPSON Status Monitor 3 (pentru EPSON XXXXXX ESC/P)* şi faceţi clic pe *OK*. Puteţi să dezinstalaţi doar EPSON Status Monitor 3.

8. Urmaţi instrucţiunile de pe ecran.

# <span id="page-41-0"></span>Capitolul 4

# *Întreţinere*

# *Înlocuirea cartuşului cu bandă*

# *Înlocuirea cartuşului cu bandă*

Urmaţi aceşti paşi pentru a instala sau înlocui cartuşul cu bandă:

# !*Avertisment:*

Dacă tocmai aţi utilizat imprimanta, capul de tipărire poate fi fierbinte; lăsaţi-l să se răcească timp de câteva minute înainte de a înlocui cartuşul cu bandă.

- 1. Asiguraţi-vă că imprimanta este pornită.
- 2. Prindeţi ambele părţi ale capacului imprimantei şi ridicaţi-l pentru a-l deschide.

Cap de imprimare se deplasează în poziția de înlocuire a cartușului cu bandă.

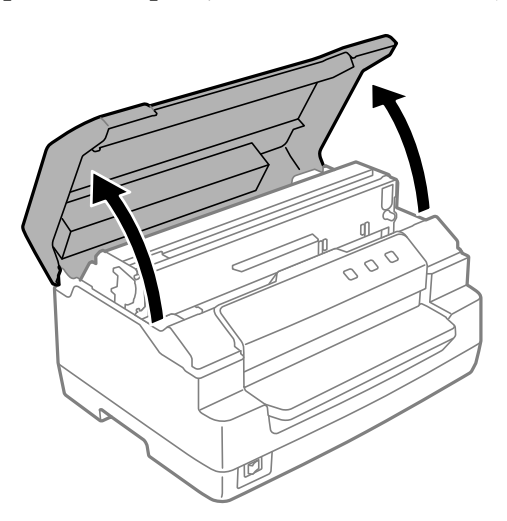

- 3. Opriţi imprimanta.
- 4. Împingeţi maneta de eliberare pentru a deplasa mecanismul din partea de sus în sus. Asiguraţi-vă că împingeţi maneta spre marcaj până când aceasta se fixează în lăcaşul său printr-un clic.

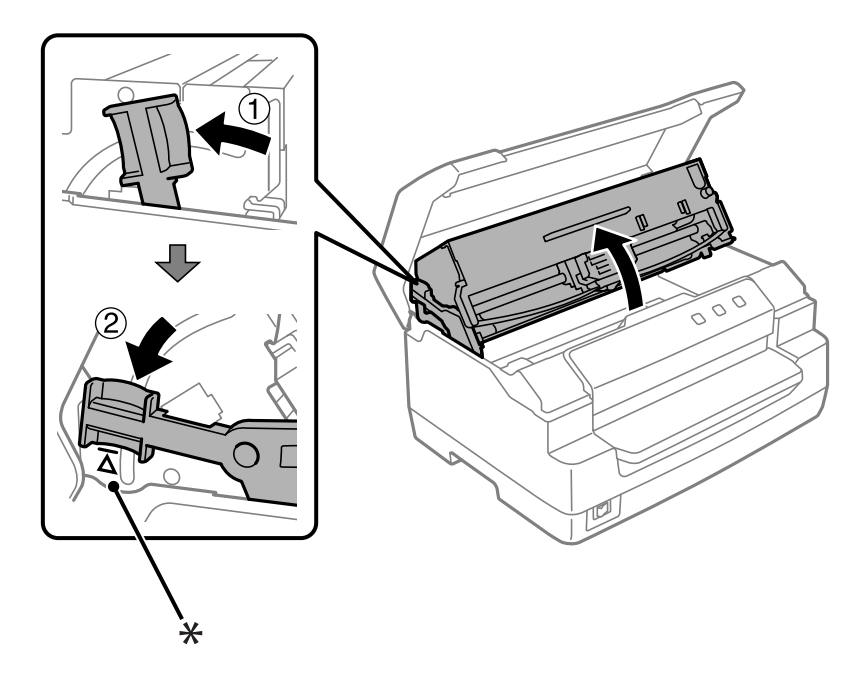

### *Notă:*

Dacă mecanismul din partea de sus nu se blochează, acesta poate cădea în timp ce înlocuiţi banda.

- \*: Marcaj de ghidare
- 5. Asiguraţi-vă că capul de tipărire se află în poziţia de mijloc a imprimantei.

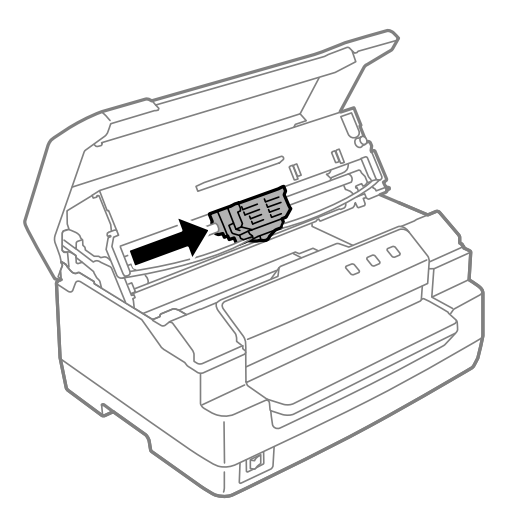

6. Prindeţi ambele părţi ale ghidajului benzii şi trageţi-l în jos până când acesta iese din cap de imprimare.

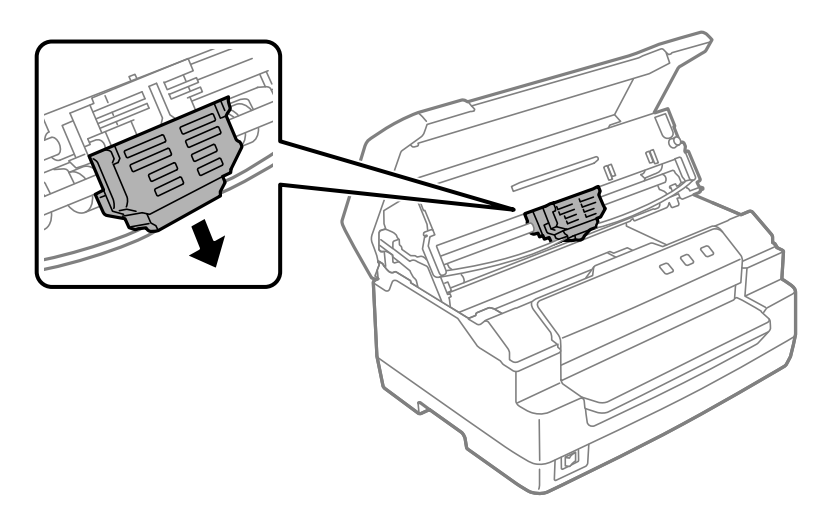

7. Prindeţi cu ambele mâini lateralele cartuşului cu bandă şi rotiţi-l pe cârligele din plastic. Apoi, trageţi-l în sus până când iese din imprimantă.

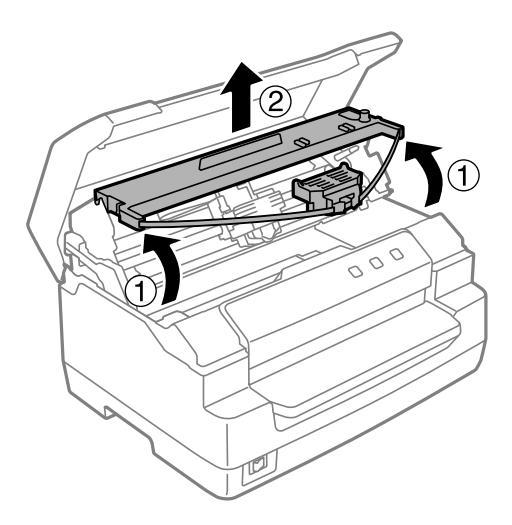

# !*Precauţie:*

Nu atingeţi cablul alb din imprimantă.

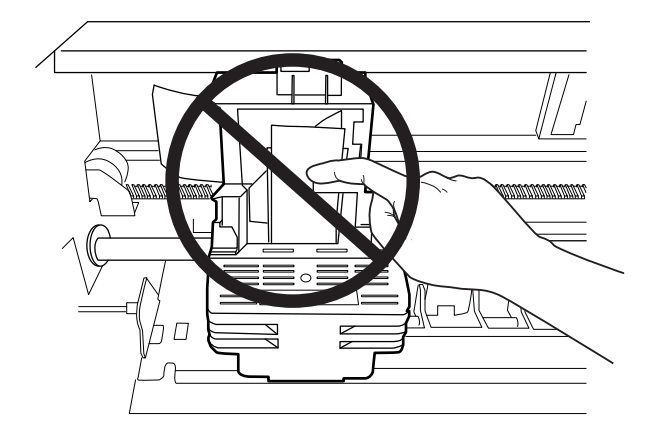

- 8. Scoateţi noul cartuş cu bandă din pachetul său.
- 9. Fixaţi cârligele de plastic ale cartuşului cu bandă în sloturile imprimantei. Apoi, apăsaţi cartuşul până când acesta se fixează în poziţie cu un clic.

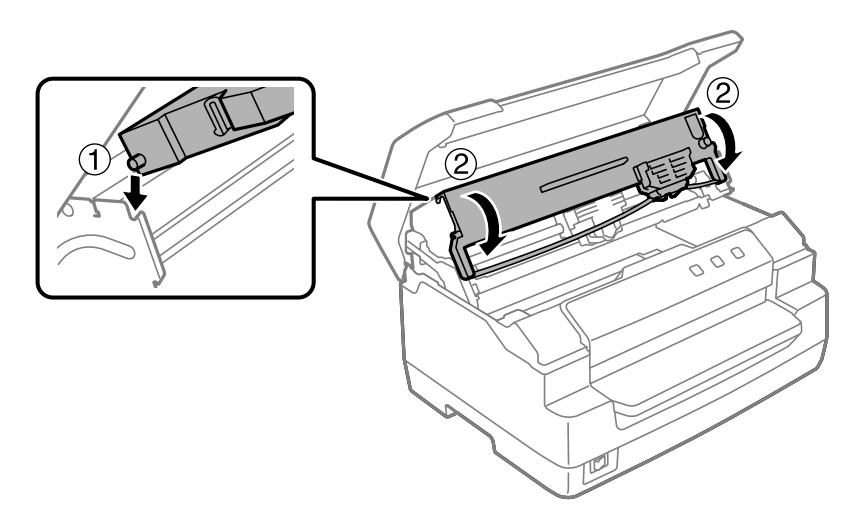

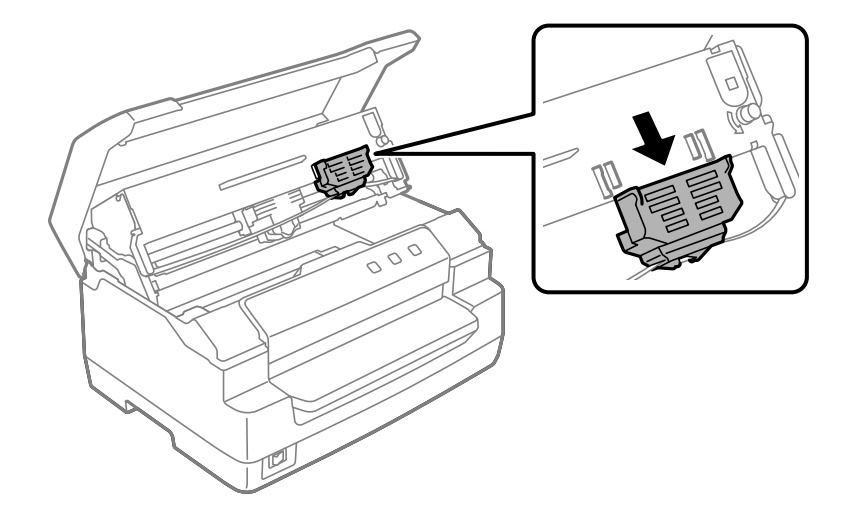

10. Prindeţi ambele părţi ale ghidajului benzii şi trageţi-l în jos până când acesta iese din cartuş.

11. Fixaţi ghidajul benzii în partea de jos a capului de tipărire şi împingeţi-l în sus până când se fixează în poziţie cu un clic.

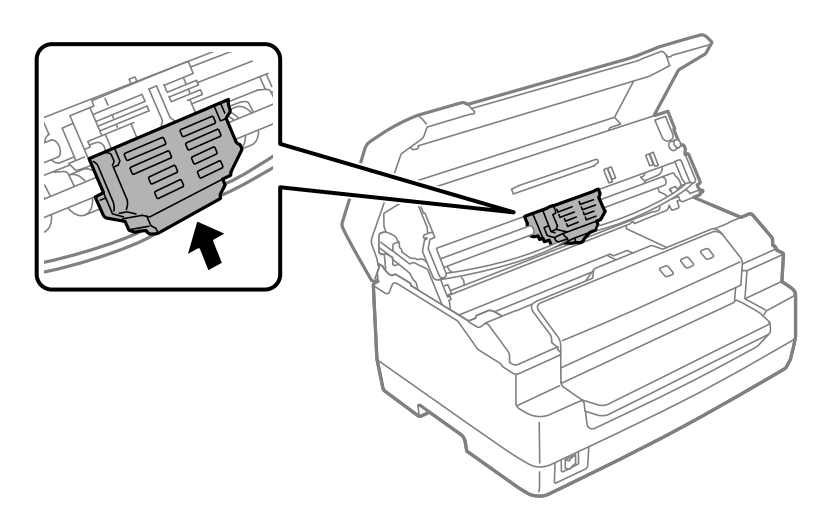

12. Rotiţi butonul de strângere a benzii pentru a vă asigura că banda ajunge în poziţia corectă.

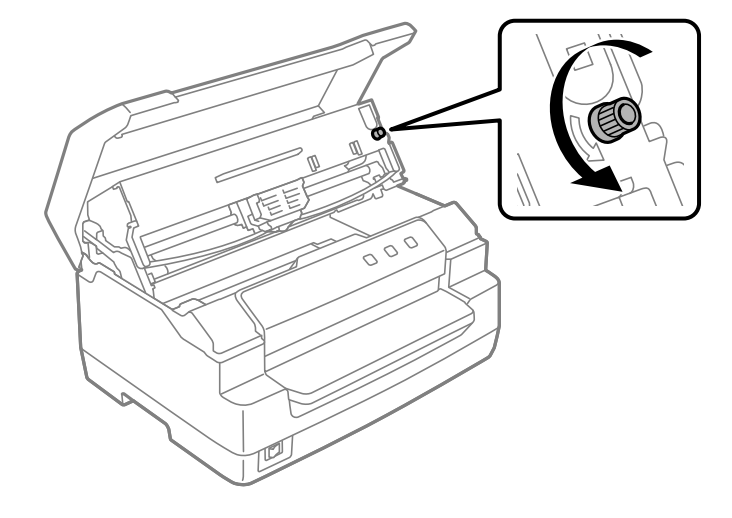

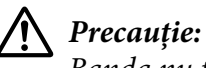

Banda nu trebuie să fie răsucită sau încreţită.

13. Trageţi maneta de eliberare în spate pentru a deplasa mecanismul din partea de sus în poziţia iniţială. Asiguraţi-vă că trageţi maneta spre marcaj până când aceasta se fixează în lăcaşul său printr-un clic.

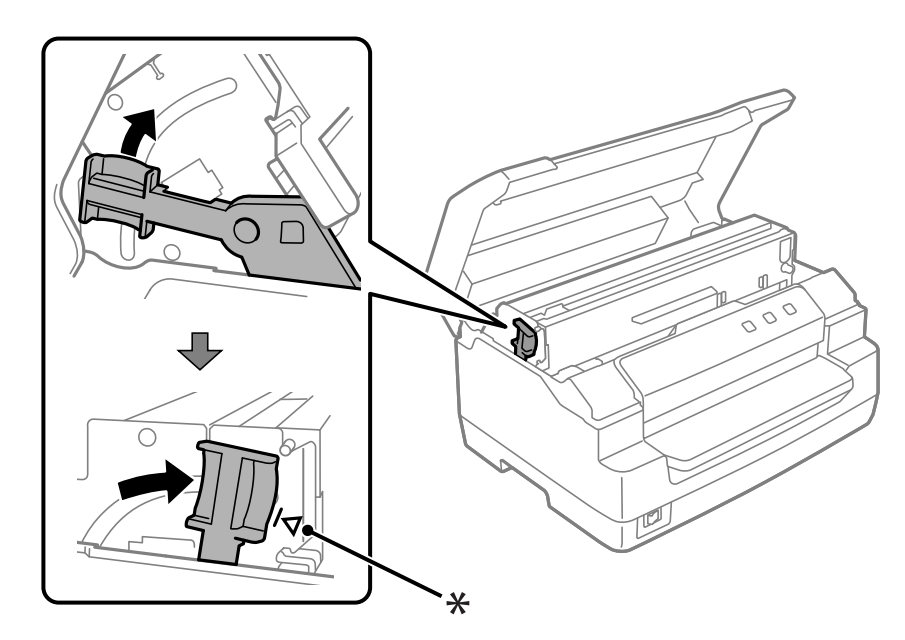

\*: Marcaj de ghidare

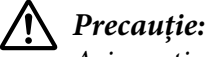

Asiguraţi-vă că deplasaţi mecanismul din partea de sus trăgând maneta de eliberare. Nu trageţi manual mecanismul. Aţi putea deteriora astfel imprimanta.

14. Închideţi capacul imprimantei.

# *Curăţarea imprimantei*

Pentru a păstra imprimanta în cele mai bune condiții de funcționare, trebuie să o curățați de câteva ori pe an.

Urmaţi aceşti paşi pentru a curăţa dvs.:

- 1. Asigurati-vă că nu există hârtie încărcată în imprimantă și apoi opriti imprimanta.
- 2. Prindeţi ambele părţi ale capacului imprimantei şi ridicaţi-l pentru a-l deschide.
- 3. Împingeţi maneta de eliberare pentru a deplasa mecanismul din partea de sus în sus. Asiguraţi-vă că împingeţi maneta spre marcaj până când aceasta se fixează în lăcaşul său printr-un clic.

### *Notă:*

Dacă mecanismul din partea de sus nu se blochează, acesta poate cădea în timp ce curățați imprimanta.

- 4. Utilizaţi o pensulă moale pentru a îndepărta cu atenţie tot praful şi toată murdăria de pe carcasa exterioară.
- 5. În cazul în care carcasa exterioară rămâne în continuare prăfuit şi murdar, curăţaţi-l cu o bucată de material textil moale, curată, înmuiată într-o soluţie de detergent dizolvat în apă. Păstraţi închis capacul imprimantei pentru a preveni pătrunderea apei în imprimantă; aveţi grijă să nu pătrundă apă în slotul frontal.

### <span id="page-48-0"></span>!*Precauţie:*

- ❏ Nu utilizaţi niciodată alcool sau diluanţi pentru a curăţa imprimanta; aceste substanţe pot deteriora componentele imprimantei precum şi carcasa.
- ❏ Aveţi grijă ca apa să nu pătrundă la mecanismul imprimantei sau la componentele electronice.
- ❏ Nu utilizaţi o pensulă dură sau abrazivă.
- ❏ Nu pulverizaţi lubrifianţi în interiorul imprimantei; lubrifianţii necorespunzători pot defecta mecanismul imprimantei. Contactaţi un reprezentant Epson dacă consideraţi că este nevoie de lubrifiere.

### *Curăţarea geamului scanerului (doar pentru modelele cu scanare)*

Pentru ca scanerul să funcţioneze la parametri optimi, curăţaţi-l periodic (la fiecare trei luni).

Urmaţi aceşti paşi pentru a curăţa dvs.:

# !*Precauţie:*

❏ Procedaţi cu atenţie pentru a nu vă răni mâinile în componentele din interiorul imprimantei.

- ❏ Nu apăsaţi pe suprafaţa geamului scanerului cu forţă.
- $\Box$  Procedați cu atenție pentru a nu zgâria sau deteriora suprafața geamului scanerului și nu folosiţi o perie dură sau abrazivă pentru a-l curăţa. O suprafaţă deteriorată a geamului va reduce calitatea scanării.
- $\Box$  Nu atingeți benzile subțiri din plastic din interiorul imprimantei.

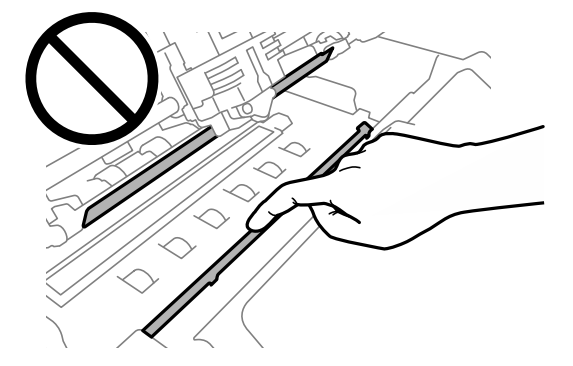

- ❏ Nu folosiţi niciodată alcool, diluant sau solvent coroziv pentru curăţarea scanerului. Aceste substanțe chimice pot deteriora componentele scanerului.
- $\Box$  Aveti grijă să nu vărsati lichide pe mecanismul scanerului sau componentele electronice. Aceasta ar putea deteriora permanent mecanismul şi circuitele.
- $\Box$  Nu pulverizați lubrifiant în interiorul scanerului.
- 1. Asiguraţi-vă că nu există hârtie încărcată în imprimantă şi apoi opriţi imprimanta.
- 2. Prindeţi ambele părţi ale capacului imprimantei şi ridicaţi-l pentru a-l deschide.
- 3. Împingeţi maneta de eliberare pentru a deplasa mecanismul din partea de sus în sus. Asiguraţi-vă că împingeţi maneta spre marcaj până când aceasta se fixează în lăcaşul său printr-un clic.

### *Notă:*

Dacă mecanismul din partea de sus nu se blochează, acesta poate cădea în timp ce curătați imprimanta.

4. Folosiţi o lavetă moale, uscată, care nu lasă scame, pentru a şterge cu atenţie praful şi murdăria de pe suprafaţa superioară şi laterală a geamului.

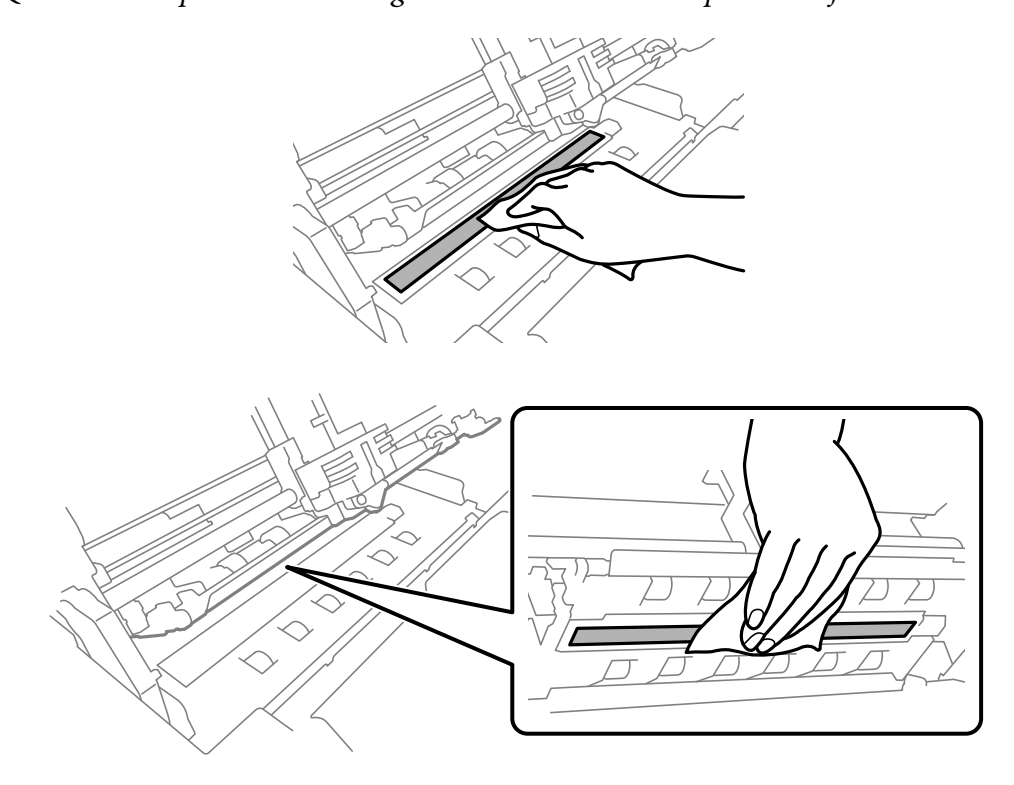

### *Notă:* PLQ-50CSK este prevăzută cu un geam de scanare doar în partea de jos.

# *Transportarea imprimantei*

Dacă trebuie să transportaţi imprimanta pe o anumită distanţă, împachetaţi-o cu grijă utilizând cutia şi materialele de ambalaj originale.

Urmaţi aceşti paşi pentru a reîmpacheta imprimanta în materialele sale originale de ambalaj:

### !*Avertisment:*

Trebuie să deplasaţi cu mâna capul de tipărire pentru a îndepărta cartuşul cu bandă. Dacă tocmai aţi utilizat imprimanta, capul de tipărire poate fi fierbinte; lăsaţi-l să se răcească câteva minute înainte de a-l atinge.

- 1. Îndepărtaţi orice hârtie încărcată în imprimantă.
- 2. Opriţi imprimanta.
- 3. Deconectaţi cablul de alimentare de la priza electrică; apoi deconectaţi cablul de interfaţă de la imprimantă.
- 4. Asiguraţi-vă că nu este fierbinte capul de tipărire. Apoi, scoateți cartușul cu bandă după cum se descrie în secțiunea "Înlocuirea cartușului cu bandă" la pagina 42.
- 5. Asigurați-vă că este închis capacul imprimantei.
- 6. Reîmpachetaţi imprimanta, cartuşul cu bandă şi cablul de alimentare (dacă este necesar) în materialele originale de ambalaj şi aşezaţi-le în cutia originală a imprimantei.

# <span id="page-52-0"></span>Capitolul 5

# *Depanarea*

# *Diagnosticarea problemei*

Depanarea problemelor imprimantei poate fi realizată în doi paşi: mai întâi se va diagnostica problema, iar apoi se vor aplica cele mai potrivite soluţii, până la rezolvarea problemei.

Informaţiile de care aveţi nevoie pentru a diagnostica şi soluţiona majoritatea problemelor comune sunt oferite prin panoul de comandă al imprimantei sau prin tipărirea unui test automat. Consultaţi secțiunea corespunzătoare de mai jos.

Dacă aveţi o problemă specifică legată de calitatea tipăririi, o problemă de tipărire care nu este legată de calitatea tipăririi sau o problemă de alimentare a hârtiei, ori dacă imprimanta nu tipăreşte deloc, consultaţi secţiunea corespunzătoare din acest capitol.

Pentru a rezolva o problemă, ar putea fi necesar să anulaţi tipărirea.

# *Tipărirea Setările implicite ale imprimantei dumneavoastră*

Pentru identificarea problemei, este util să ştiţi să cunoaşteţi şi starea setărilor curente ale imprimantei dvs., cu precădere modul de imprimare în care funcționează aceasta.

Urmaţi aceşti paşi pentru a intra în modul de configurare implicită a imprimantei şi a modifica setările implicite curente ale imprimantei:

### *Notă:*

- ❏ Pregătiţi o coală de hârtie în format A4 înainte de a intra în modul de configurare implicită.
- ❏ Va trebui să încărcaţi o coală de hârtie nouă de fiecare dată când imprimanta scoate o hârtie prin slotul frontal.
- $\Box$  Închideti întotdeauna capacul imprimantei înainte de a tipări. Imprimanta nu tipărește atunci când capacul acesteia este deschis.

### *Modelul cu LCD*

Respectaţi paşii de mai jos dacă imprimanta dvs. este prevăzută cu un ecran LCD pe panoul de comandă.

- 1. Opriţi imprimanta.
- 2. Porniţi imprimanta menţinând apăsate butoanele **F1/Eject** şi **F2** de pe panoul de comandă. Se afişează ecranul **Menu (Meniu)**.

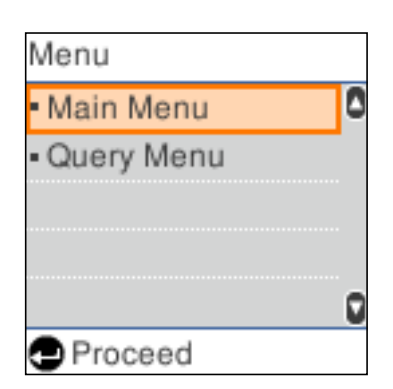

3. Dacă nu selectaţi **Main Menu (Meniu principal)**, folosiţi butonul **F1/Eject** sau **Offline** pentru a selecta **Main Menu (Meniu principal)** şi apoi apăsaţi butonul **F2** pentru afişarea ecranului **Main Menu (Meniu principal)**.

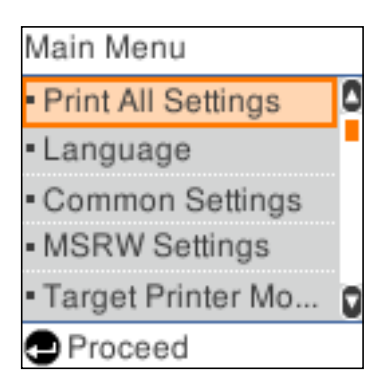

4. Dacă nu selectaţi opţiunea **Print All Settings (Tipărirea tuturor setărilor)**, folosiţi butonul **F1/ Eject** sau **Offline** pentru a selecta **Print All Settings (Tipărirea tuturor setărilor)**, introduceţi o coală A4 în slotul frontal şi apoi apăsaţi butonul **F2** pentru a tipări setările curente ale imprimantei.

Setarea selectată în prezent pentru fiecare articol este evidenţiată.

5. Opriţi imprimanta pentru a ieşi din modul de setări implicite.

# *Modele fără ecrane LCD*

Dacă imprimanta nu este prevăzută cu un ecran LCD pe panoul de comandă, urmaţi instrucţiunile de mai jos.

1. Opriţi imprimanta.

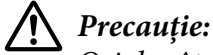

Ori de câte ori opriţi imprimanta, aşteptaţi cel puţin cinci secunde înainte de a o reporni; în caz contrar, puteţi deteriora imprimanta.

- 2. Porniţi imprimanta menţinând apăsate butoanele **F1/Eject** şi **F2** de pe panoul de comandă.
- 3. Atunci când indicatorul luminos **Ready** se aprinde, introduceţi o coală de format A4 în slotul frontal. Imprimanta va tipări numărul versiunii și, în funcție de locație, selecția privitoare la limbă pentru meniul de setări implicite. Limba selectată este evidențiată. Selectați limba dorită apăsând butonul **F1/Eject**. Apăsaţi butonul **F2** pentru a seta limba.
- 4. Imprimanta tipăreşte un mesaj prin care vă întreabă dacă doriţi să tipăriţi setările curente. Apăsaţi butonul **F2** pentru a începe imprimarea. Setarea selectată în prezent pentru fiecare articol este evidențiată.
- 5. Opriţi imprimanta pentru a ieşi din modul de setări implicite.

# *Verificarea mesajelor sau erorilor de pe ecranul LCD*

Puteţi identifica problemele comune ale imprimantei verificând mesajul de pe ecranul LCD sau folosind indicatoarele luminoase de pe panoul de comandă. Dacă imprimanta se opreşte din lucru şi se afişează unul sau mai multe mesaje de eroare sau dacă indicatoarele luminoase de pe panoul de comandă sunt aprinse sau luminează intermitent sau imprimanta emite semnale sonore, utilizaţi următorul tabel pentru a diagnostica şi remedia problema. Dacă nu puteţi rezolva problema utilizând acest tabel, consultați "Probleme și soluții" la pagina 57.

### *Notă:*

Imprimanta emite un semnal sonor dacă apăsați pe un buton de pe panoul de comandă atunci când funcția corespunzătoare butonului nu este disponibilă.

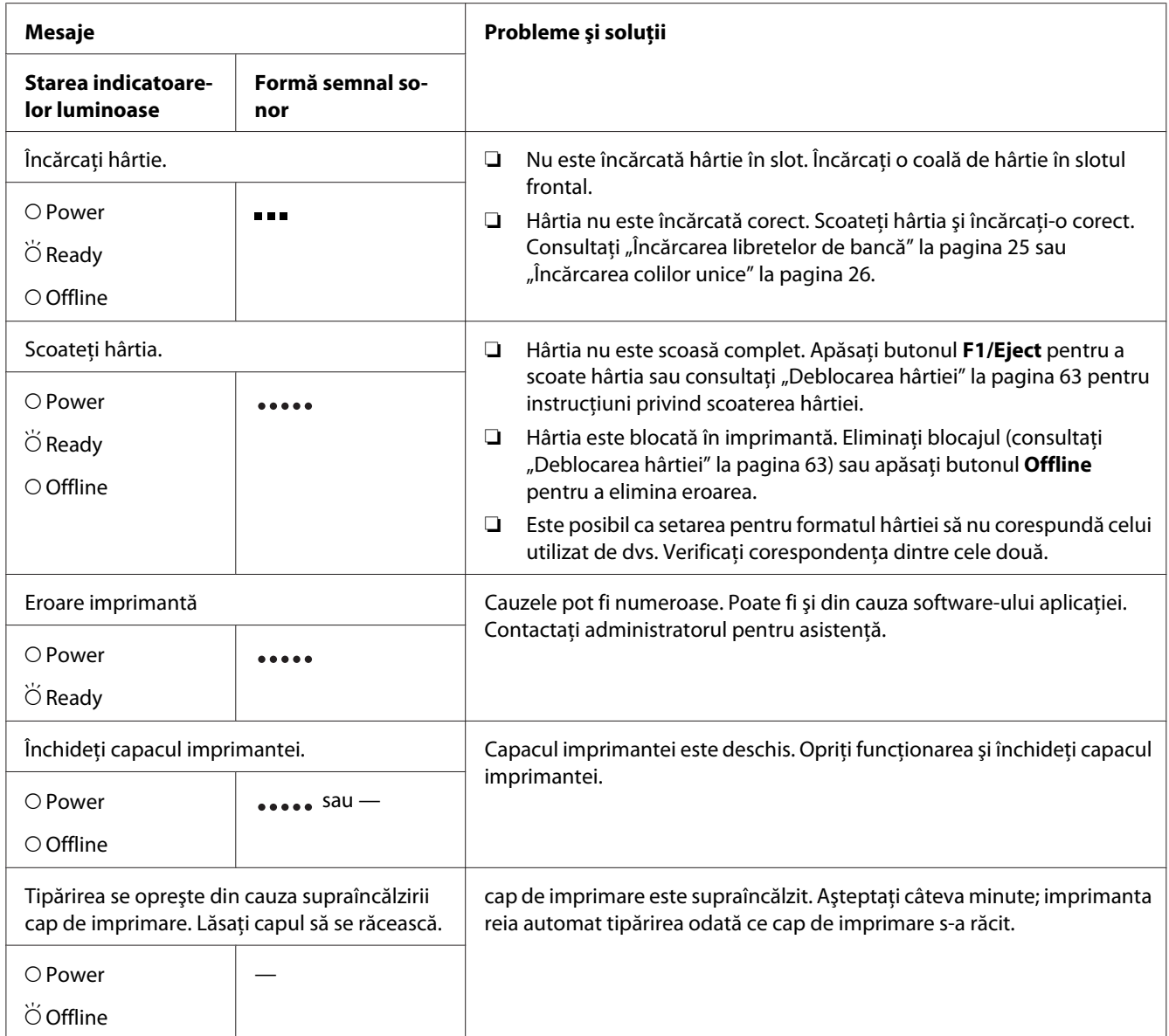

<span id="page-56-0"></span>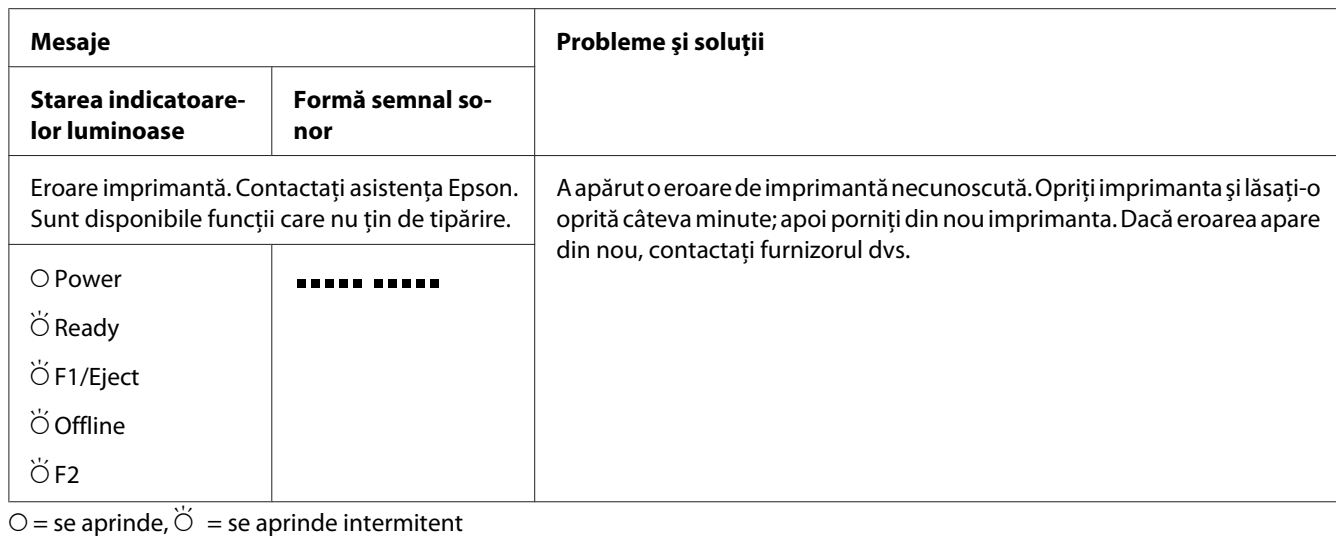

**ETT** = serie scurtă de semnale sonore (trei semnale)

= serie lungă de semnale sonore (cinci semnale)

 $\bullet$   $\bullet$   $\bullet$  serie scurtă de semnale sonore (cinci semnale  $\times$ 2)

# *Probleme şi soluţii*

Majoritatea problemelor întâmpinate în timpul utilizării imprimantei au rezolvări simple.

Puteți verifica funcționarea imprimantei utilizând auto testul. Consultați ["Tipărirea unui auto test" la](#page-64-0) [pagina 65](#page-64-0). Dacă auto testul funcţionează corect, este probabil ca problema să se afle la computer, la aplicaţia software sau la cablul de interfaţă. Dacă auto testul nu este corect, contactaţi furnizorul dvs. sau o persoană de service calificată în vederea asistenţei.

# *Sursa de alimentare*

### *Nu este furnizată tensiune de alimentare*

**Luminile se aprind un timp scurt, apoi se sting. Luminile rămân stinse chiar dacă întrerupătorul de alimentare este repornit.**

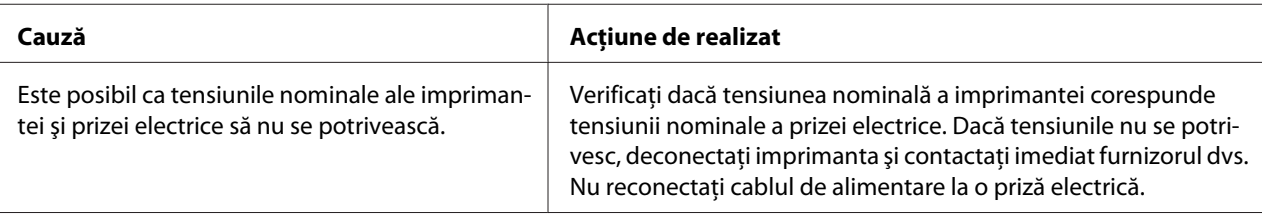

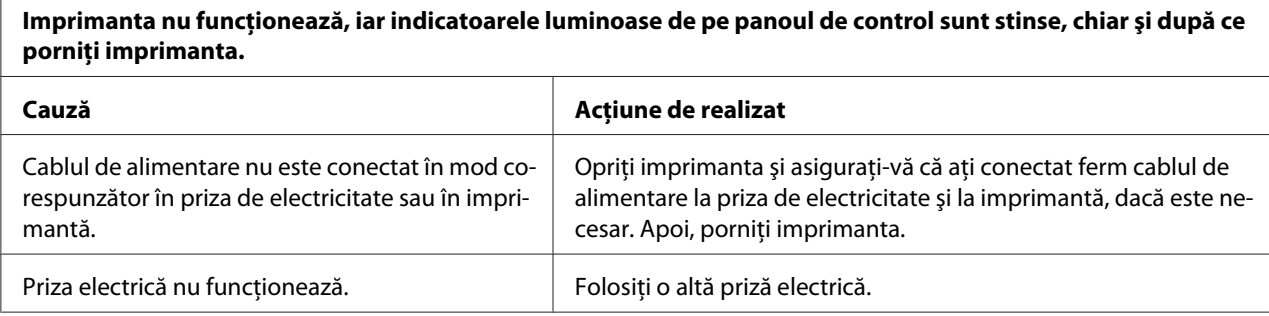

# *Tipărirea*

# *Probleme la tipărire sau la calitatea materialelor tipărite*

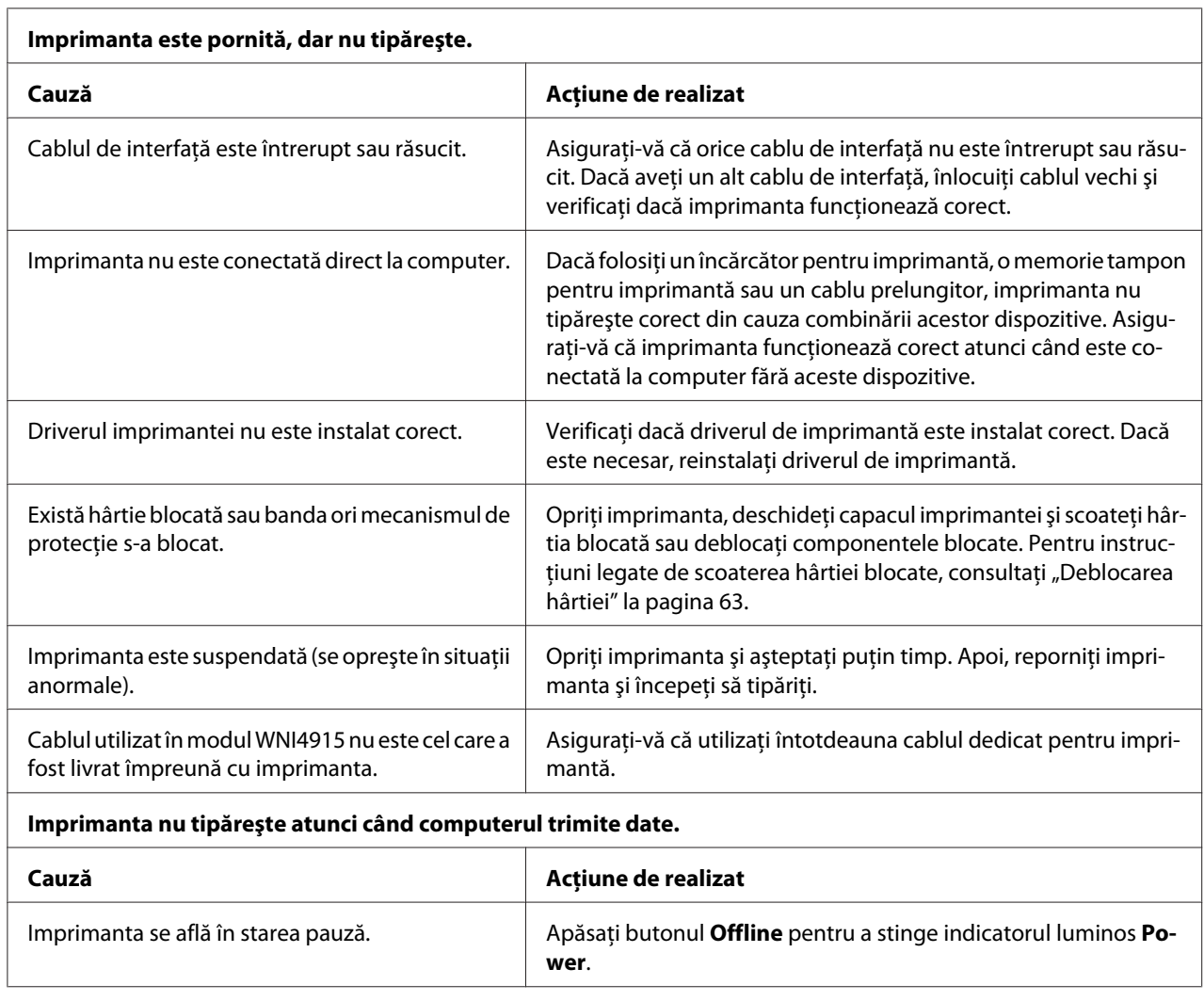

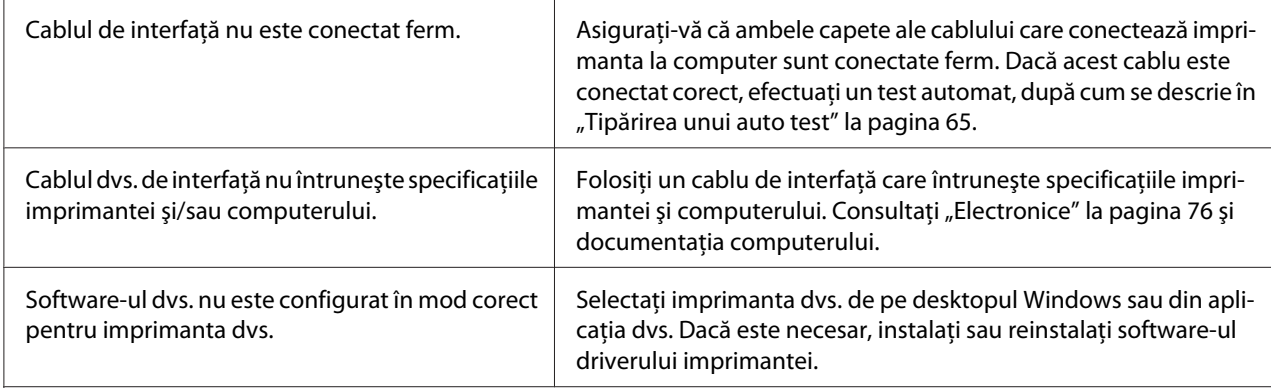

#### **Imprimanta face zgomot, însă nu se tipăreşte nimic sau tipărirea se opreşte brusc.**

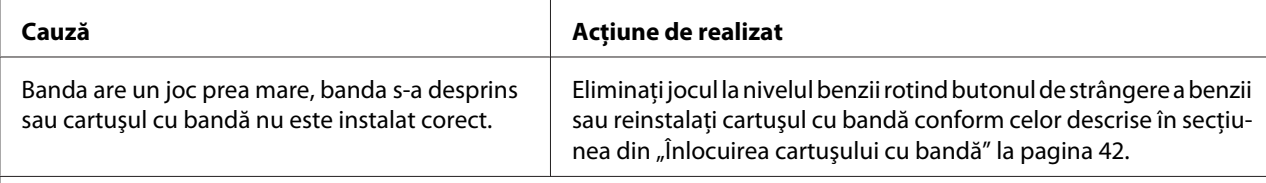

#### **Tipărirea este ştearsă.**

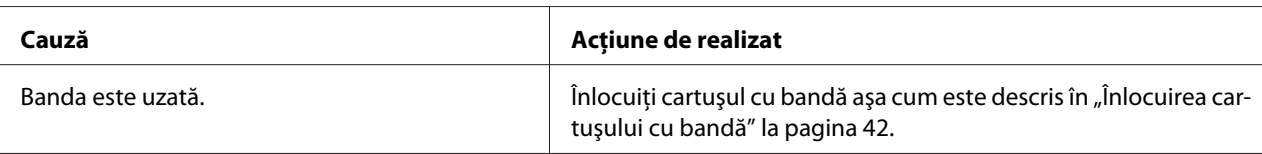

#### **Tipărirea este ştearsă.**

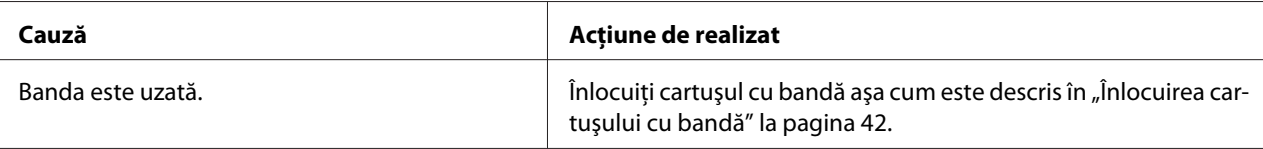

### **Lipseşte o parte din materialul tipărit sau lipsesc puncte în poziţii aleatorii.**

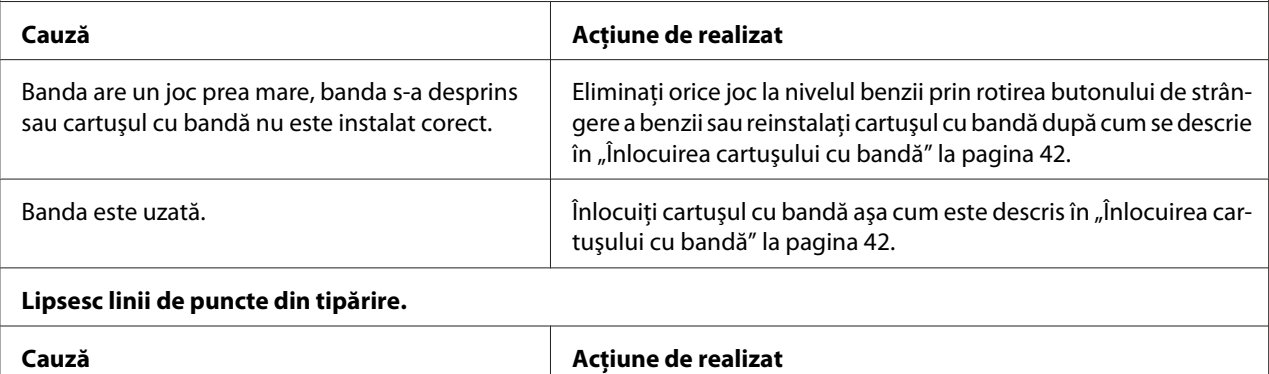

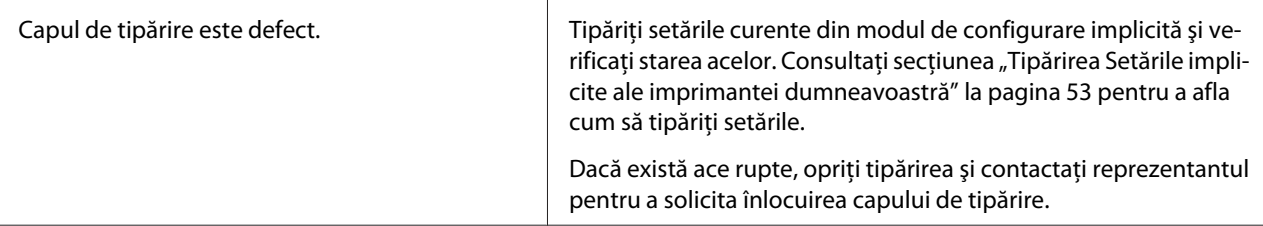

#### **Precauţie:**

Niciodată nu înlocuiţi de unul singur capul de tipărire; puteţi deteriora imprimanta. De asemenea, alte componente ale imprimantei trebuie verificate la înlocuirea capului de tipărire.

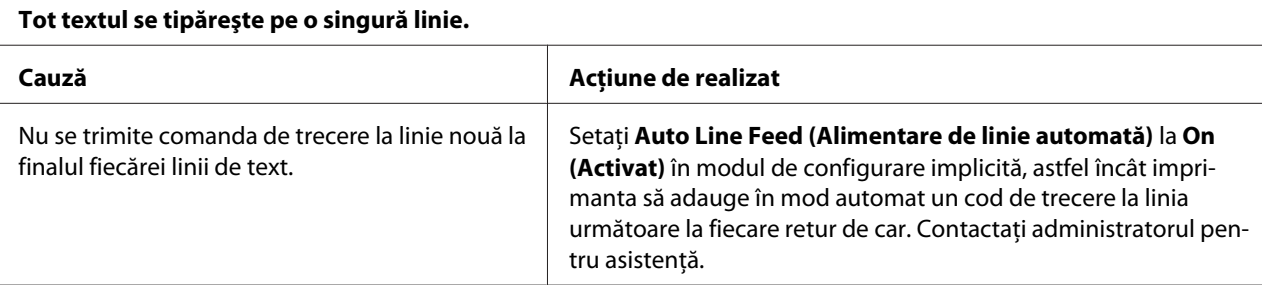

#### **Materialul tipărit are linii goale suplimentare între liniile de text.**

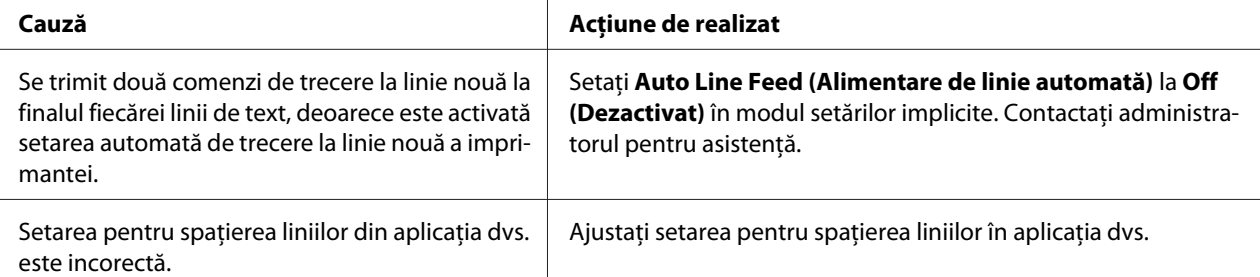

#### **Imprimanta tipăreşte simboluri ciudate, fonturi incorecte sau alte caractere necorespunzătoare.**

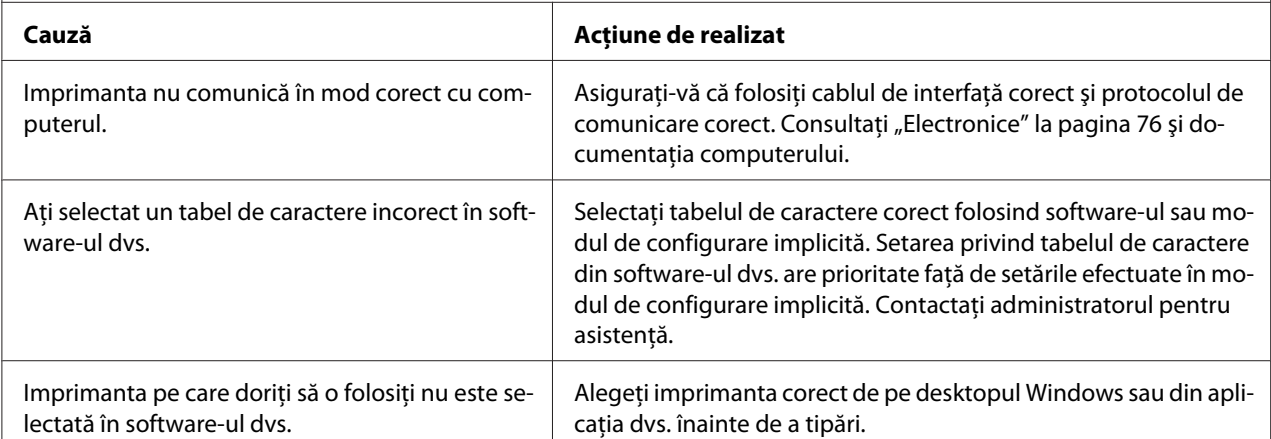

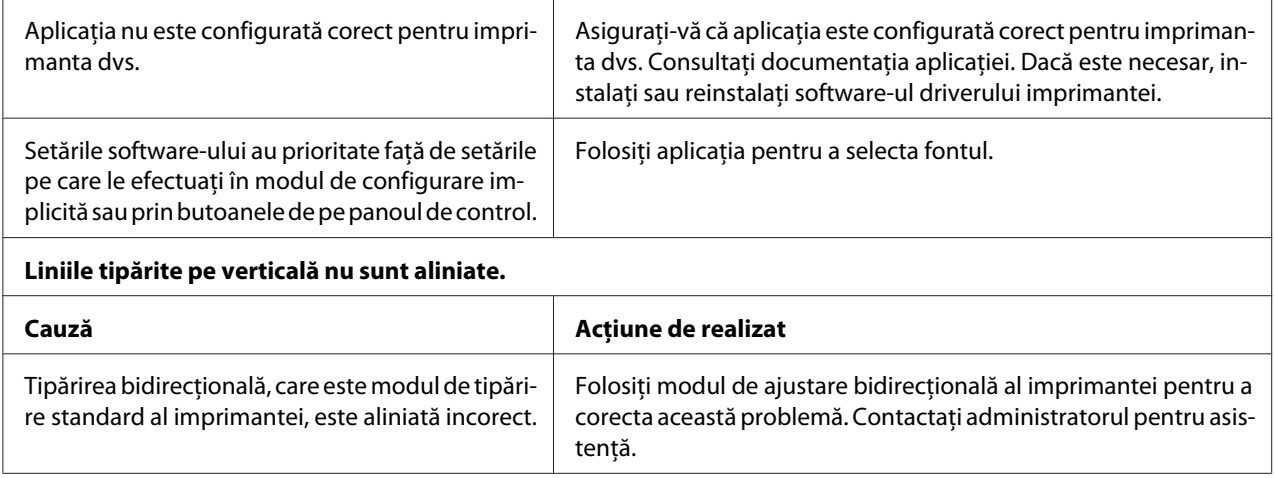

# *Probleme legate de poziţionarea tipăririi*

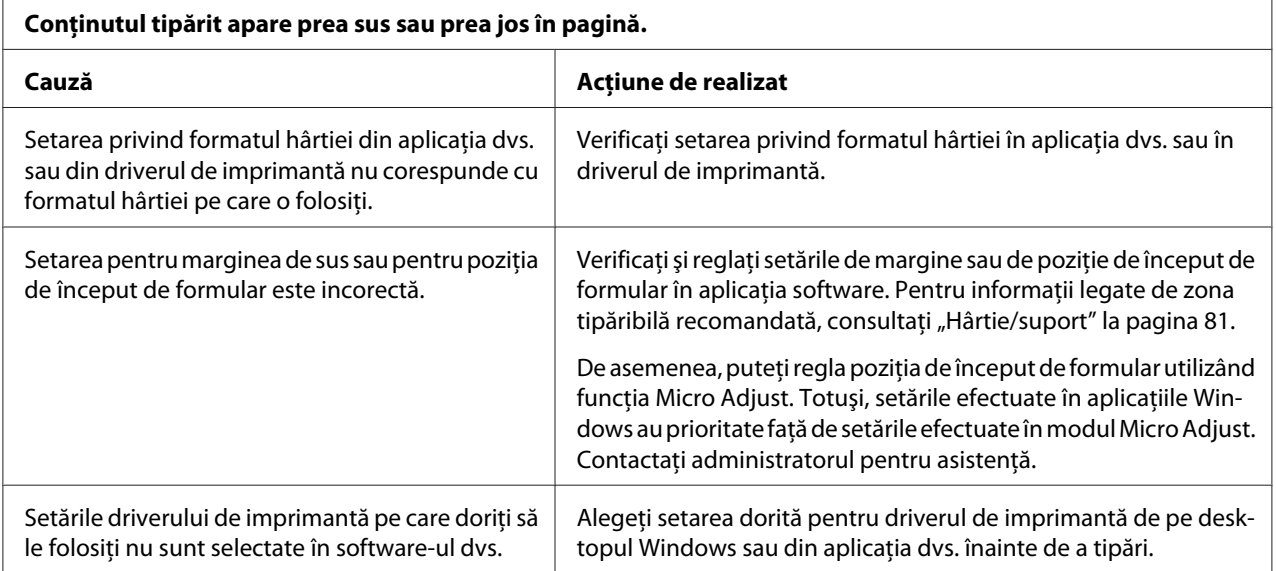

# *Scanarea*

### *Problemă cu calitatea scanării*

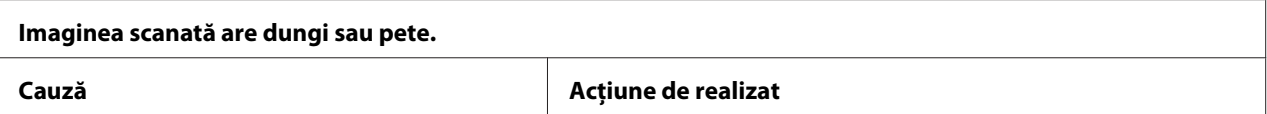

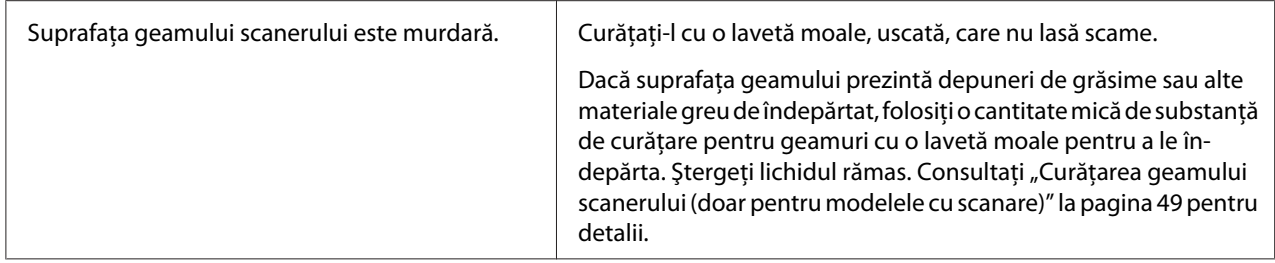

# *Manipularea hârtiei*

### *Probleme legate de încărcarea sau de alimentarea hârtiei*

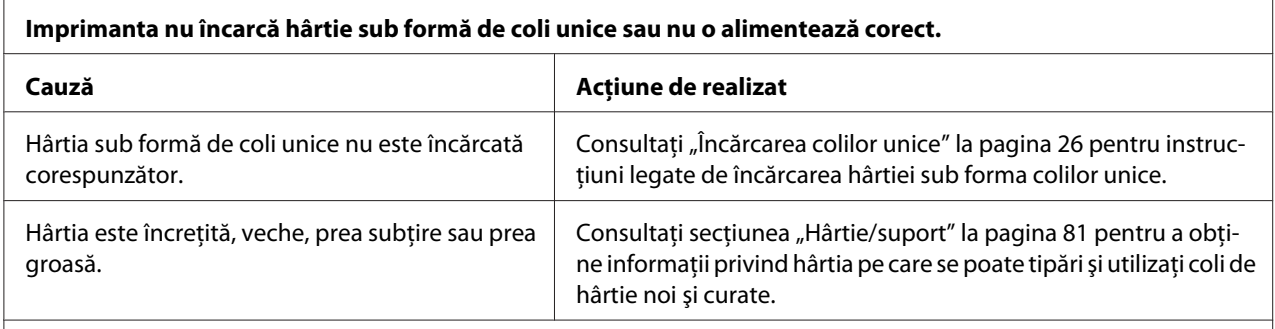

#### **Imprimanta nu scoate complet o coală unică.**

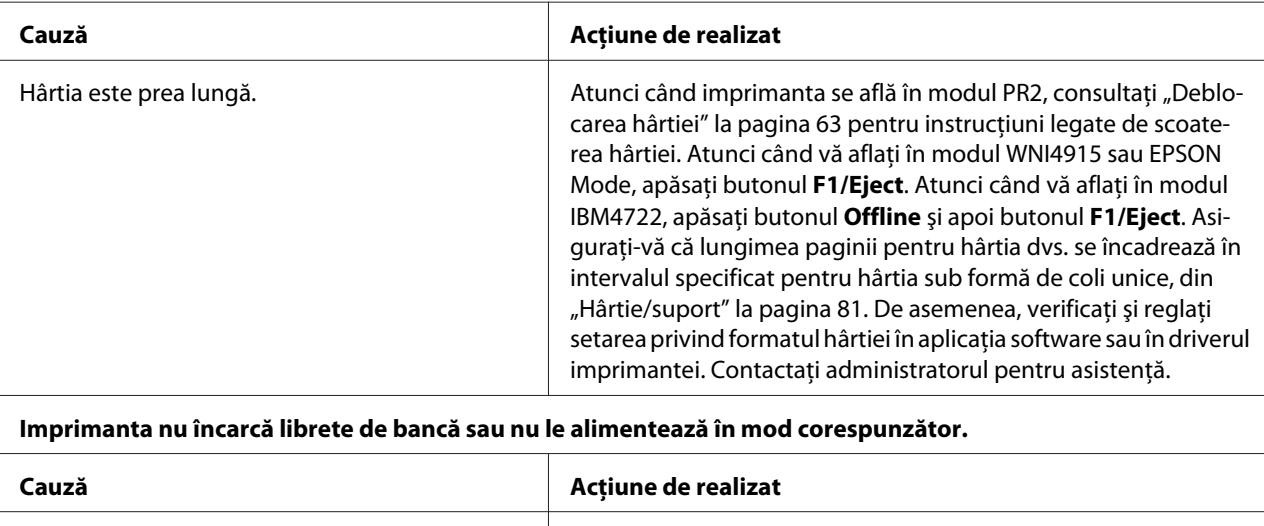

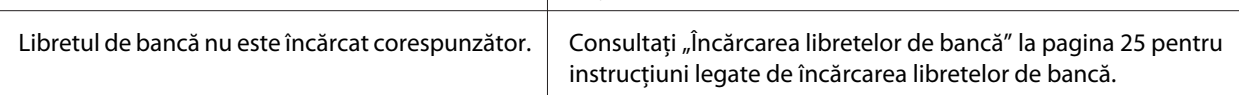

# <span id="page-62-0"></span>*Deblocarea hârtiei*

Dacă hârtia nu este scoasă în mod automat în situaţiile de mai jos, este posibil să existe un blocaj de hârtie în interiorul imprimantei.

- ❏ Dacă selectaţi orice altceva decât PR2 ca Software sau Software 2 atunci când opţiunea Dual este selectată pentru I/F Mode (Mod I/F) în Olivetti Mode (Mod Olivetti), apăsaţi butonul **Offline** şi apoi butonul **F1/Eject**.
- ❏ Apăsaţi butonul **F1/Eject**în EPSON Mode (Modul EPSON).
- $\Box$  Dacă selectati orice altceva decât Dual ca I/F Mode (Mod I/F) în Wincor Nixdorf Mode sau în IBM Mode, apăsaţi butonul **Offline** şi apoi butonul **F1/Eject**.

Urmaţi paşii de mai jos pentru a elimina blocajul de hârtie.

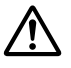

### !*Avertisment:*

Dacă tocmai aţi utilizat imprimanta, capul de tipărire poate fi fierbinte; lăsaţi-l să se răcească câteva minute înainte de a-l atinge.

### $Precautie:$

Nu atingeţi cablul alb din imprimantă.

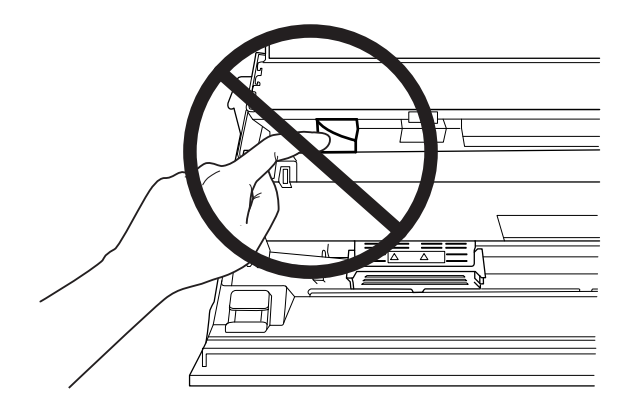

1. Opriți imprimanta.

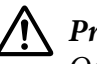

### $Precautie:$

Ori de câte ori opriţi imprimanta, aşteptaţi cel puţin cinci secunde înainte de a o reporni; în caz contrar, puteţi deteriora imprimanta.

2. Deschideţi capacul şi apăsaţi pe maneta de eliberare pentru a deplasa mecanismul din partea de sus. Apoi, prindeţi hârtia blocată cu ambele mâini şi trageţi de aceasta pentru a o scoate din imprimantă. Dacă puteţi să eliminaţi blocajul de hârtie, deplasaţi mecanismul din partea de sus în poziţia iniţială trăgând maneta de eliberare şi apoi închideţi capacul imprimantei. Dacă este dificil să procedaţi astfel, mergeţi la pasul următor.

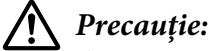

Asiguraţi-vă că deplasaţi mecanismul din partea de sus trăgând maneta de eliberare. Nu trageţi manual mecanismul. Aţi putea deteriora astfel imprimanta.

3. Porniţi imprimanta menţinând apăsat butonul **F1/Eject**. Imprimanta se află în modul de eliminare a hârtiei şi este pregătită pentru iniţierea operaţiilor de alimentare. Consultaţi tabelul de mai jos pentru a afla cum funcţionează butoanele **F1/Eject** și **Offline** în acest mod şi cum execută operaţia corespunzătoare.

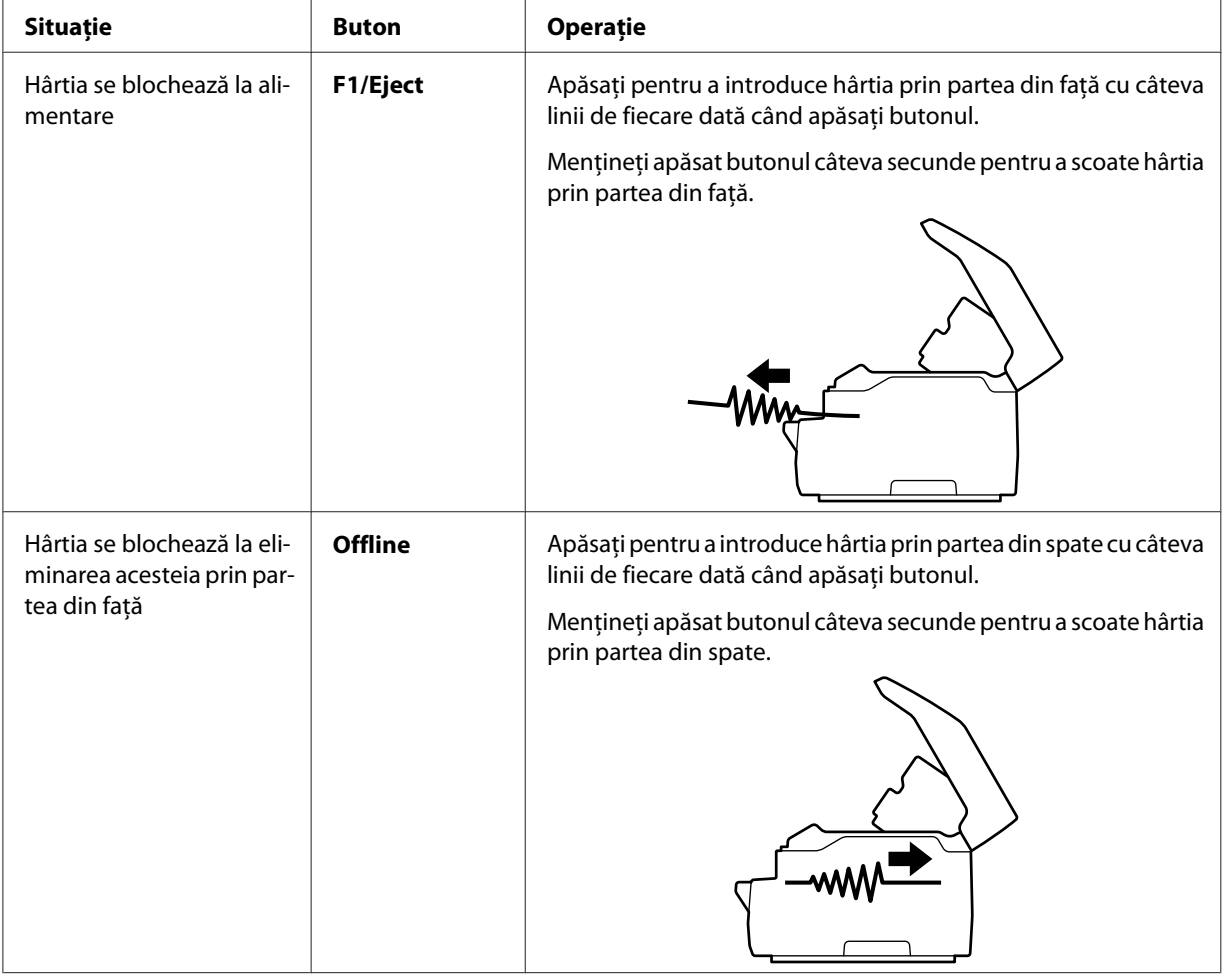

Operarea în modul de eliminare a hârtiei

<span id="page-64-0"></span>Dacă puteţi să eliminaţi blocajul de hârtie, deplasaţi mecanismul superior în poziţia iniţială trăgând maneta de eliberare şi apoi închideţi capacul imprimantei pentru a finaliza operaţia. Dacă nu puteţi să eliminaţi blocajul hârtiei folosind această funcţie, opriţi funcţionarea şi contactaţi administratorul.

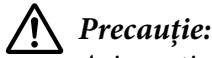

Asiguraţi-vă că deplasaţi mecanismul din partea de sus trăgând maneta de eliberare. Nu trageţi manual mecanismul. Aţi putea deteriora astfel imprimanta.

# *Tipărirea unui auto test*

Executarea testării automate a imprimantei vă ajută să determinaţi dacă imprimanta sau computerul cauzează problema:

- ❏ Dacă rezultatele auto testului sunt mulţumitoare, imprimanta funcţionează corect iar problema este generată probabil de setările driverului de imprimantă, de setările aplicaţiei, de computer sau de cablul de interfață. (Asigurați-vă că utilizați un cablu de interfață ecranat.)
- ❏ Dacă auto testul nu tipăreşte corect, există o problemă la imprimantă. Consultaţi ["Probleme şi](#page-56-0) soluții" la pagina 57 pentru posibilele cauze și soluții de rezolvare a problemei.

### *Notă:*

- ❏ Pregătiţi o coală de hârtie în format A4 înainte de a intra în modul de tipărire cu testare automată.
- ❏ Închideţi întotdeauna capacul imprimantei înainte de a tipări. Imprimanta nu tipăreşte atunci când capacul acesteia este deschis.

Urmaţi aceşti paşi pentru a realiza auto testul:

1. Opriţi imprimanta.

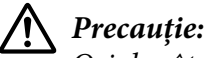

Ori de câte ori opriţi imprimanta, aşteptaţi cel puţin cinci secunde înainte de a o reporni; în caz contrar, puteţi deteriora imprimanta.

2. Porniţi imprimanta menţinând apăsat butonul **F2**. Apoi, apăsaţi butoanele **F1/Eject** şi **F2** cât timp indicatoarele luminoase **F1/Eject**, **Offline** şi **F2** luminează intermitent.

Ecranele de testare automată sunt afişate doar pe modelele cu LCD. Urmaţi instrucţiunile de pe ecran.

- 3. Atunci când indicatorul luminos **Ready** se aprinde, introduceţi o coală de format A4 în slotul frontal.
- 4. Imprimanta tipăreşte şablonul de testare automată cu fontul selectat în modul de configurare implicită.

```
Ronan
onen<br>– !"#3%&?(!++,=,/0123+36789;;+=>?WBCDEFGHIJ&EMK@QRSTUWXYZI\I"_"@lod@fghijk?.coopgratuswayxi{}``C<br>–"#s$&?()++,-,/0123+36789;;<=>?@BCDEFGHIJKEN@OPQSSTUWWYZI\i"_"@bgdeYghijk!nnopgratuswayx{{}``CU<br>"#$$&"()*+,-,/0123456739
```
*Notă:*

Pentru a opri temporar testul automat, apăsaţi pe butonul *Offline*. Pentru a relua testul, apăsaţi din nou pe butonul *Offline*.

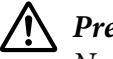

#### $Precautie:$

Nu opriţi imprimanta în timpul tipăririi testului automat. Apăsaţi întotdeauna butonul *Offline* pentru a întrerupe tipărirea. Apoi opriţi imprimanta.

# Capitolul 6

# *Surse de obţinere a ajutorului*

# *Site-ul web de asistenţă tehnică*

Dacă aveți în continuare nevoie de ajutor, vizitați site-ul web de asistență Epson, al cărei adresă o găsiți mai jos. Selectaţi ţara sau regiunea dvs. şi accesaţi secţiunea de asistenţă a site-ului dvs. local Epson. Pe acest site puteţi găsi şi descărca şi cele mai recente drivere, întrebări frecvente manuale sau alte materiale.

<http://support.epson.net/>

<http://www.epson.eu/Support>(Europa)

Dacă produsul dvs. Epson nu functionează corect și nu puteți rezolva problema, contactați serviciile de asistenţă Epson pentru a obţine ajutor.

# *Contactarea asistenţei pentru clienţi*

# *Înainte de a contacta Epson*

Dacă produsul dvs. Epson nu funcționează corect și nu puteți rezolva problema cu ajutorul informațiilor de depanare din documentația acestuia, contactați serviciile de asistență pentru a obține ajutor. Dacă asistenţa pentru clienţi din zona dvs. nu este listată mai jos, contactaţi furnizorul de la care aţi cumpărat produsul.

Epson personalul de asistență vă poate ajuta mult mai repede dacă le furnizați următoarele informații:

- ❏ Numărul de serie al produsului (Eticheta cu numărul de serie se găseşte de regulă pe partea din spate a produsului.)
- ❏ Modelul produsului
- ❏ Versiunea software-ului produsului (Faceţi clic pe **About (Despre)**, **Version Info (Info. versiune)** sau pe un buton asemănător din software-ul produsului.)
- ❏ Marca şi modelul computerului dvs.
- ❏ Numele şi versiunea sistemului de operare al computerului dvs.
- ❏ Numele şi versiunile aplicaţiilor software utilizate de regulă împreună cu produsul dvs.

### *Ajutor pentru utilizatorii din Europa*

Consultaţi **Pan-European Warranty Document (Documentul de garanţie paneuropean)** pentru informații privind modul de contactare a asistenței pentru clienți Epson.

### *Ajutor pentru utilizatorii din Singapore*

Sursele de informaţii, asistenţa şi serviciile disponibile la Epson Singapore sunt:

### *Web (<http://www.epson.com.sg>)*

Sunt disponibile informaţii despre specificaţiile produselor, drivere de descărcat, întrebări frecvente, întrebări despre vânzări şi asistenţă tehnică prin e-mail.

### *Ajutor pentru utilizatorii din Thailanda*

Accesaţi următoarea resursă pentru informaţii, asistenţă şi servicii:

### *Web ([http://www.epson.co.th\)](http://www.epson.co.th)*

Sunt disponibile informaţii despre specificaţiile produselor, drivere de descărcat, întrebări frecvente şi asistentă tehnică prin e-mail.

### *Ajutor pentru utilizatorii din Vietnam*

Accesaţi următoarea resursă pentru informaţii, asistenţă şi servicii:

### *Epson Centrul de service*

65 Truong Dinh Street, District 1, Hochiminh City, Vietnam. Telefon (Ho Chi Minh City): 84-8-3823-9239, 84-8-3825-6234

29 Tue Tinh, Quan Hai Ba Trung, Hanoi City, Vietnam. Telefon (Hanoi City): 84-4-3978-4785, 84-4-3978-4775

# *Ajutor pentru utilizatorii din Indonezia*

Accesaţi următoarea resursă pentru informaţii, asistenţă şi servicii:

### *Web*

<http://www.epson.co.id>

- ❏ Informaţii despre specificaţiile produselor, drivere de descărcat
- ❏ Întrebări frecvente, întrebări despre vânzări, întrebări prin e-mail

### *Epson Hotline*

Telefon: +62-1500-766

Fax: +62-21-808-66-799

Echipa noastră Hotline vă poate ajuta cu următoarele prin intermediul telefonului sau faxului:

- ❏ Întrebări legate de vânzări și informații despre produs
- ❏ Asistență tehnică

### *Epson Centrul de service*

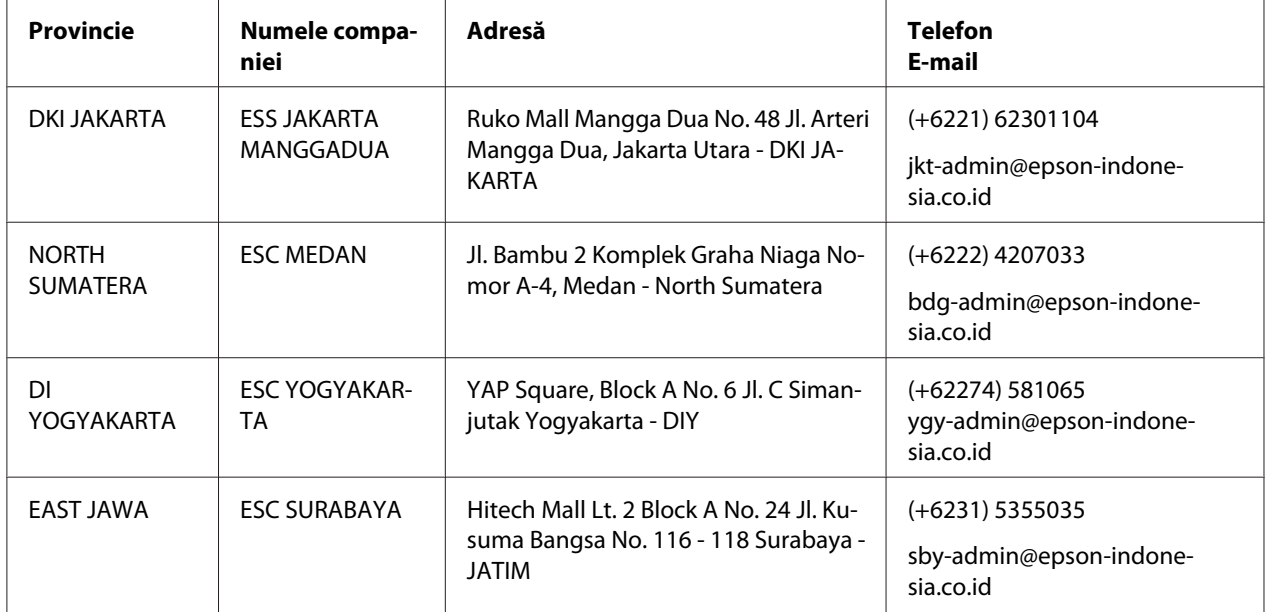

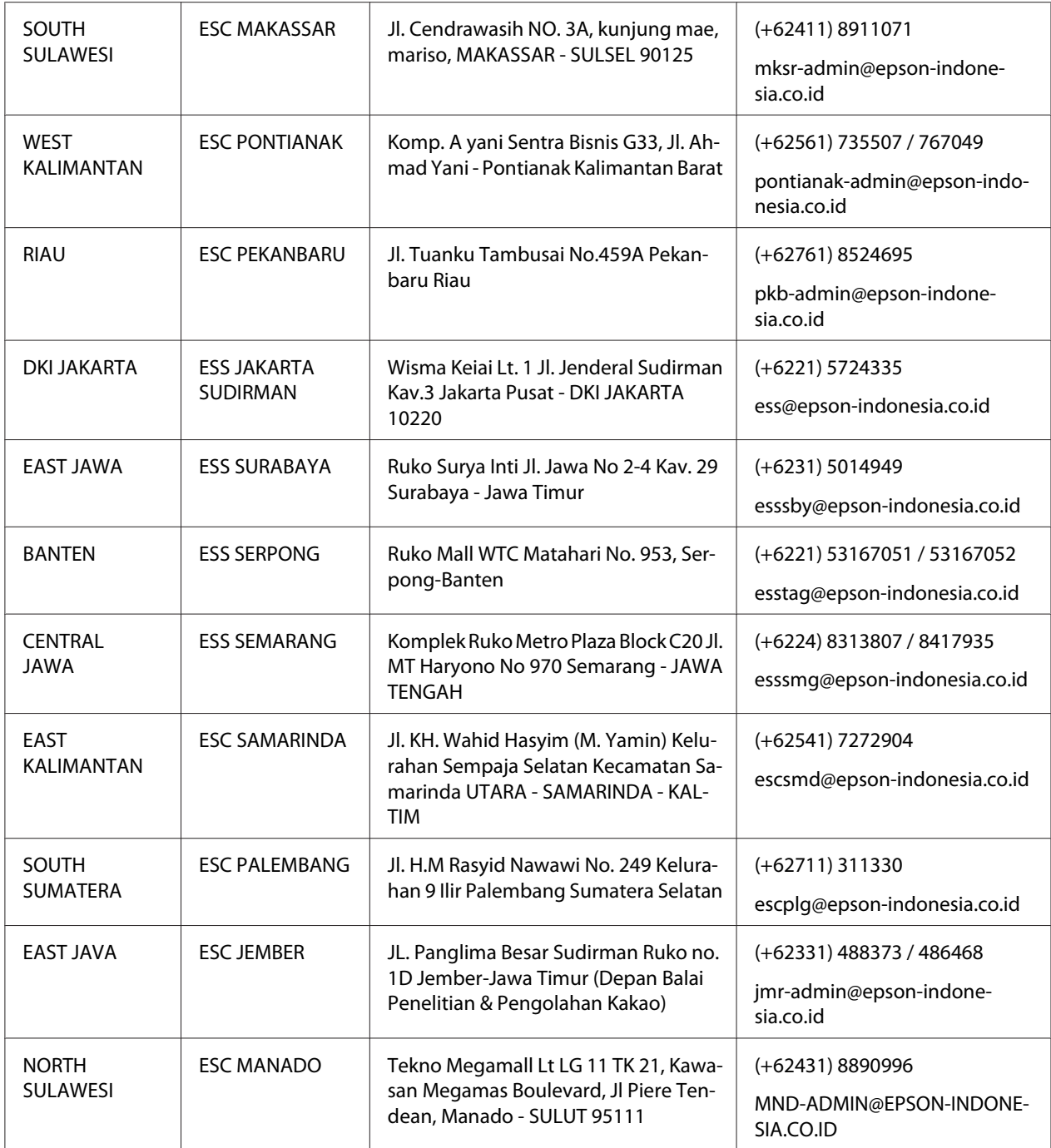

Pentru alte orașe care nu sunt enumerate aici, apelați Hotline: 08071137766.

# *Ajutor pentru utilizatorii din Malaysia*

Accesaţi următoarea resursă pentru informaţii, asistenţă şi servicii:

### *Web ([http://www.epson.com.my\)](http://www.epson.com.my)*

- ❏ Informaţii despre specificaţiile produselor, drivere de descărcat
- ❏ Întrebări frecvente, întrebări despre vânzări, întrebări prin e-mail

### *Epson Call Center*

Telefon: +60 1800-8-17349

- ❏ Întrebări legate de vânzări și informații despre produs
- ❏ Întrebări sau probleme legate de utilizarea produsului
- ❏ Întrebări privind serviciile de reparații și garanție

### *Sediu*

Telefon: 603-56288288

Fax: 603-5628 8388/603-5621 2088

# *Ajutor pentru utilizatorii din India*

Accesaţi următoarea resursă pentru informaţii, asistenţă şi servicii:

### *Web (<http://www.epson.co.in>)*

Sunt disponibile informatii despre specificatii de produse, drivere de descărcat și întrebări despre produse.

### *Asistenţă telefonică*

❏ Service, informaţii despre produs şi comandarea de consumabile (liniile BSNL)

Număr gratuit: 18004250011 Program între 9:00 și 18:00, de luni până sâmbătă (cu excepția sărbătorilor publice)

❏ Service (CDMA & Utilizatori mobili)

Număr gratuit: 186030001600 Program între 9:00 și 18:00, de luni până sâmbătă (cu excepția sărbătorilor publice)

### *Ajutor pentru utilizatorii din Filipine*

Pentru a obține asistență tehnică, precum și alte servicii postvânzare, utilizatorii sunt rugați să contacteze Epson Philippines Corporation.

### *Web (<http://www.epson.com.ph>)*

Sunt disponibile informații despre specificațiile produselor, drivere de descărcat, întrebări frecvente și întrebări prin e-mail.
# Capitolul 7

# *Informaţii despre produs*

# *Specificaţiile imprimantei*

## *Cerinţe de sistem*

Windows 10 (32-bit, 64-bit)/Windows 8.1 (32-bit, 64-bit)/Windows 8 (32-bit, 64-bit)/Windows 7 (32-bit, 64-bit)/Windows Vista (32-bit, 64-bit)/Windows XP SP3 sau versiuni ulterioare (32-bit)/ Windows XP Professional x64 Edition SP2 sau versiuni ulterioare/Windows Server 2019/Windows Server 2016/Windows Server 2012 R2/Windows Server 2012/Windows Server 2008 R2/Windows Server 2008/Windows Server 2003 R2/Windows Server 2003 SP2 sau versiuni ulterioare

### *Mecanice*

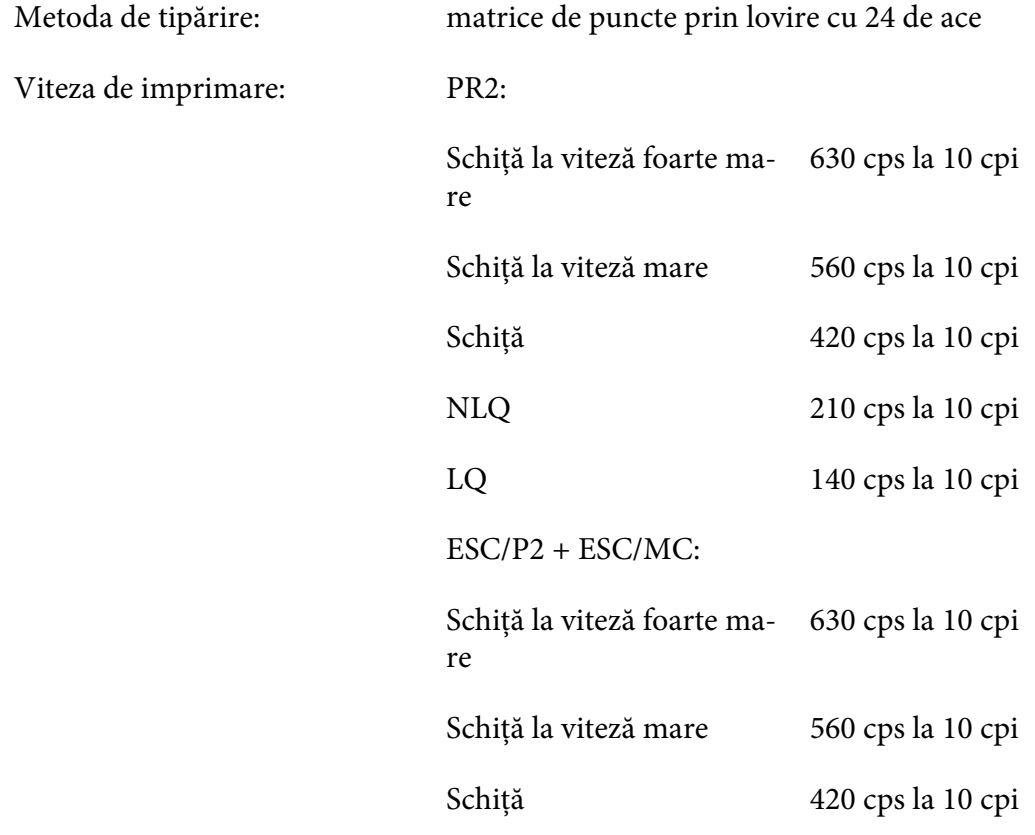

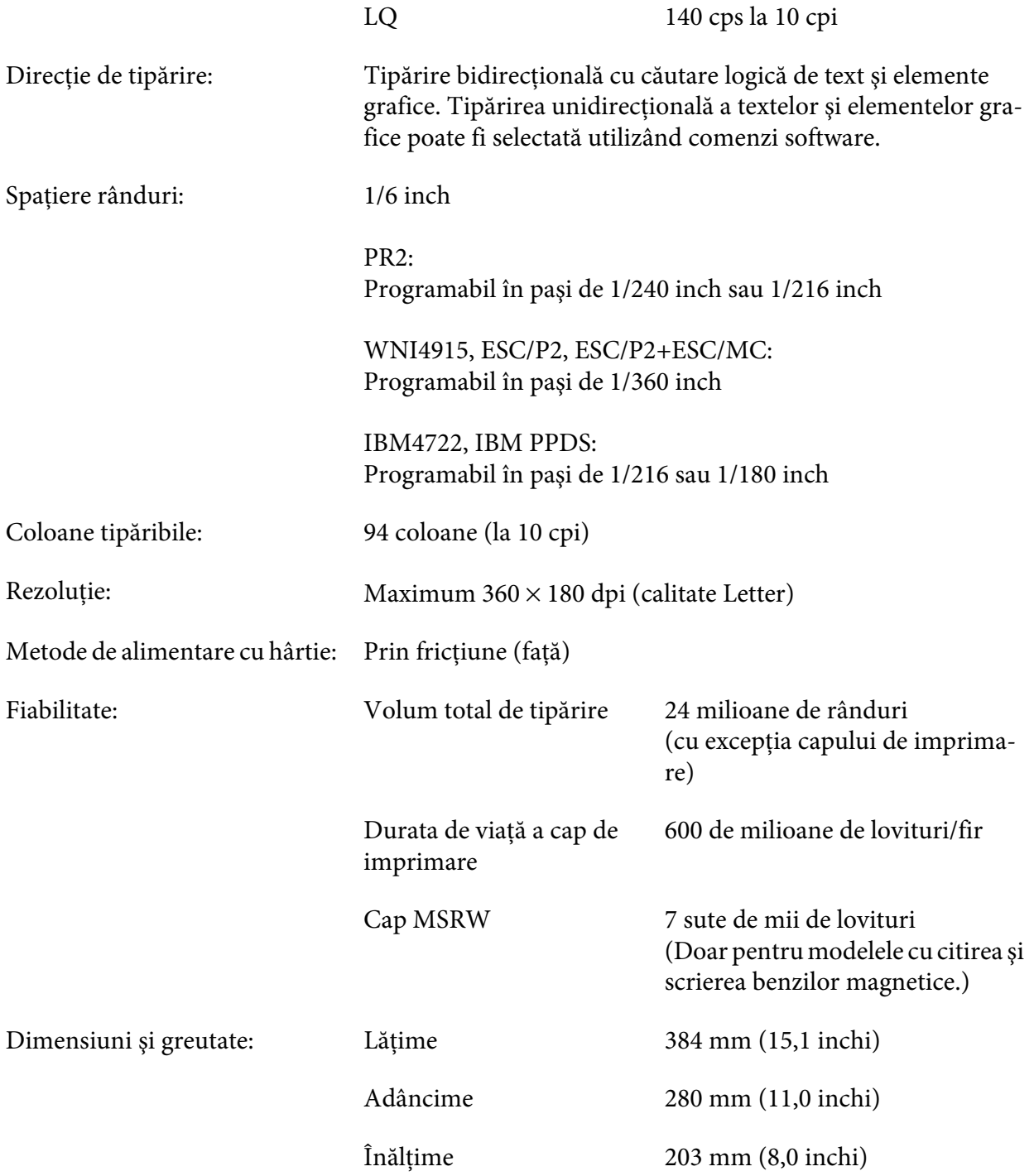

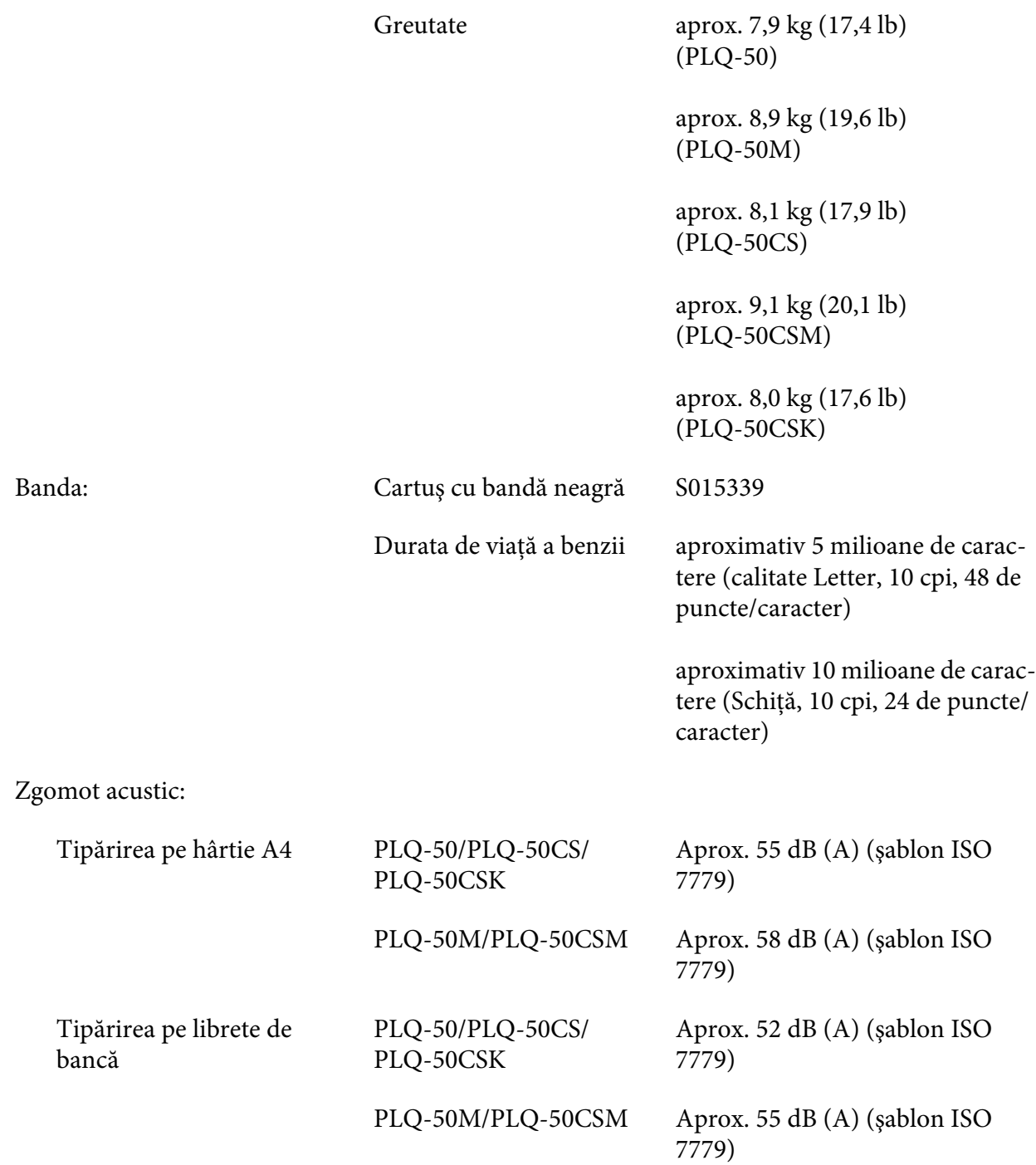

## *Electronice*

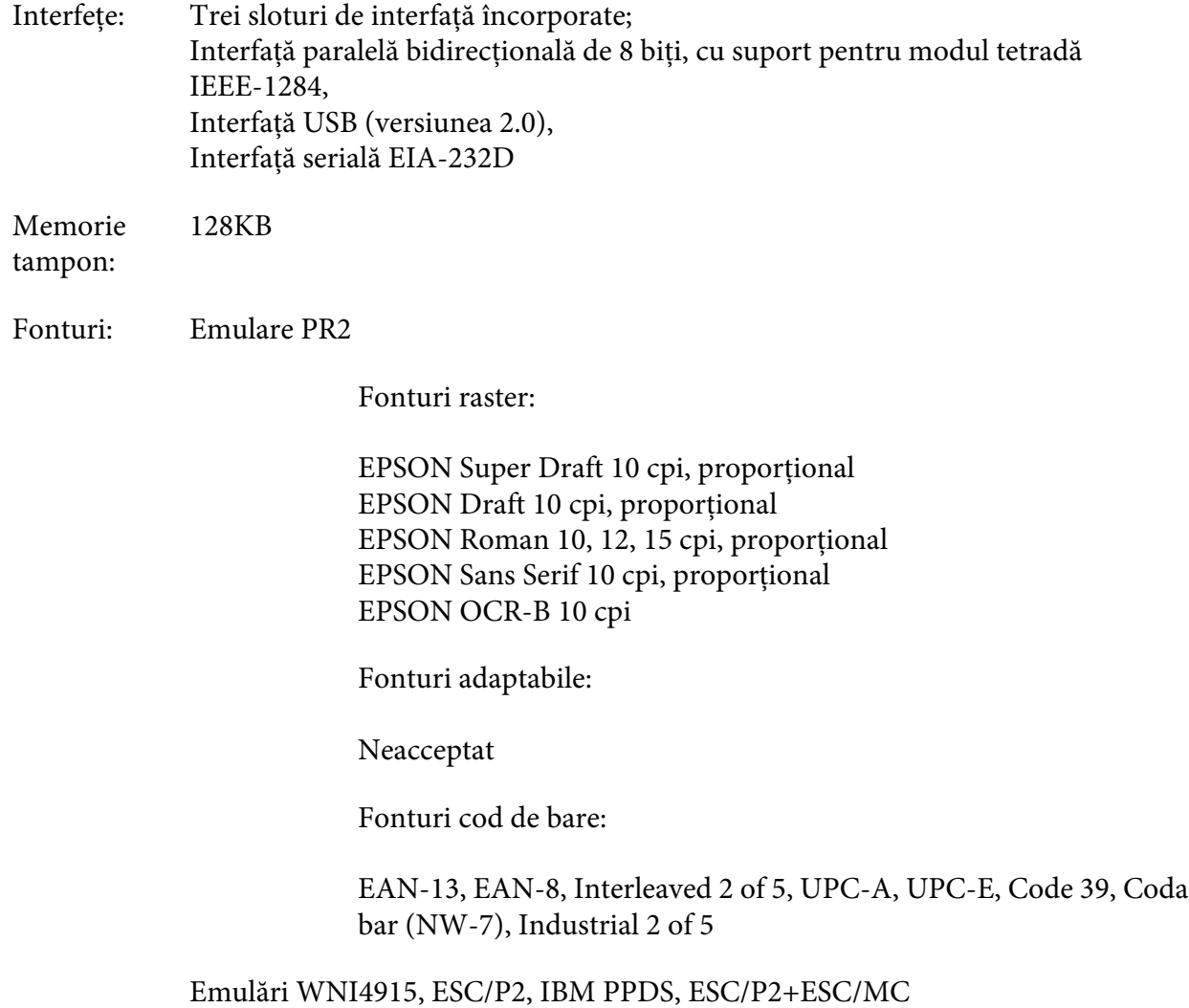

Fonturi raster:

EPSON Draft 10, 12, 15 cpi EPSON Roman 10, 12, 15 cpi, proporţional EPSON Sans Serif 10, 12, 15 cpi, proporţional EPSON Courier 10, 12, 15 cpi EPSON Prestige 10, 12 cpi EPSON Script 10 cpi EPSON OCR-B 10 cpi EPSON Orator 10 cpi EPSON Orator-S 10 cpi EPSON Script C proportional

Fonturi adaptabile:

EPSON Roman 10,5 pt., 8-32 pt. (la fiecare 2 pt.) EPSON Sans Serif 10,5 pt., 8-32 pt. (la fiecare 2 pt.) EPSON Roman T 10,5 pt., 8-32 pt. (la fiecare 2 pt.) EPSON Sans Serif H 10,5 pt., 8-32 pt. (la fiecare 2 pt.)

Fonturi cod de bare:

EAN-13, EAN-8, Interleaved 2 of 5, UPC-A, UPC-E, Code 39, Code 128, POSTNET

Emulare IBM4722

Fonturi raster:

EPSON Draft 10 cpi EPSON Roman 10, 12, 15 cpi EPSON Sans Serif 10, 12, 15 cpi EPSON Courier 10, 12, 15 cpi EPSON Prestige 10, 12 cpi EPSON OCR-B 10 cpi

Fonturi adaptabile:

Neacceptat

Fonturi cod de bare:

Neacceptat

#### Tabele de Emulare PR2

caractere:

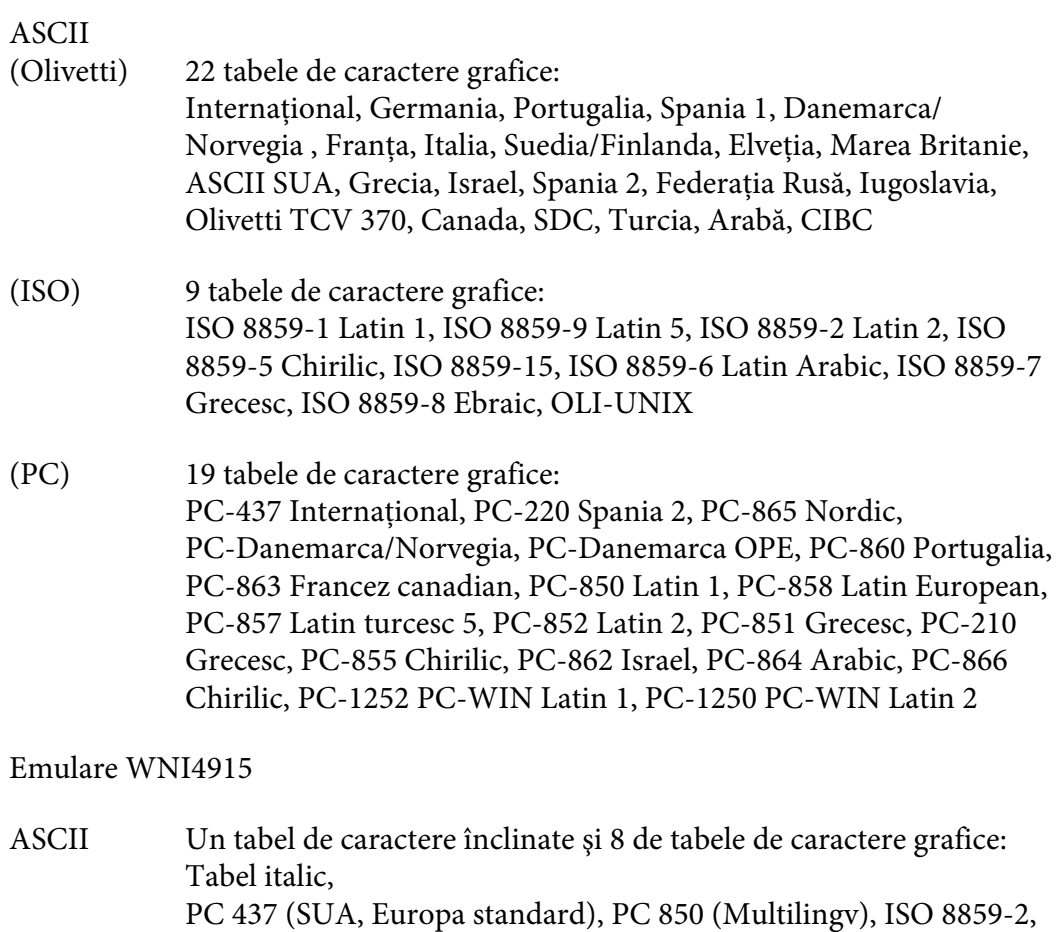

ISO 8859-5, ISO 8859-7, ISO 8859-8, ISO 8859-9, ISO 8859-15

Emulare IBM4722

ASCII 35 tabele de caractere grafice: CP 437 (Standard), CP808 (Rusesc), CP813 (Grecesc), CP819 (Latin 1), CP850 (US Multilingv), CP851 (Grecesc), CP852 (Latin 2), CP855 (Chirilic 1), CP857 (Latin turcesc 5), CP858 (Multilingv), CP860 (Portughez), CP862 (Ebraic), CP863 (Francez canadian), CP864 (Arabic), CP865 (Nordic), CP866 (Rusesc: Chirilic 2), CP867 (Ebraic), CP869 (Grecesc), CP872 (Chirilic 1), CP874 (Thailandez cu extensie TIS), CP876 (OCR A), CP877 (OCR B), CP912 (Latin 2), CP913 (Latin 3), CP915 (Chirilic), CP916 (Ebraic), CP920 (Latin 5: Turcia), CP923 (Latin 9: Latin 1 cu Euro), CP1161 (Thailandez), CP1250 (Latin 2), CP1251 (Chirilic), CP1252 (Latin 1), CP1253 (Grecesc), CP1254 (Turcesc), CP1257 (Ţările Baltice)

Emulări ESC/P2, IBM PPDS şi ESC/P2+ESC/MC

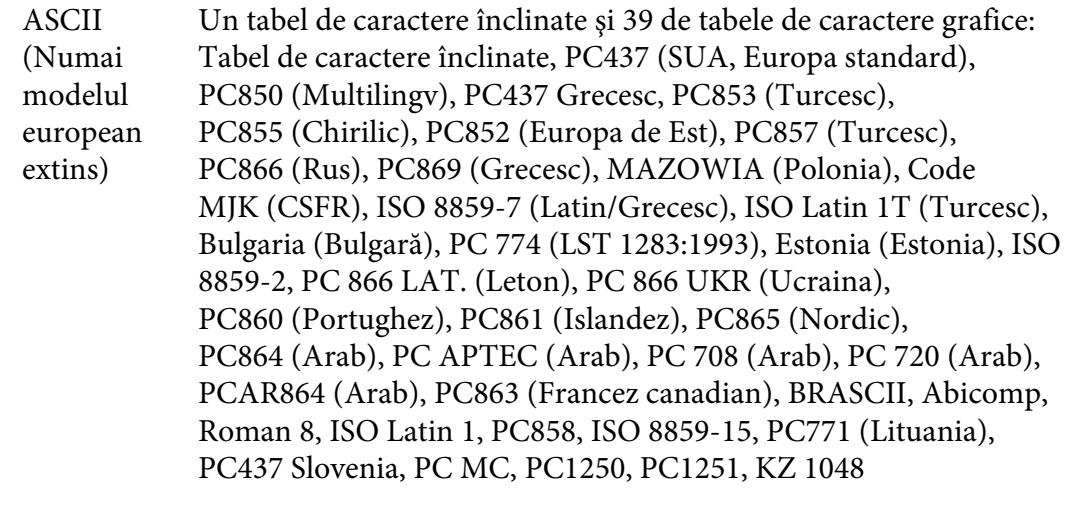

Seturi de caractere: 14 seturi de caractere internaţionale şi un set de caractere legale: SUA, Franţa, Germania, Regatul Unit, Danemarca I, Suedia, Italia, Spania I, Japo‐ nia, Norvegia, Danemarca II, Spania II, America Latină, Coreea, Legal

## *Electrice*

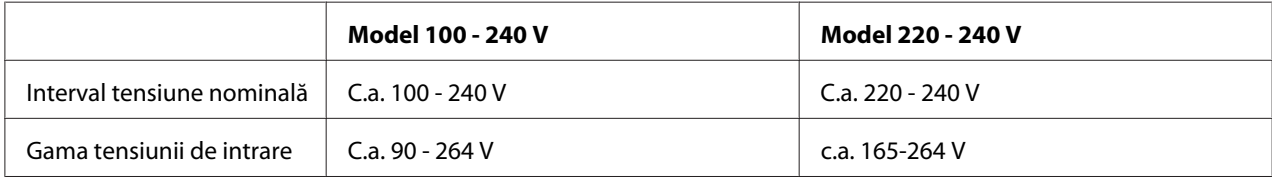

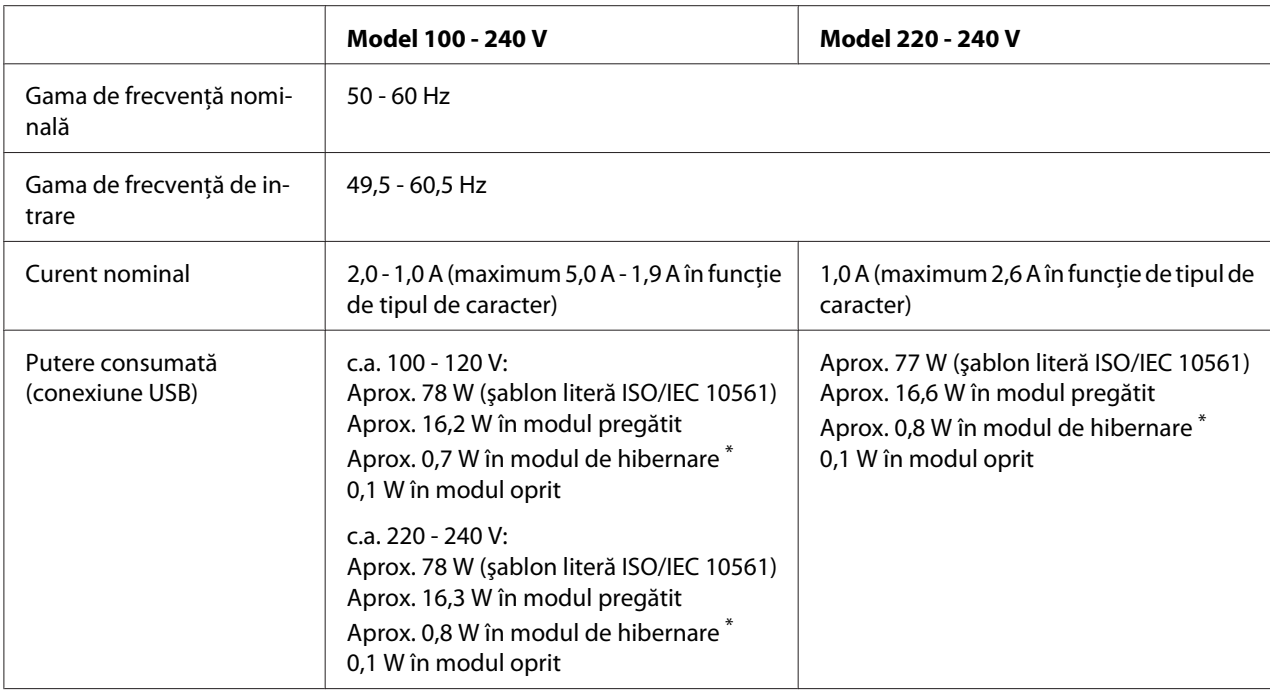

\* După trecerea duratei de timp configurate în următoarea stare, imprimanta intră în modul de repaus.

- nicio eroare.

- Nu există date în memoria tampon de intrare.

#### *Notă:*

Verificaţi eticheta de pe partea posterioară a imprimantei pentru a vedea tensiunea imprimantei.

## *De mediu*

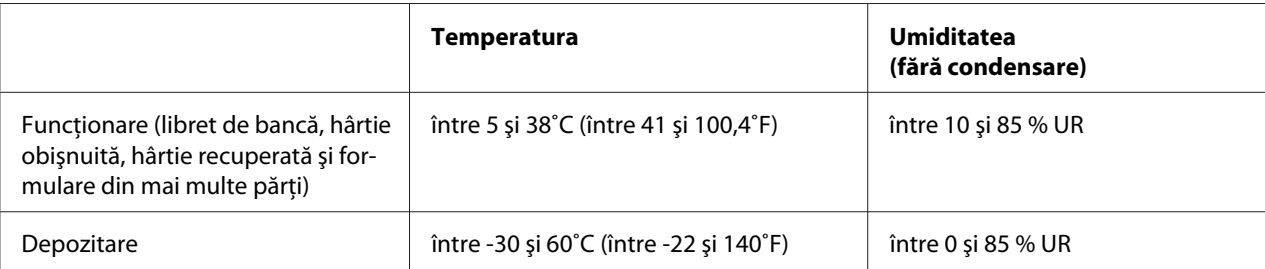

## *Hârtie/suport*

### *Hârtie disponibilă*

*Notă:*

- ❏ Utilizaţi libretele de bancă, hârtia obişnuită, hârtia recuperată şi formularele din mai multe părţi în condițiile de temperatură și umiditate descrise mai jos: Temperatură: între 5 şi 38˚C (între 41 şi 100,4˚F) Umiditate: între 10 şi 85% umiditate relativă
- ❏ Utilizaţi librete de bancă şi hârtie cu un factor de reflexie mai mare de 60%.
- ❏ Nu încărcaţi librete de bancă încreţite sau dezlipite.
- $\Box$  Nu utilizați librete de bancă care conțin părți metalice precum capse sau cleme.
- ❏ Nu utilizaţi librete de bancă pe care sunt ataşate obiecte aderente precum timbre sau sigilii.
- ❏ Nu utilizaţi librete de bancă care conţin pagini de dimensiuni mai mici decât coperta.
- ❏ Nu tipăriţi pe coperta faţă sau coperta spate a libretelor de bancă. Tipărirea se poate efectua numai atunci când libretul de bancă este deschis.
- $\Box$  Atunci când utilizati hârtie cu o lungime mai mică de 110,0 mm, selectați direcția frontală de scoatere a hârtiei. Direcţia frontală este setată în mod implicit din fabrică. Pentru informaţii, accesaţi<http://www.epson.com>.
- ❏ Nu încărcați hârtia care este curbată sau a fost îndoită.
- ❏ Nu perforaţi în zona cuprinsă între 25,0 şi 40,0 mm faţă de marginea stângă a hârtiei. Consultați ilustrația de mai jos.

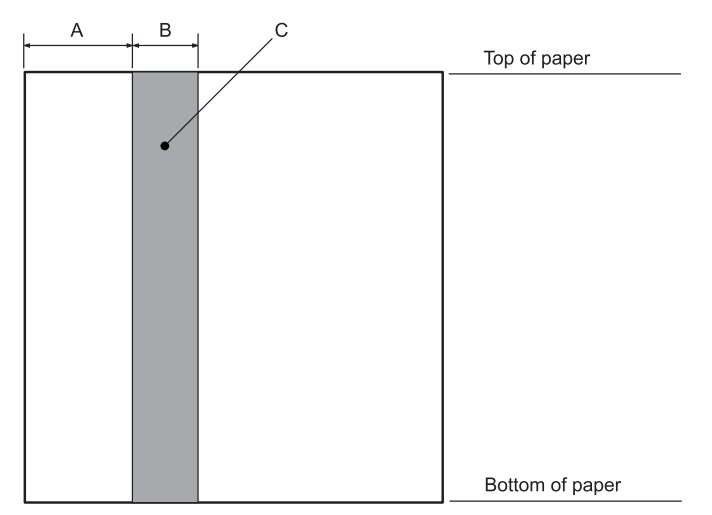

- A 25,0 mm
- B 15,0 mm
- C Nu perforaţi această zonă.
- ❏ Atunci când utilizaţi driverul de imprimantă, marginile minime posibile în părţile superioară şi inferioară sunt de 1,0 mm (0,04 inch) şi, respectiv, 9,0 mm (0,36 inch).

### Librete de bancă

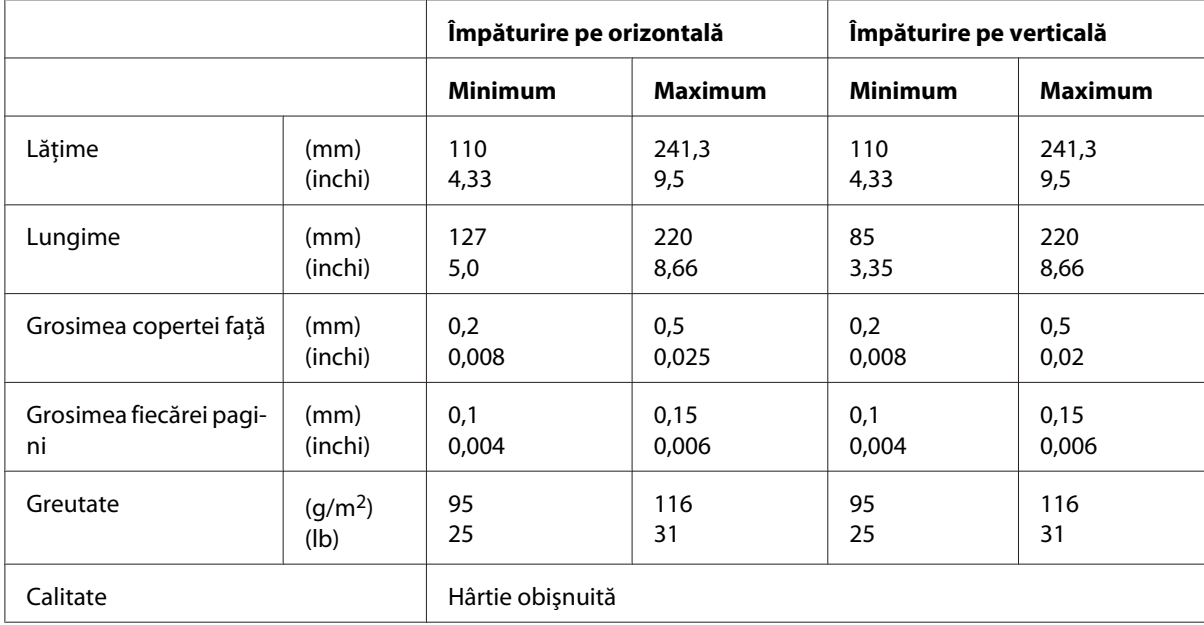

#### Grosimea libretului de bancă

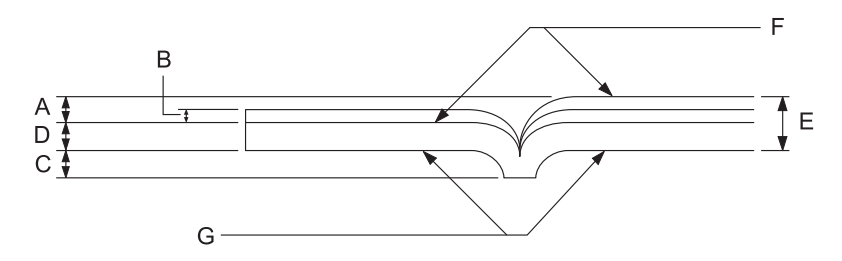

- A Mai puţin de 1,5 mm
- B 0,1 0,15 mm
- C Mai puţin de 0,6 mm
- D 0,2 0,5 mm
- E Mai puţin de 2,0 mm
- F parte tipăribilă
- G Nu tipăriţi pe această parte.

### Gradul libretului de bancă

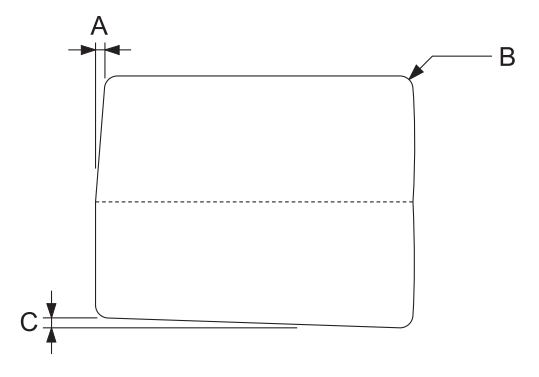

- A Mai puţin de 0,3 mm
- B R2 5 mm
- C Mai puţin de 0,3 mm

Poziţie bandă magnetică

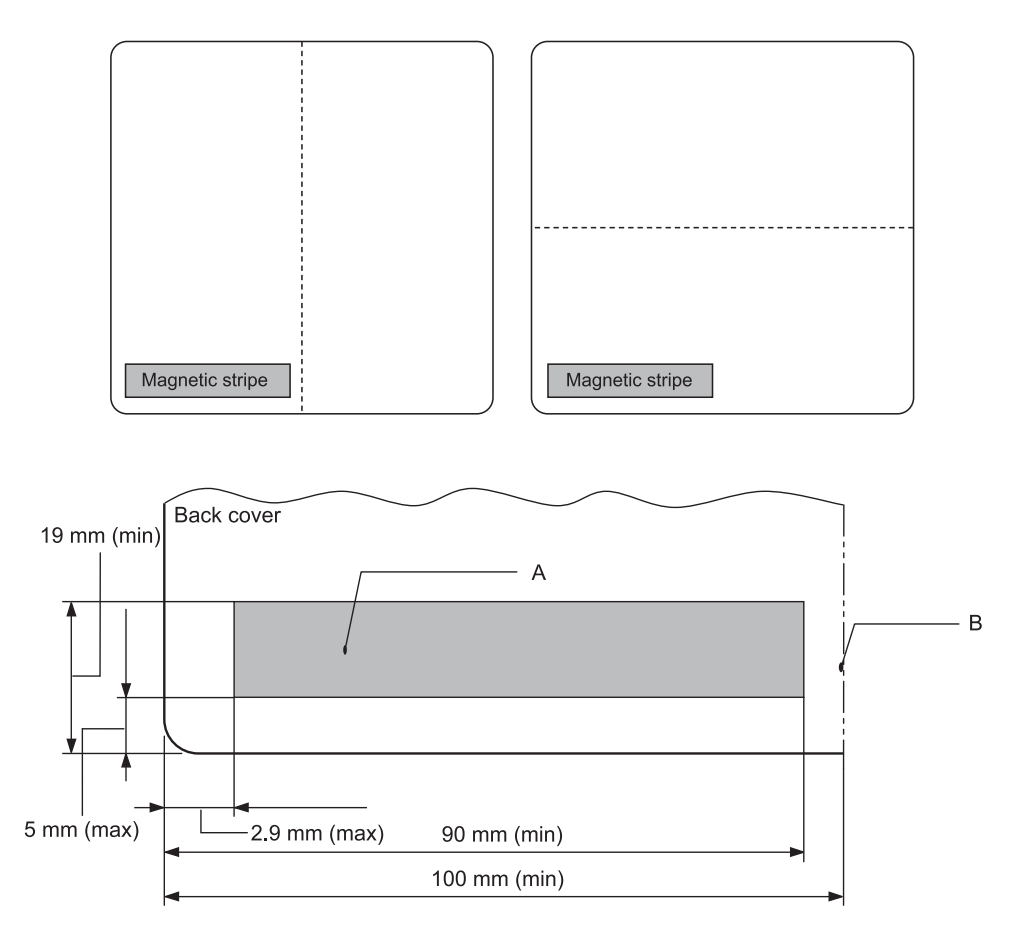

- A Suprafaţă minimă bandă magnetică
- B Marginea lipită sau marginea dreaptă

### Coli unice

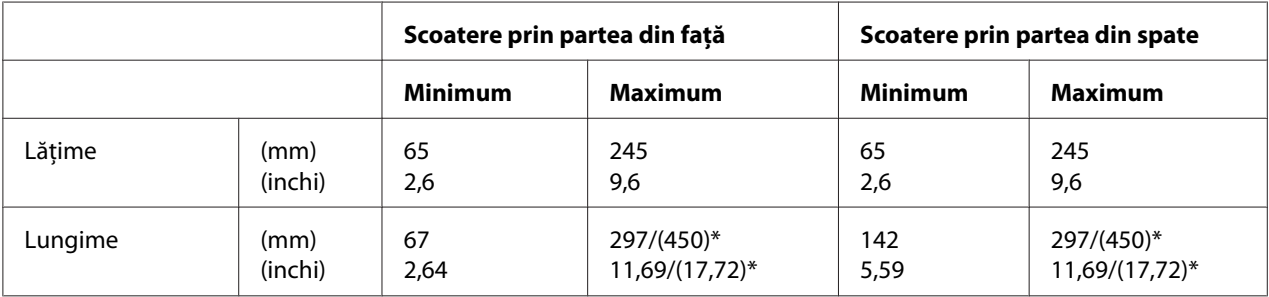

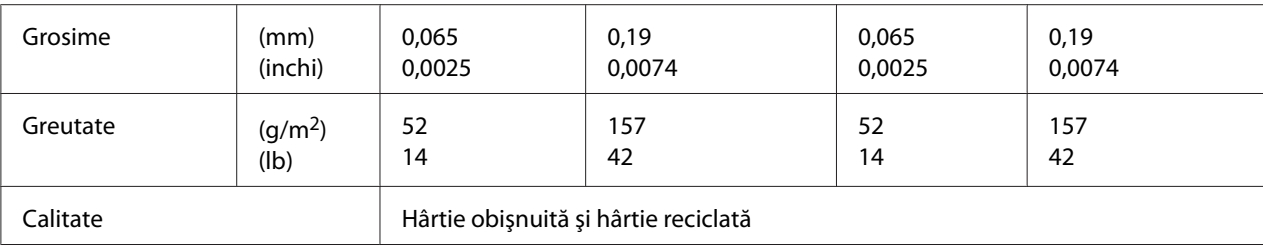

\* Cifrele din ( ) reprezintă lungimile maxime posibile.

### Formulare din mai multe părţi cu coli unice

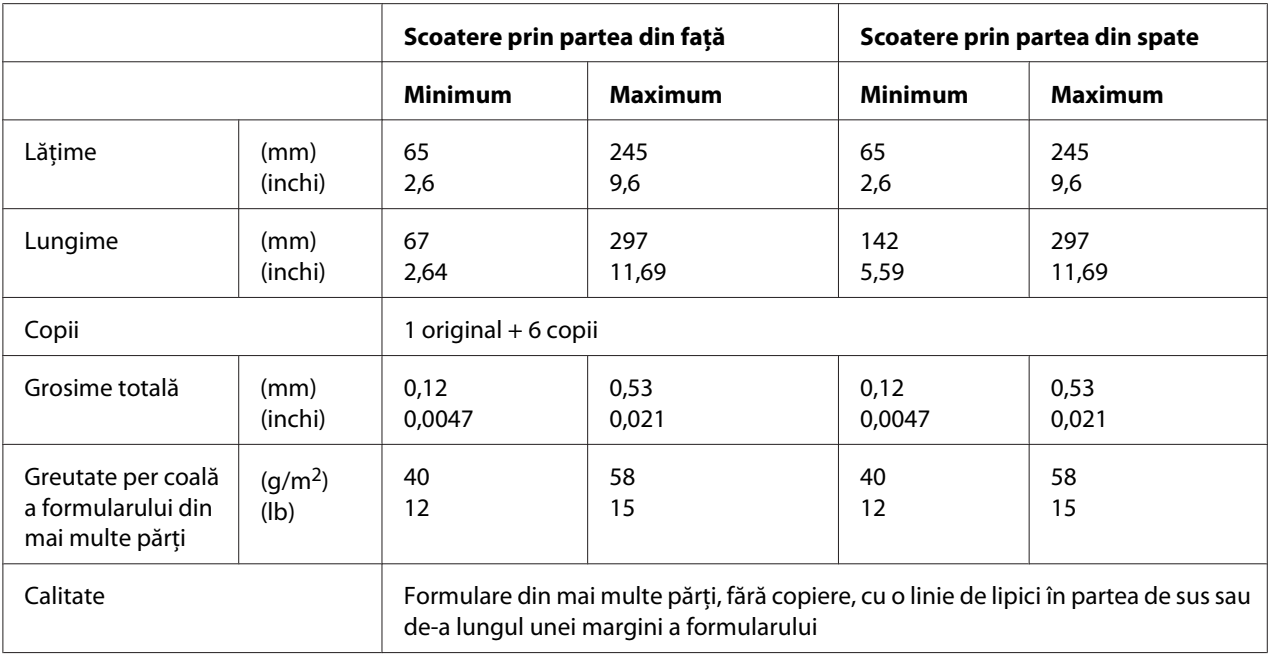

### *Zona de tipărit recomandată*

Librete de bancă (împăturite pe orizontală)

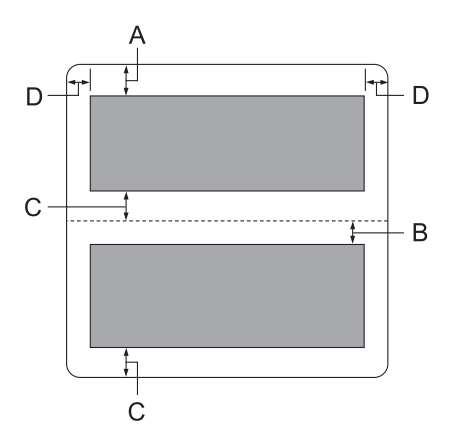

- A Lăţimea minimă pentru marginea superioară a paginii de deasupra este de 1,0 mm (0,04 inchi).
- B Lăţimea minimă pentru marginea superioară a paginii de dedesubt este de 4,7 mm (0,19 inchi).
- C Lăţimile minime pentru marginile inferioare ale paginilor de deasupra şi de dedesubt sunt de 5,0 mm (0,2 inchi).
- D Lăţimile minime pentru marginile stânga şi dreapta sunt de 3,0 mm (0,12 inchi). \*Minimum 2,54 mm (0,1 inchi) pentru emularea WNI4915.

Librete de bancă (împăturite pe verticală)

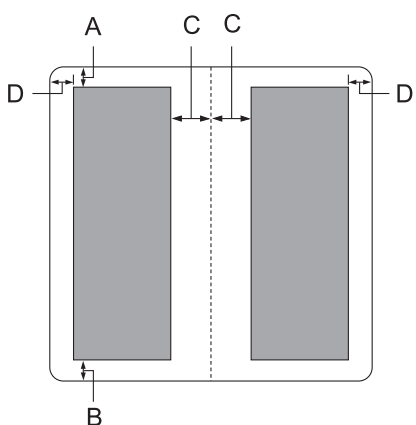

- A Lăţimea minimă a marginii superioare este de 1,0 mm (0,04 inchi).
- B Lăţimea minimă a marginii inferioare este de 5,0 mm (0,2 inchi).
- C Lăţimile minime pentru marginile stânga şi dreapta din interiorul zonelor tipăribile sunt de 3,8 mm (0,15 inchi).
- D Lăţimile minime pentru marginile stânga şi dreapta din exteriorul zonelor tipăribile sunt de 3,0 mm (0,12 inchi). \*Minimum 2,54 mm (0,1 inchi) pentru emularea WNI4915.

Coli unice (inclusiv formulare din mai multe părţi)

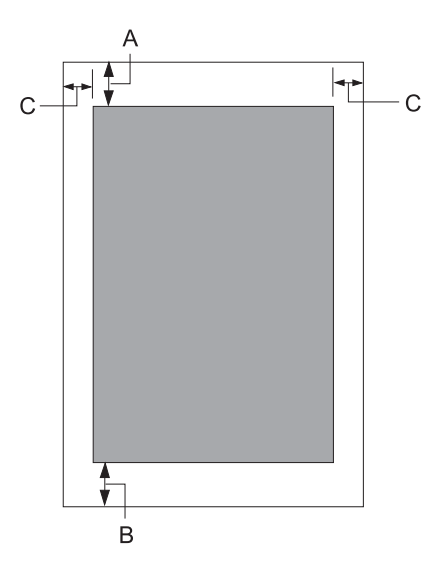

- A Lăţimea minimă a marginii superioare este de 1,0 mm (0,04 inchi).
- B Lăţimea minimă a marginii inferioare este de 3,1 mm (0,12 inchi).
- C Lătimile minime pentru marginile stânga și dreapta sunt de 3 mm (0,12 inchi). \*Minimum 2,54 mm (0,1 inchi) pentru emularea WNI4915.

## *Dispozitiv de citire/scriere pentru benzi magnetice (doar pentru modelel cu citire şi scriere pe bandă magnetică)*

Dispozitivul de citire/scriere pentru benzi magnetice este utilizat pentru citirea şi scrierea datelor pe benzile magnetice ale libretelor de bancă. Pentru detalii, consultaţi specificaţiile următoare ale dispozitivului.

#### *Notă:*

Dispozitivul de citire şi scriere pentru benzi magnetice se instalează doar orizontal.

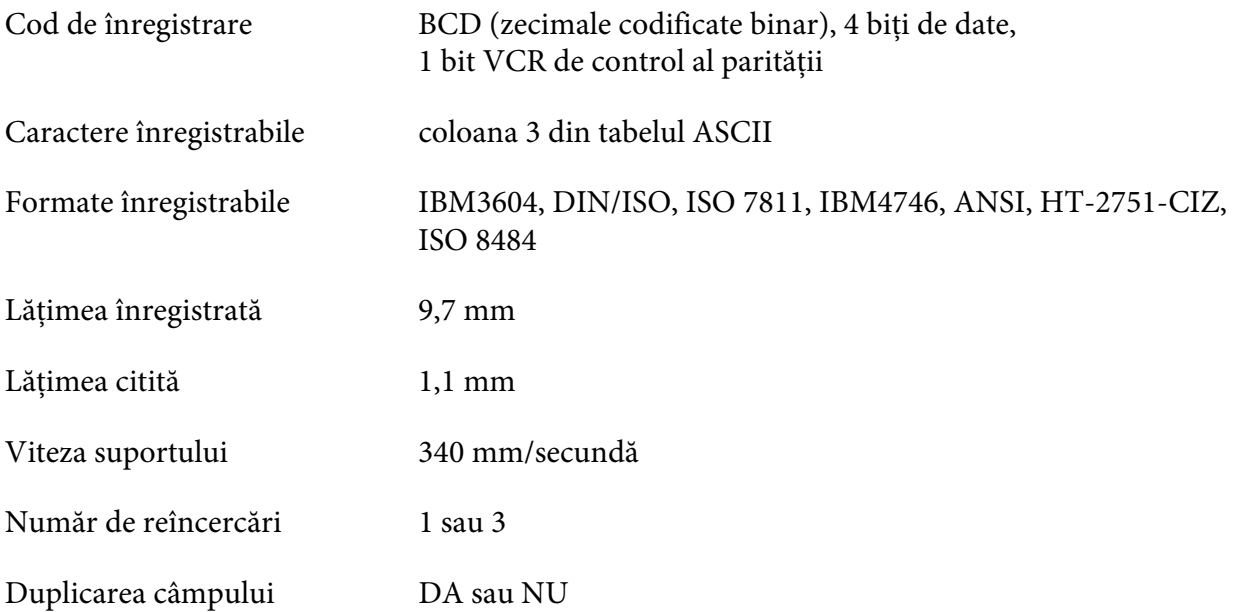

### *Suprafaţa înregistrabilă*

Copertă spate:

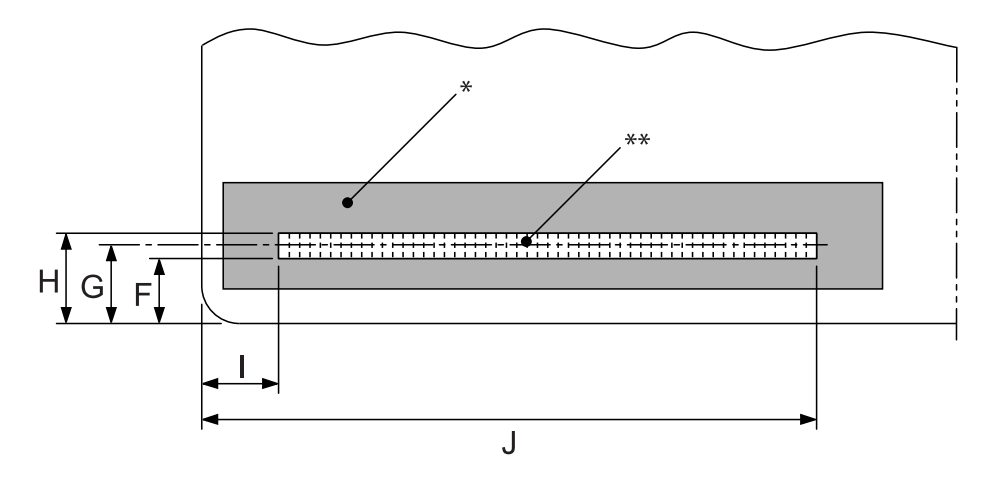

\*: Suprafaţa benzii magnetice

\*\*: Suprafaţa înregistrabilă

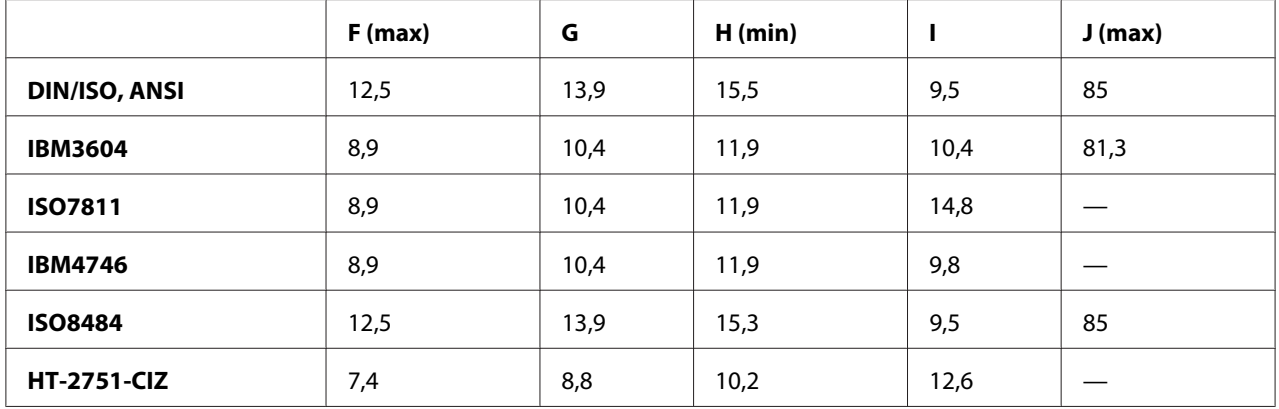

### *Specificaţii privind formatele înregistrabile*

Emularea PR2 şi modul ESC/P2+ESC/MC

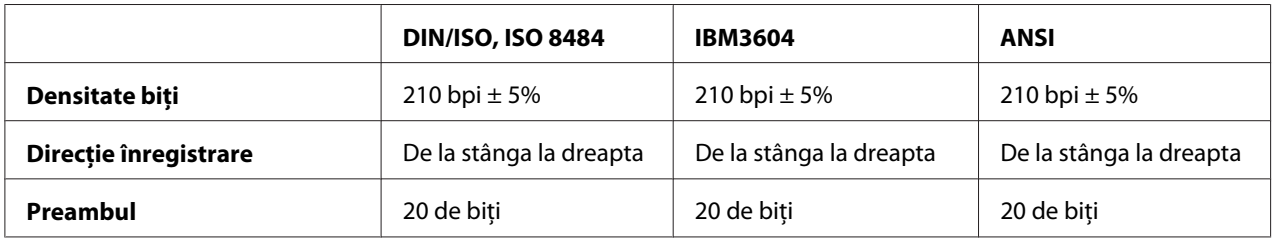

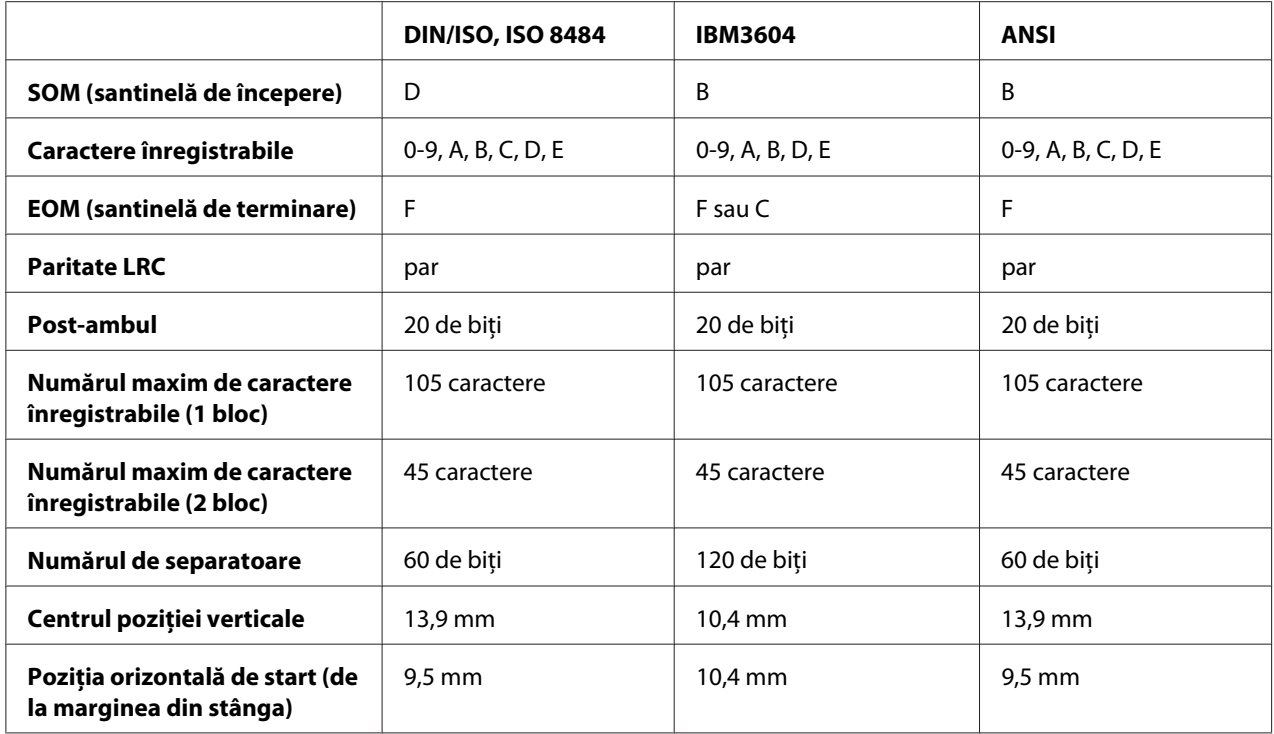

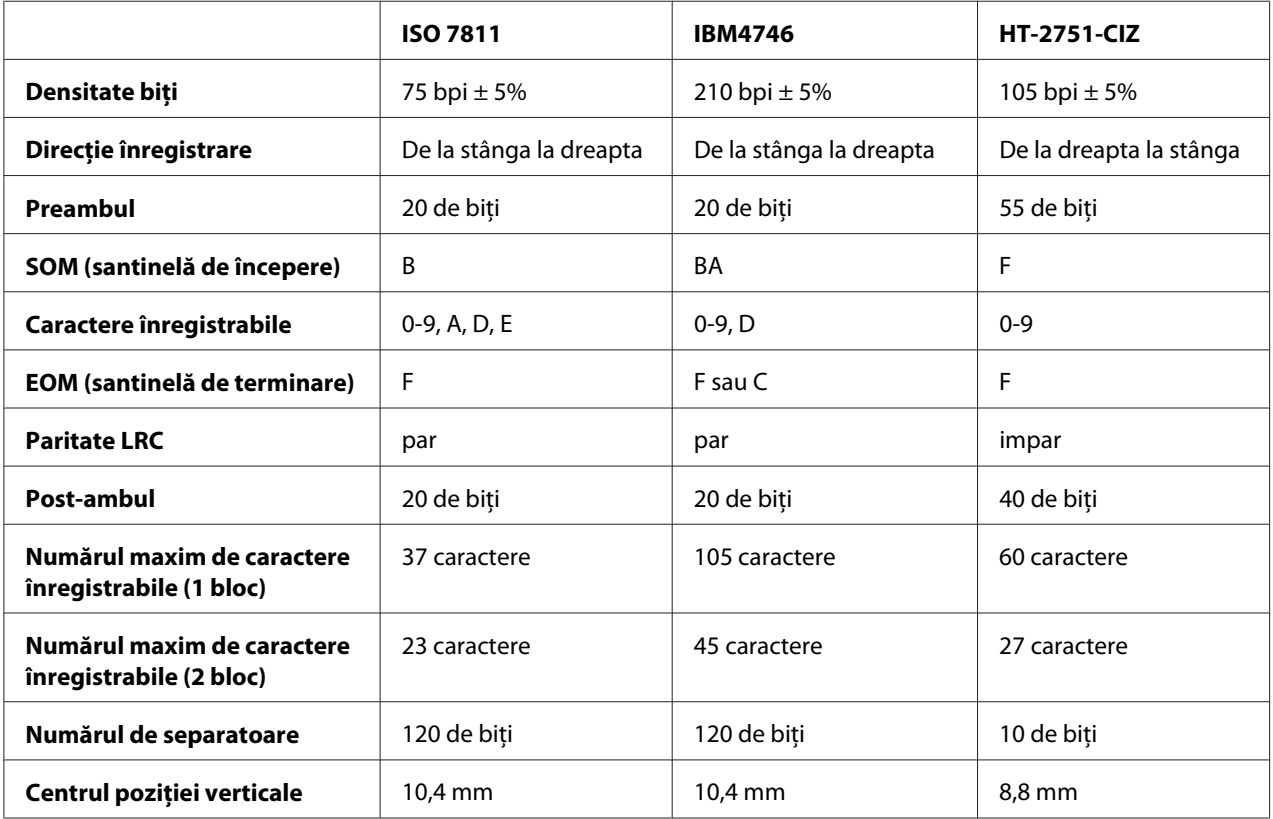

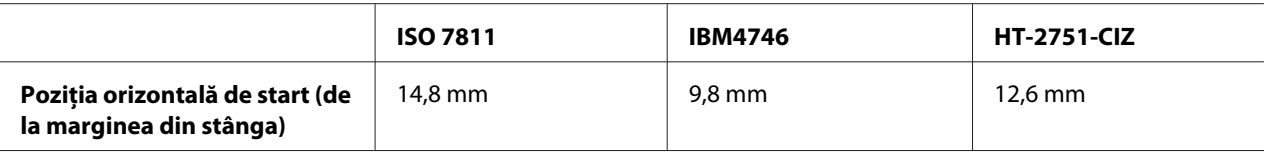

### Emulare WNI4915

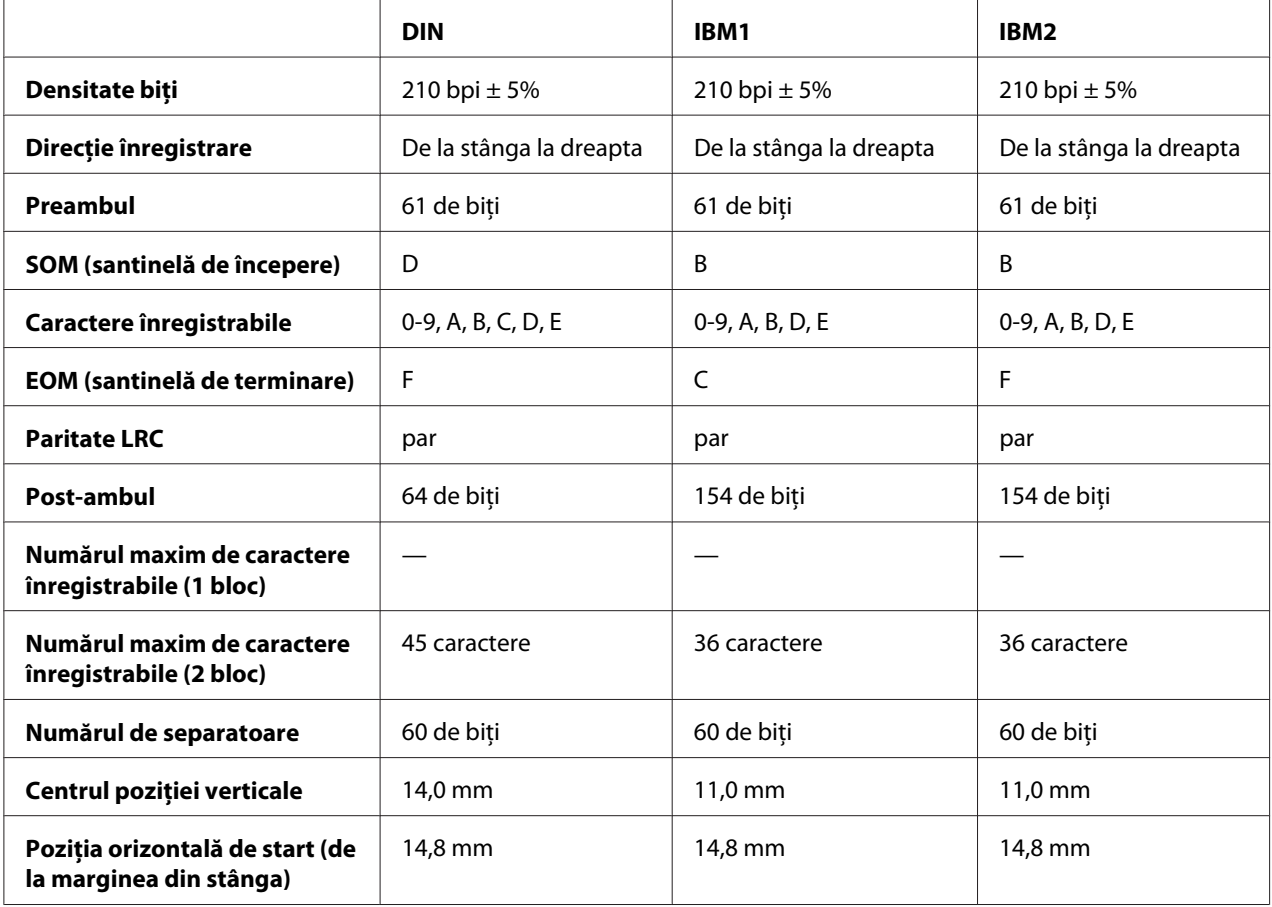

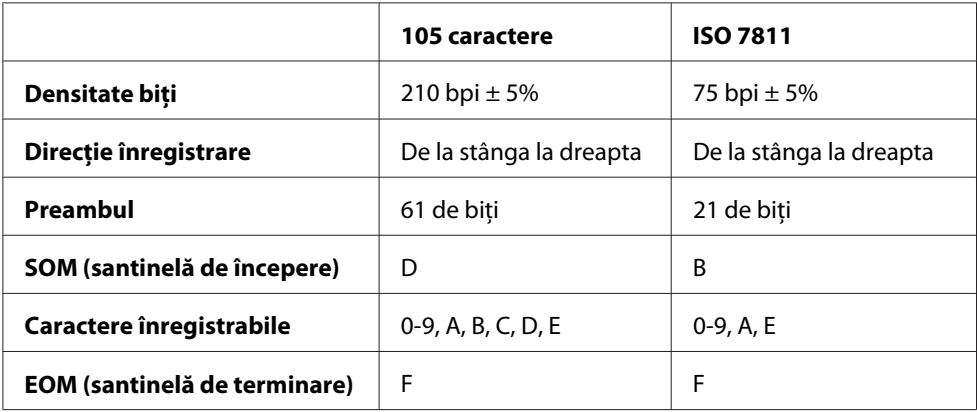

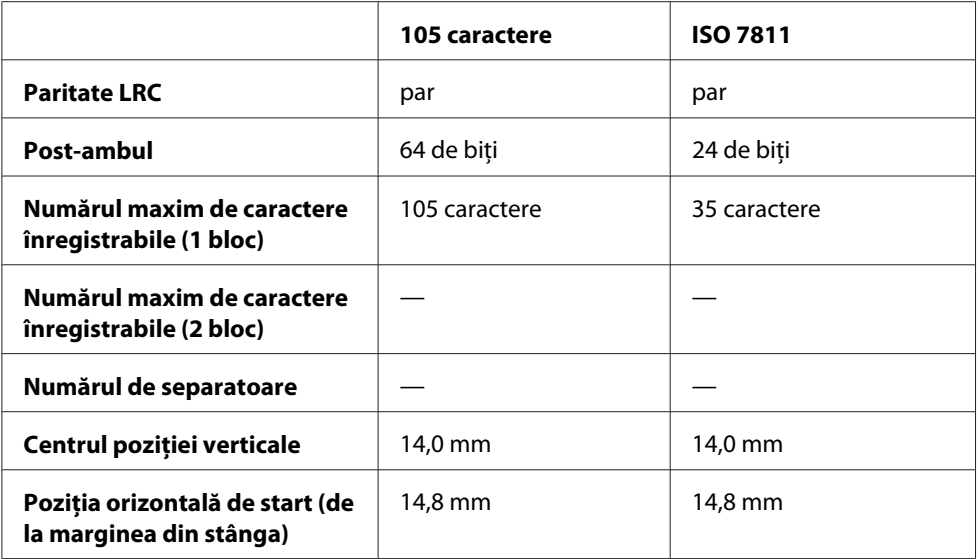

### *Tabel de conversie a caracterelor*

Emularea PR2 şi modul ESC/P2+ESC/MC

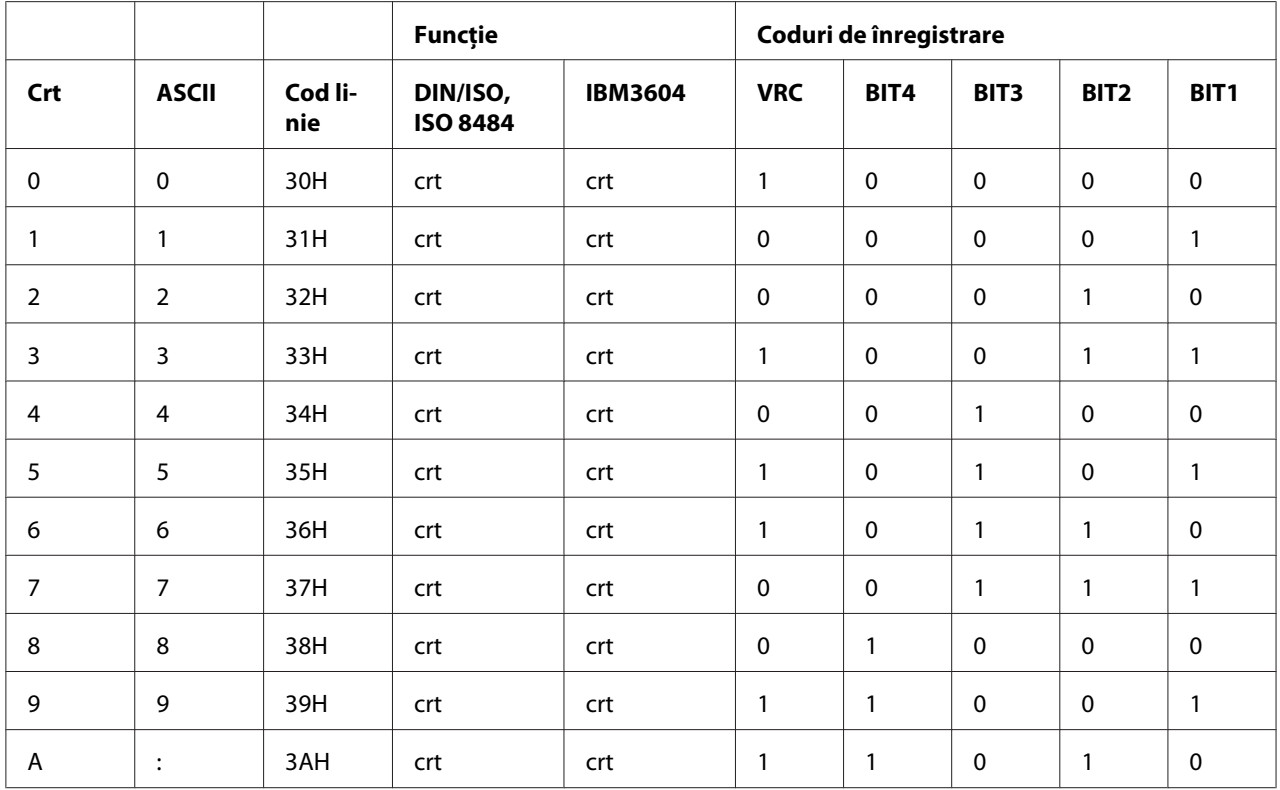

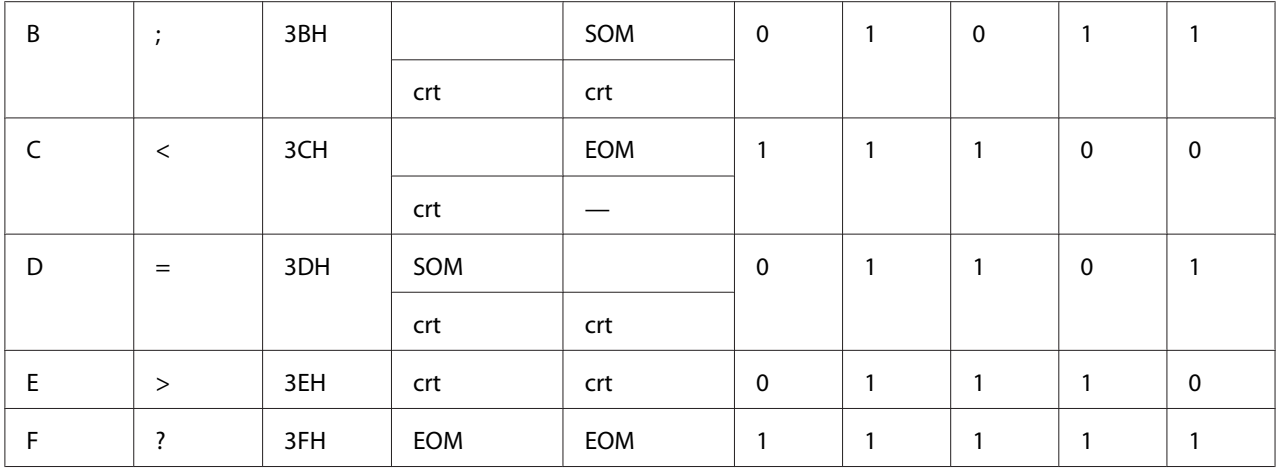

\* crt este prescurtarea pentru "caracter".

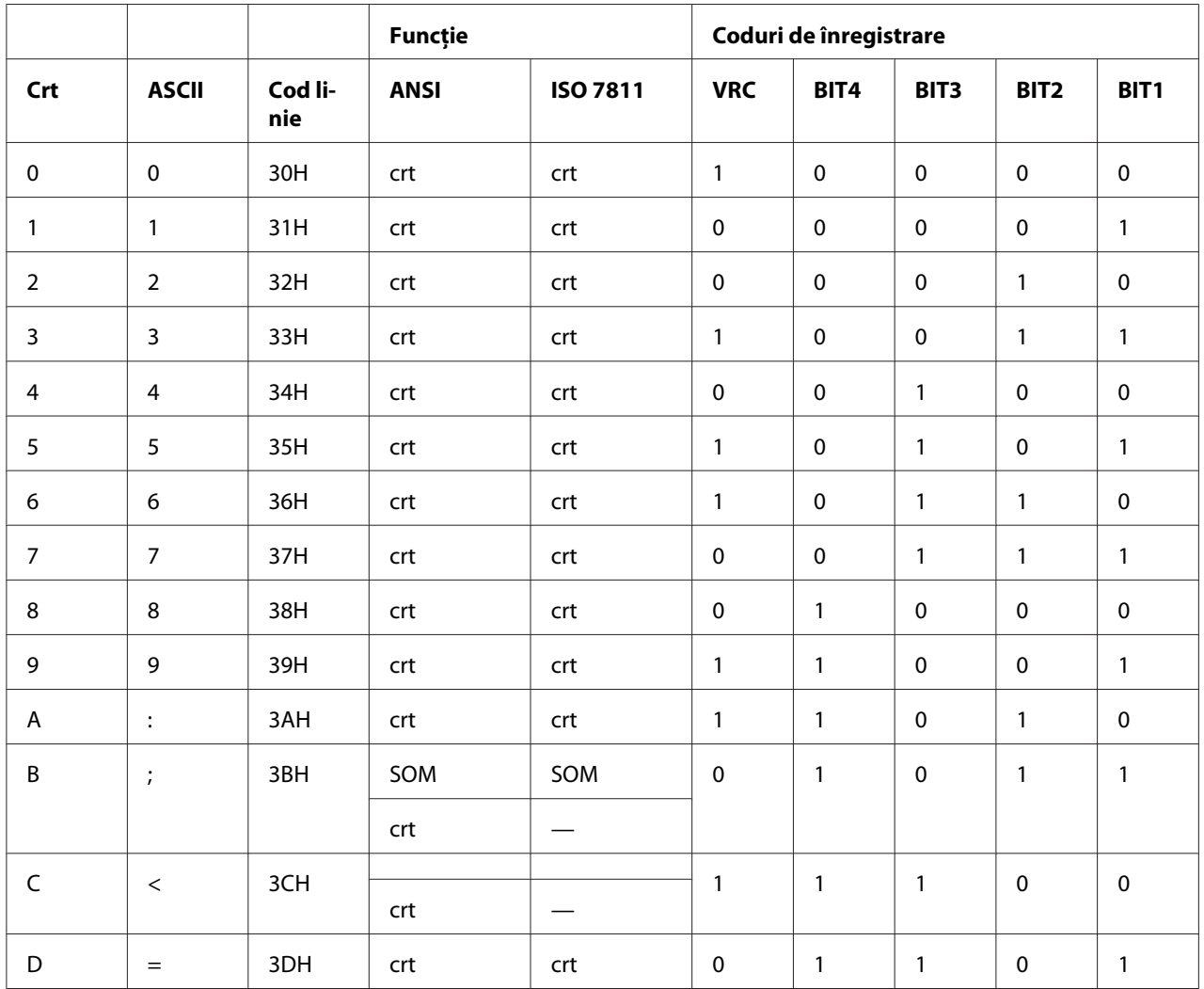

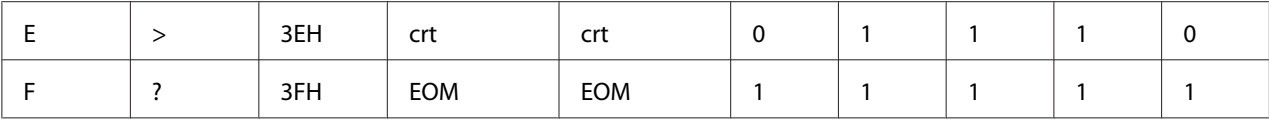

\* crt este prescurtarea pentru "caracter".

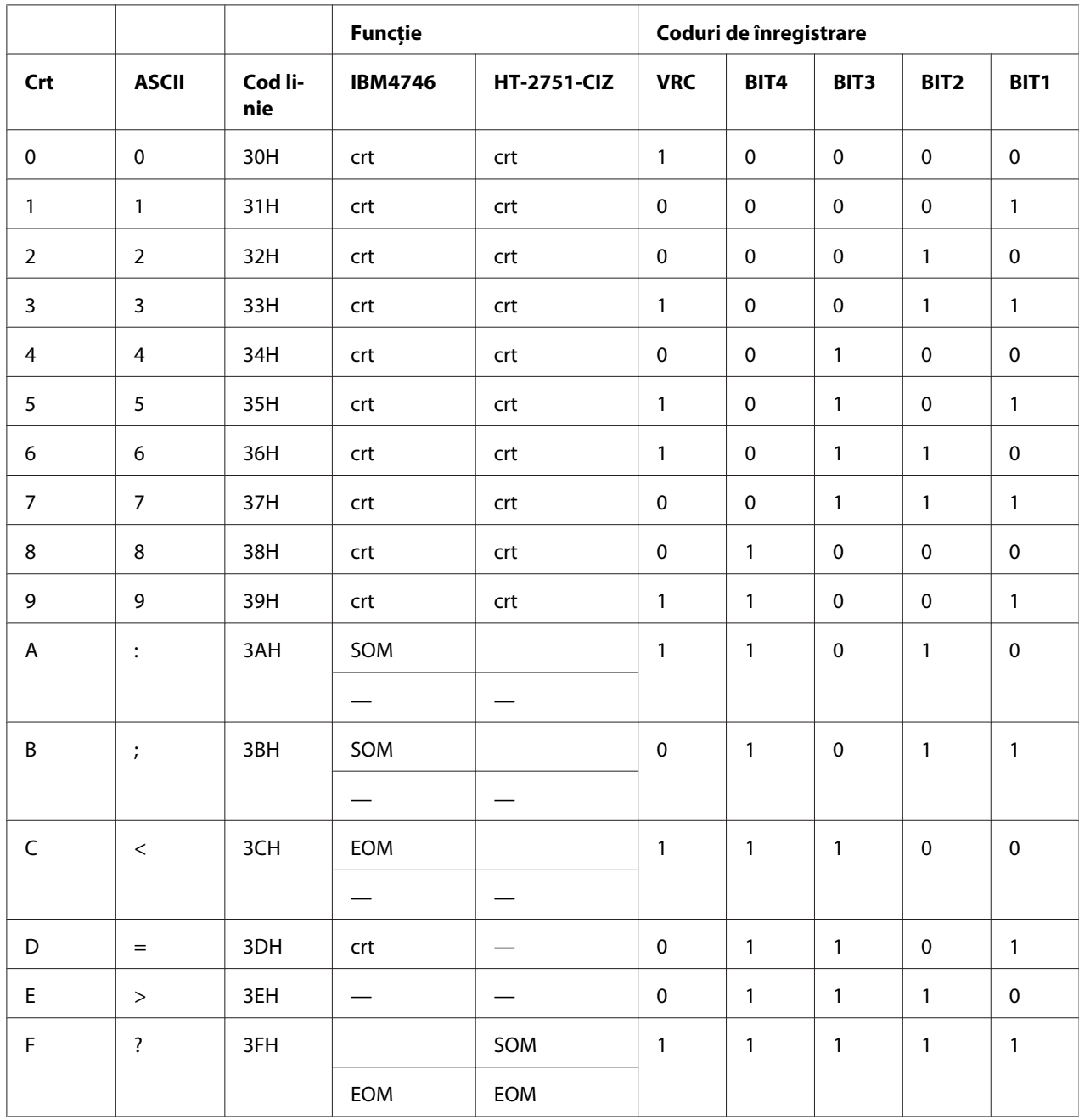

\* crt este prescurtarea pentru "caracter".

### Emulare WNI4915

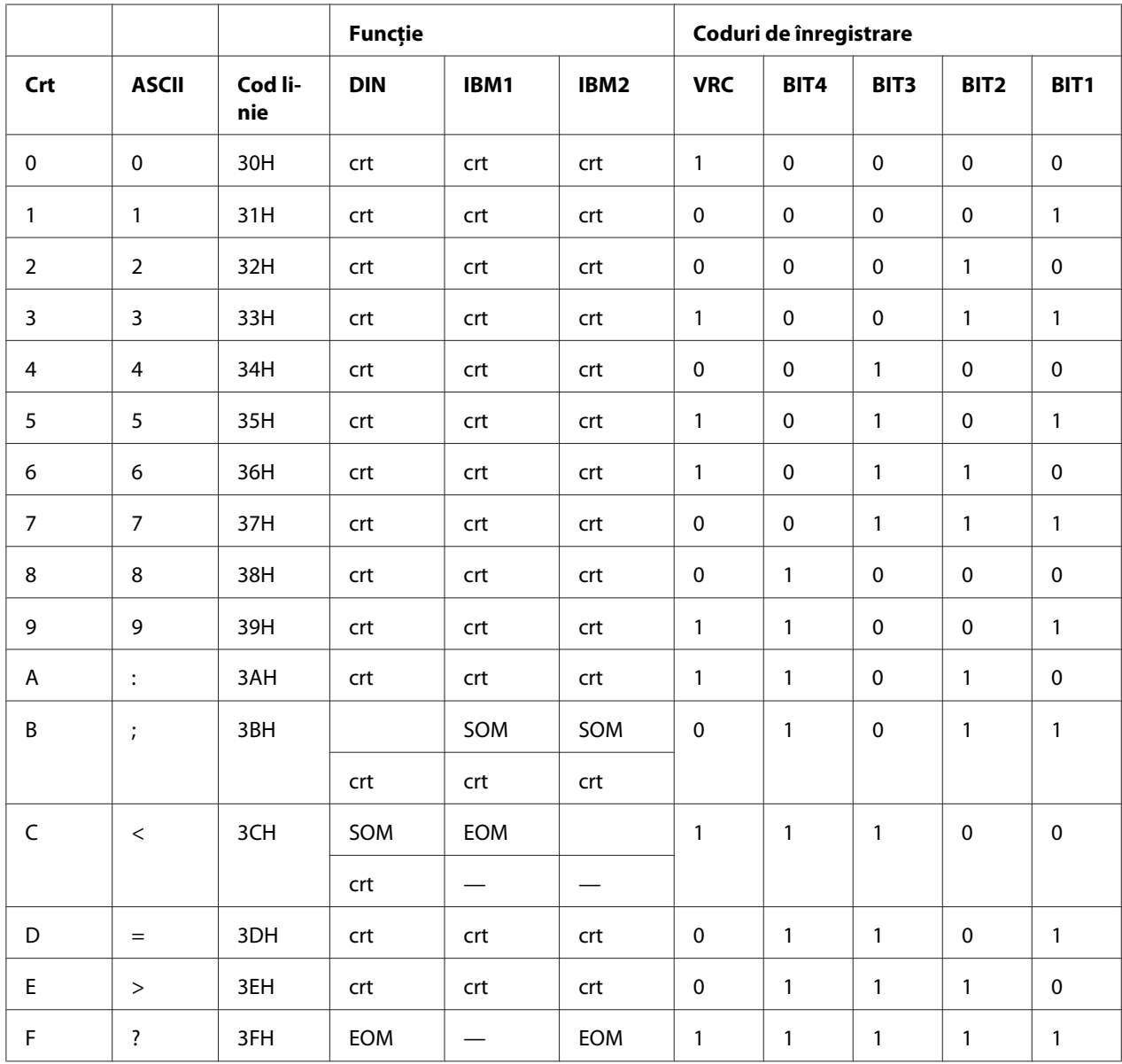

\* crt este prescurtarea pentru "caracter".

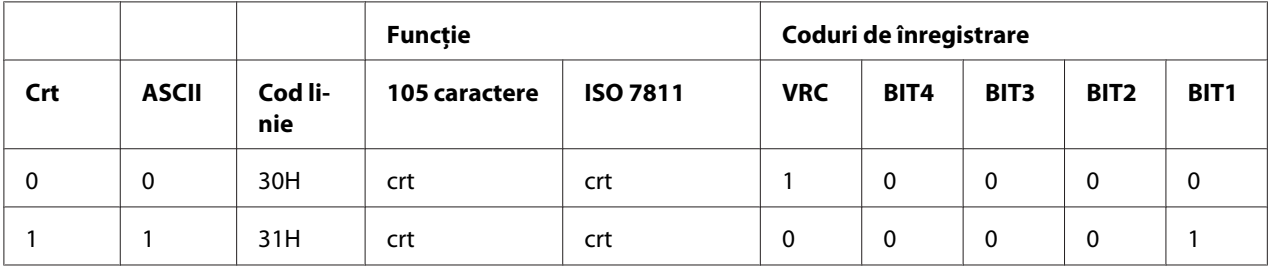

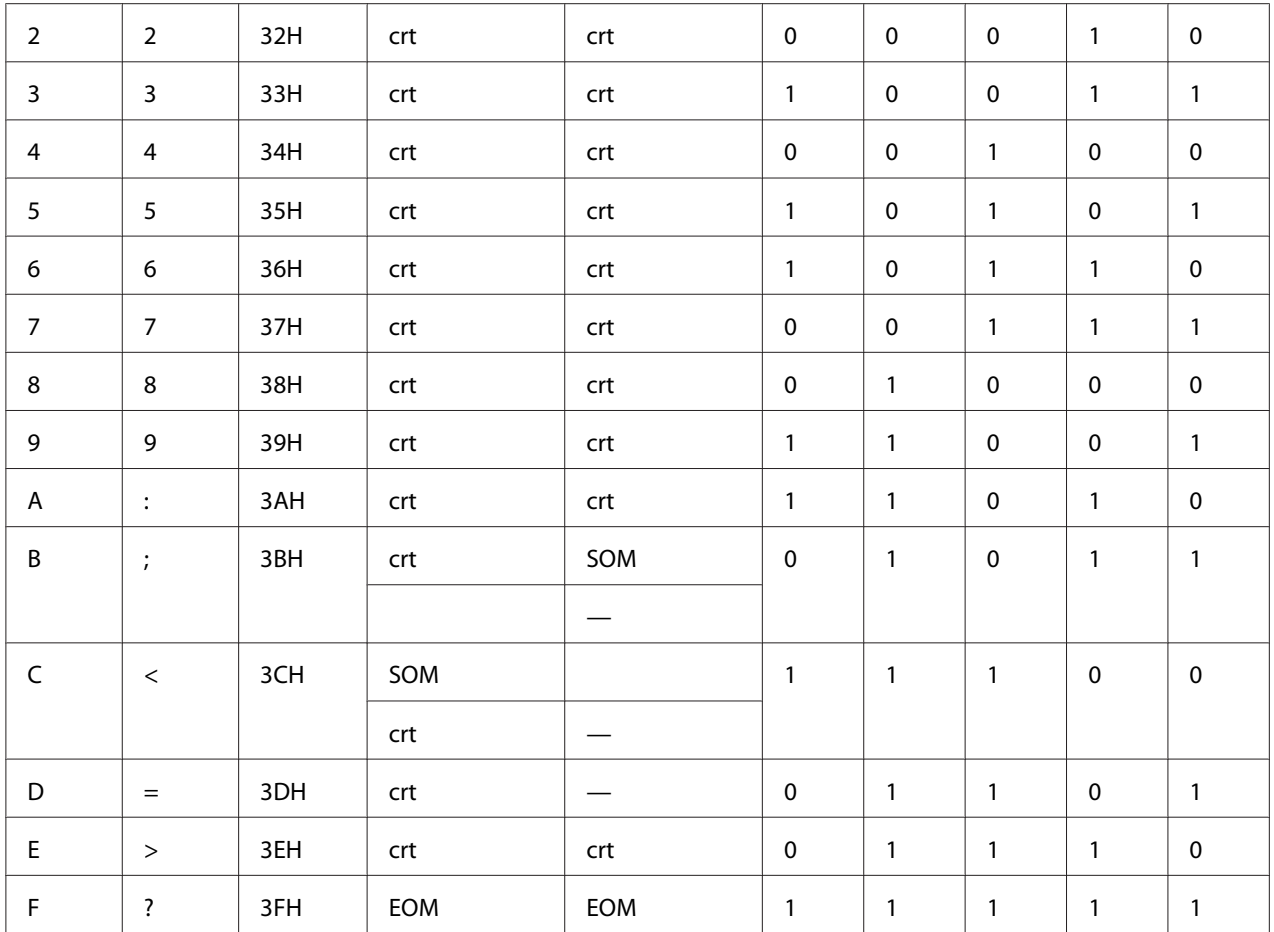

\* crt este prescurtarea pentru "caracter".

### *Dispunerea de înregistrare a benzilor magnetice*

### DIN/ISO, IBM3604, ANSI, ISO 7811, IBM4746 şi ISO 8484

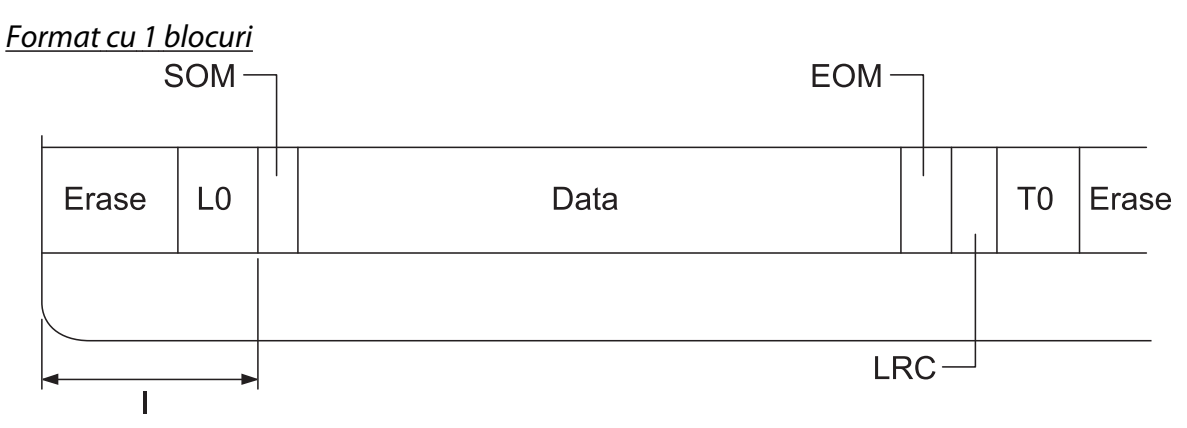

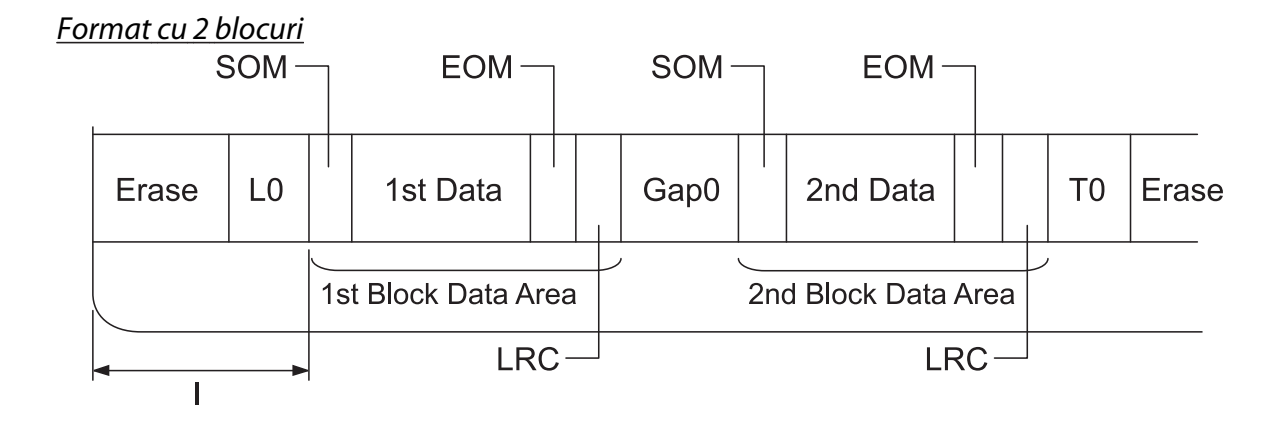

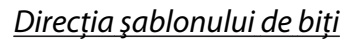

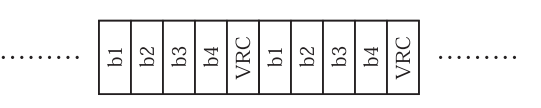

### HT-2751-CIZ

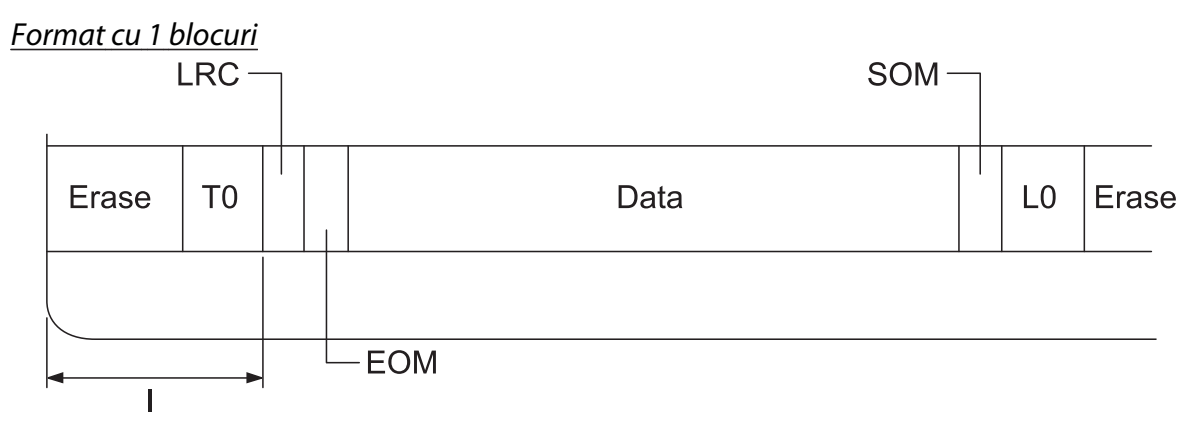

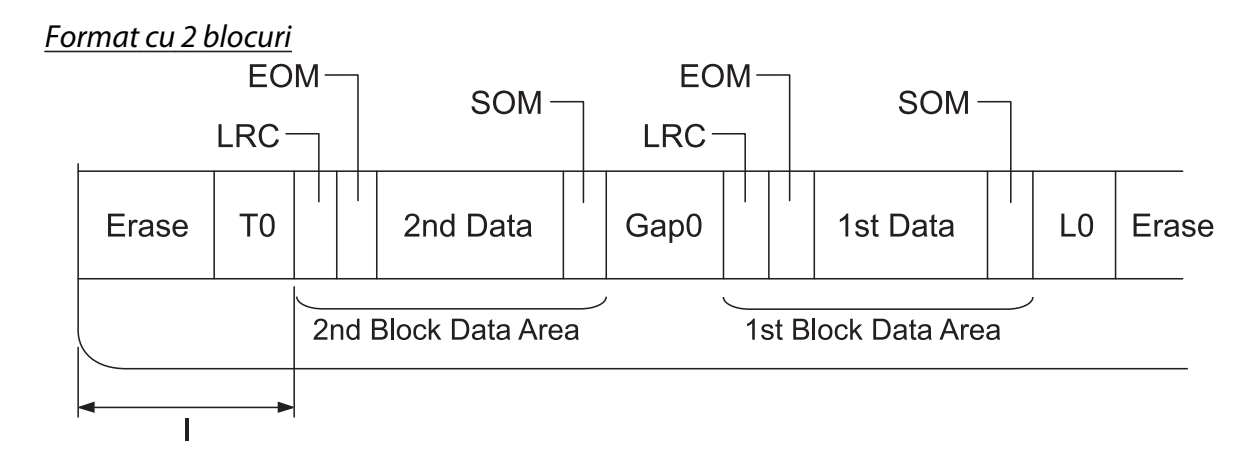

Direcţia şablonului de biţi

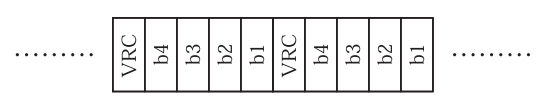

# *Specificaţiile scanerului (doar pentru modelele cu scanare)*

## *Informaţii generale*

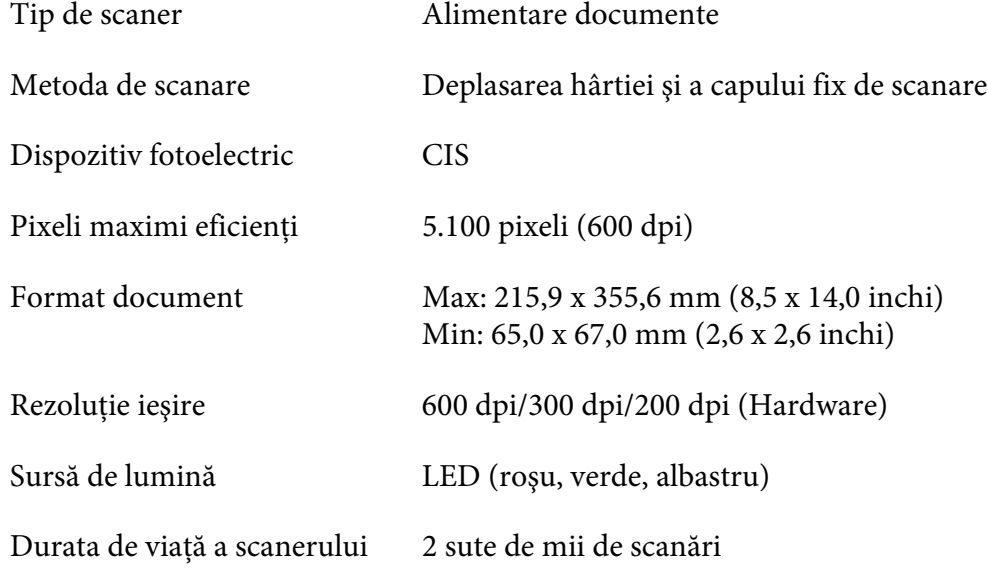

## *Suprafaţa scanabilă*

#### *Notă:*

- ❏ Atunci când scanaţi, introduceţi hârtia cu marginea din stânga aliniată cu marginea din stânga a slotului.
- ❏ Puteţi scana hârtie cu o lăţime de până la 216 mm (8,5 inch).

❏ Zona din dreapta ghidajului de margine al scanerului nu poate fi scanată.

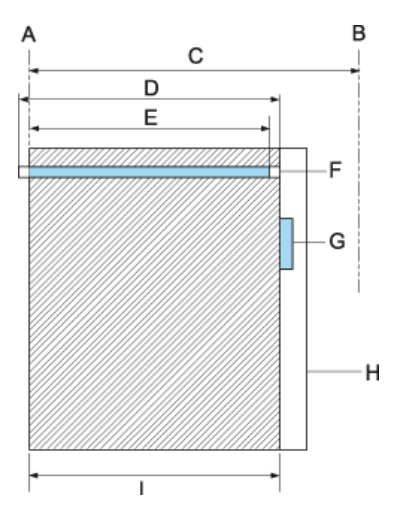

- A Marginea din stânga a traseului hârtiei
- B Marginea din dreapta a traseului hârtiei
- C 245 mm
- D Suprafaţa scanabilă (219,38 mm)
- E Suprafaţă pixeli scanare (216 mm)
- F CIS
- G ghidaj de margine scanner
- H hârtie
- I suprafaţă scanare

# *Specificaţia USB Hub (doar pentru modelele cu hub USB)*

Tipul interfeţei Universal Serial Bus Specification Revision 2.0

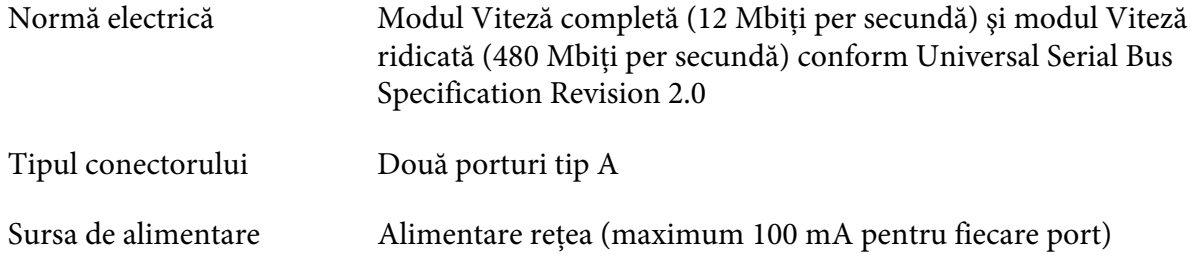

## *Standarde şi aprobări*

!*Avertisment:*

- ❏ Acesta este un produs Clasa A. Într-un mediu domestic, acest produs poate cauza interferenţă radio, caz în care utilizatorul trebuie să adopte măsuri adecvate.
- ❏ Conectarea unui cablu de interfaţă pentru imprimantă ne-ecranat la această imprimantă va anula standardele EMC ale acestui dispozitiv.
- ❏ Vă avertizăm că modificările care nu sunt aprobate în mod explicit de Seiko Epson Corporation pot anula autorizarea de a utiliza echipamentul.

## *Aprobări privind siguranţa*

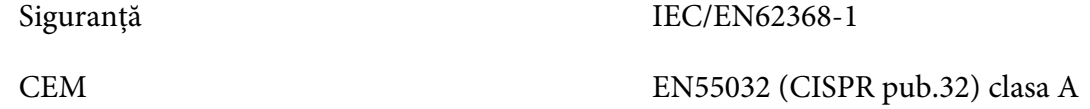

### *Pentru utilizatorii din SUA şi Canada*

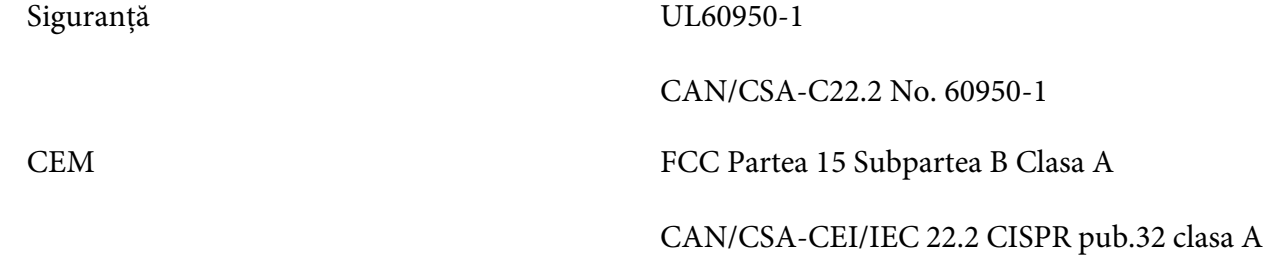

*Notă:*

- ❏ Acest echipament a fost testat şi respectă limitele pentru dispozitive digitale Clasa A, conform Părţii 15 din Regulile FCC. Aceste limite sunt concepute să ofere protecţie rezonabilă împotriva interferenţei nocive, când echipamentul este operat într-un mediu comercial.
- ❏ Acest echipament generează, utilizează şi poate emite energie în frecvenţă radio şi, dacă nu este instalat şi utilizat în conformitate cu manualul de instrucţiuni, poate cauza interferenţe nocive cu comunicațiile radio. Utilizarea acestui echipament într-o zonă rezidențială poate provoca interferenţă nocivă, în acest caz utilizatorul va trebui să corecteze interferenţa pe cont propriu.

### *Pentru utilizatorii din Europa*

Următoarele modele poartă marcajul CE şi sunt în conformitate cu toate directivele UE aplicabile. Pentru mai multe detalii, vizitaţi următorul site pentru a avea acces la declaraţia de conformitate completă, care conţine trimiteri la directivele şi standardele armonizate utilizate pentru declararea conformităţii.

<https://www.epson.eu/conformity>

PB51A

 $\epsilon$